# **HP Network Node Manager iSPI Performance for Traffic Software**

Windows ®およびLinuxオペレーティングシステム向け向け

ソフトウェアバージョン: 10.00

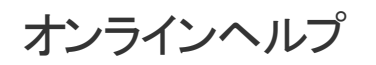

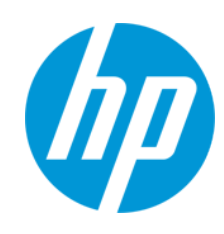

ドキュメントリリース日: 2014年1月 ソフトウェアリリース日: 2014年1月

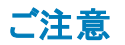

#### 保証

HP製品、またはサービスの保証は、当該製品、およびサービスに付随する明示的な保証文によってのみ規定されるものとします。ここでの記載は、追加保証を提供 するものではありません。ここに含まれる技術的、編集上の誤り、または欠如について、HPはいかなる責任も負いません。

ここに記載する情報は、予告なしに変更されることがあります。

#### 権利の制限

機密性のあるコンピューターソフトウェアです。これらを所有、使用、または複製するには、HPからの有効な使用許諾が必要です。商用コンピューターソフトウェア、コン ピューターソフトウェアに関する文書類、および商用アイテムの技術データは、FAR12.211および12.212の規定に従い、ベンダーの標準商用ライセンスに基づいて米国政 府に使用許諾が付与されます。

#### 著作権について

© Copyright 2009 - 2014 Hewlett-Packard Development Company, L.P.

#### 商標 について

Adobe™はAdobe Systems Incorporatedの商標です。

Microsoft®およびWindows®はMicrosoft Corporationの米国内での登録商標です。

OracleおよびJavaはOracleおよび/またはその子会社の登録商標です。

Red Hat® Enterprise Linux®は米国およびその他の国におけるRed Hat, Inc.の登録商標です。

#### **Oracle**テクノロジ **-** 権利制限について

DOD FAR Supplementによって届けられたプログラムは、「商業用コンピューターソフトウェア」であり、ドキュメントを含むプログラムの使用、複製、開示についてはOracle の適切なライセンス契約に基づくライセンス制限に拠る必要があります。Otherwise, programs delivered subject to the Federal Acquisition Regulations are 'restricted computer software' and use, duplication, and disclosure of the programs, including documentation, shall be subject to the restrictions in FAR 52.227-19, Commercial Computer Software-Restricted Rights (June 1987). さらに、Federal Acquisition Regulationsによって届けられたプログラムも「商業用コンピューターソフトウェア」であり、ド キュメントを含むプログラムの使用、複製、開示についてはFAR 52.227-19、商業用コンピューターソフトウェア制限についての権利 (6月、1987) に拠る必要がありま す。Oracle America, Inc., 500 Oracle Parkway, Redwood City, CA 94065.

Oracleのライセンスに関する全文は、NNMi製品DVDのライセンス契約のディレクトリを参照してください。

#### 謝辞

この製品にはApache Software Foundation (http://www.apache.org/) によって開発されたソフトウェアが含まれています。

この製品にはIndiana University Extreme!Lab (http://www.extreme.indiana.edu) によって開発されたソフトウェアが含まれています

#### ドキュメントの更新情報

このマニュアルの表紙には、以下の識別情報が記載されています。

- l ソフトウェアバージョンの番号は、ソフトウェアのバージョンを示します。
- l ドキュメントリリース日は、ドキュメントが更新されるたびに変更されます。
- ソフトウェアリリース日は、このバージョンのソフトウェアのリリース期日を表します。

更新状況、およびご使用のドキュメントが最新版かどうかは、次のサイトで確認できます。 **http://support.openview.hp.com/selfsolve/manuals**

このサイトを利用するには、HP Passportへの登録とサインインが必要です。HP Passport IDの登録は、次のWebサイトから行なうことができます。 **http://h20229.www2.hp.com/passport-registration.html (**英語サイト**)**

または、HP Passport のログインページの[**New users - please register**] リンクをクリックします。

適切な製品サポートサービスをお申し込みいただいたお客様は、更新版または最新版をご入手いただけます。詳細は、HPの営業担当にお問い合わせください。

#### サポート

HPソフトウェアサポートオンラインWebサイトを参照してください。**http://support.openview.hp.com**

このサイトでは、HPのお客様窓口のほか、HPソフトウェアが提供する製品、サービス、およびサポートに関する詳細情報をご覧いただけます。

HPソフトウェアオンラインではセルフソルブ機能を提供しています。お客様のビジネスを管理するのに必要な対話型の技術サポートツールに、素早く効率的にアクセスで きます。HPソフトウェアサポートのWebサイトでは、次のようなことができます。

- 関心のあるナレッジドキュメントの検索
- サポートケースの登録とエンハンスメント要求のトラッキング l ソフトウェアパッチのダウンロード
- l サポート契約の管理
- HP<del>サポー</del>ト窓口の検索
- 利用可能なサービスに関する情報の閲覧
- ・・・・・・・・・・・・・・・・・・・・・・。<br>● 他のソフトウェアカスタマーとの意見交換
- ソフトウェアトレーニングの検索と登録

一部のサポートを除き、サポートのご利用には、HP Passportユーザーとしてご登録の上、サインインしていただく必要があります。また、多くのサポートのご利用には、サ ポート契約が必要です。HP Passport IDを登録するには、次のWebサイトにアクセスしてください。

**http://h20229.www2.hp.com/passport-registration.html (**英語サイト**)**

アクセスレベルの詳細については、次のWebサイトをご覧ください。

**http://support.openview.hp.com/access\_level.jsp**

**HP Software Solutions Now**は、HPSWのソリューションと統合に関するポータルWebサイトです。このサイトでは、お客様のビジネスニーズを満たすHP製品ソリューション を検索したり、HP製品間の統合に関する詳細なリストやITILプロセスのリストを閲覧することができます。このサイトのURL は**http://h20230.www2.hp.com/sc/solutions/index.jsp** です。

#### この**PDF**版オンラインヘルプについて

本ドキュメントはPDF版のオンラインヘルプです。このPDFは、ヘルプ情報から複数のトピックを簡単に印刷したり、オンラインヘルプをPDF形式で閲覧できるようにするた めに提供されています。 このコンテンツは本来、オンラインヘルプとしてWebブラウザーで閲覧することを想定して作成されているため、トピックによっては正しいフォーマット で表示されない場合があります。また、インタラクティブトピックの一部はこのPDF版では提供されません。 これらのトピックは、オンラインヘルプから正しく印刷することがで きます。

# <span id="page-3-0"></span>目次

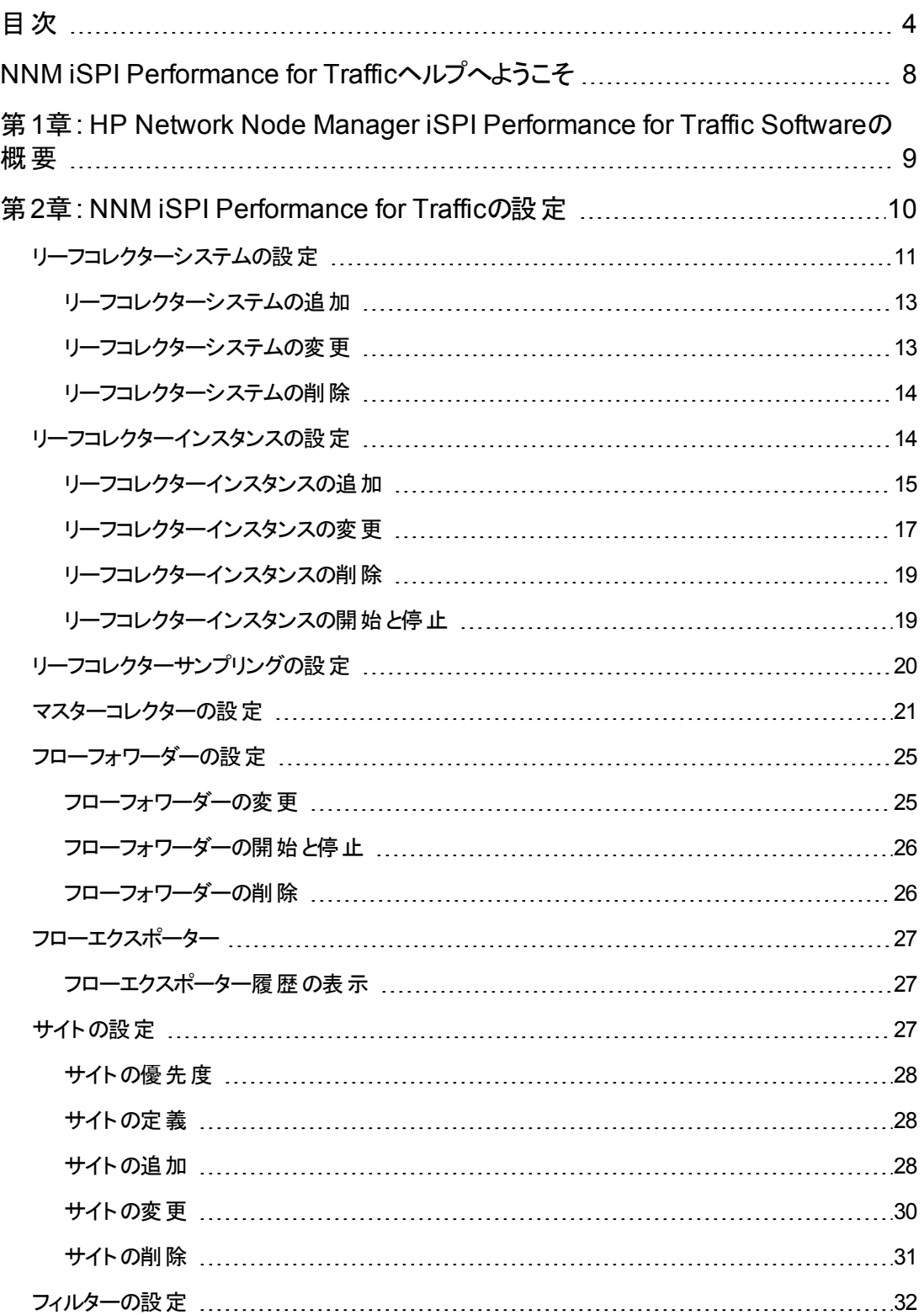

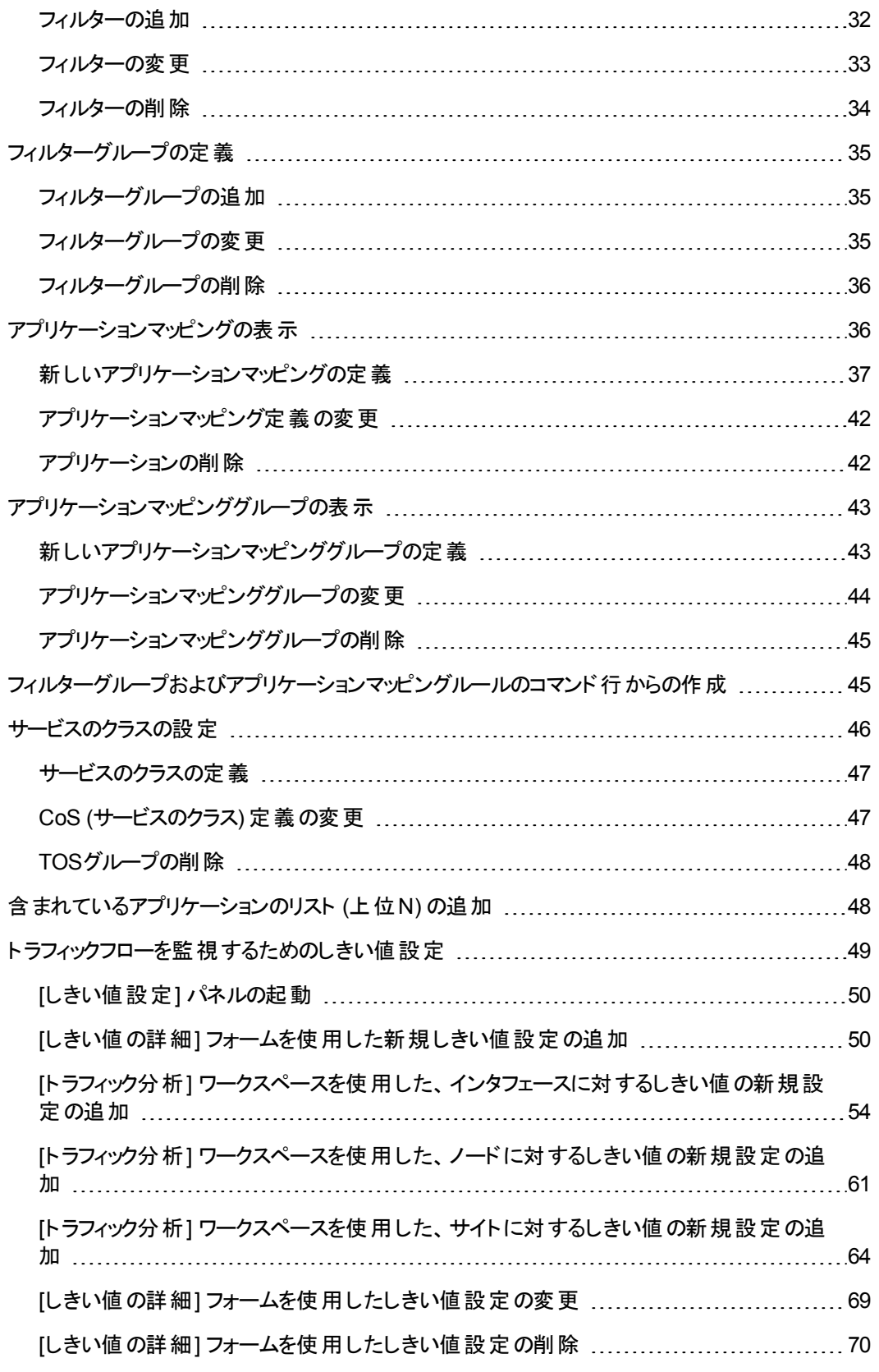

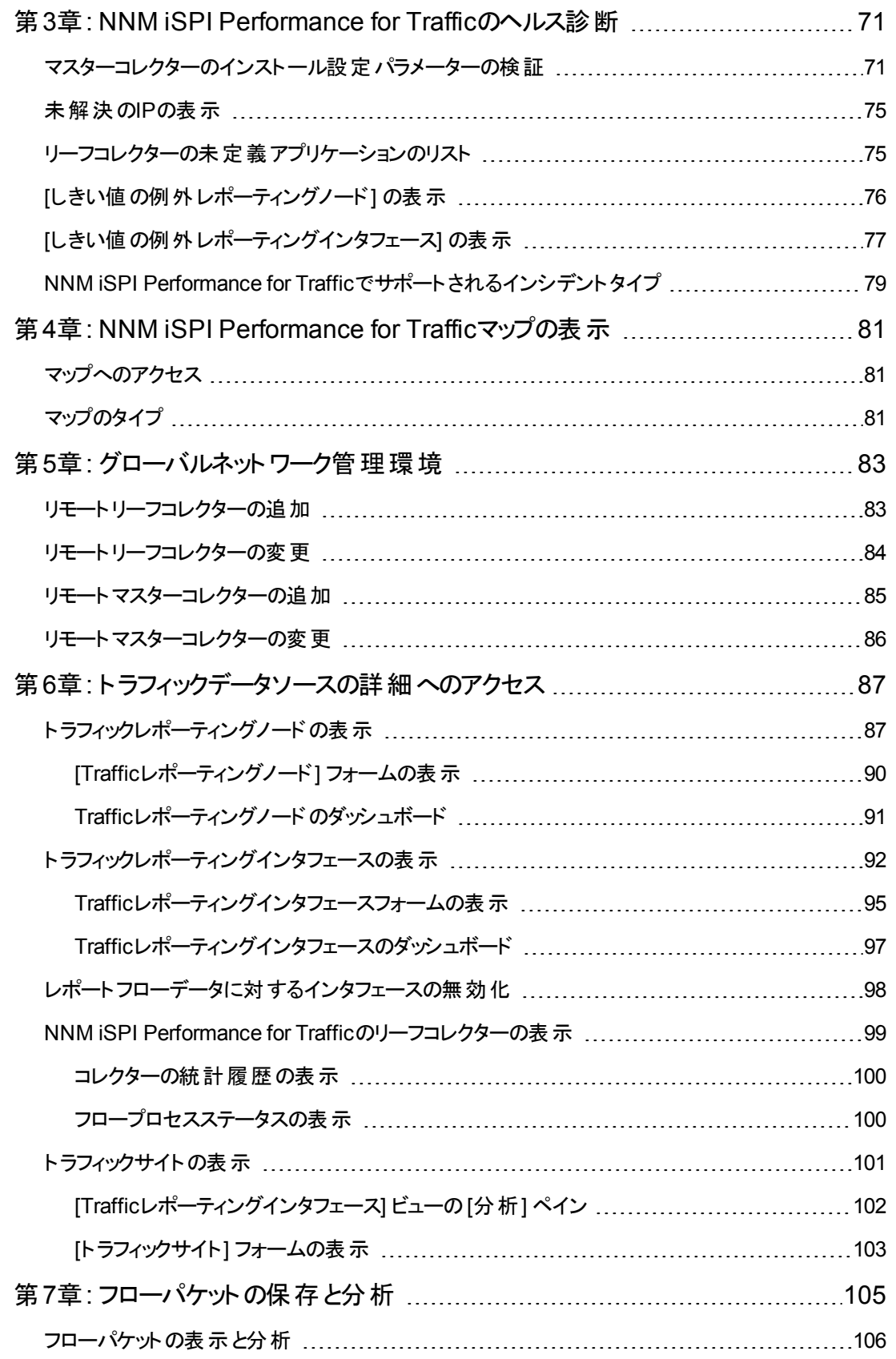

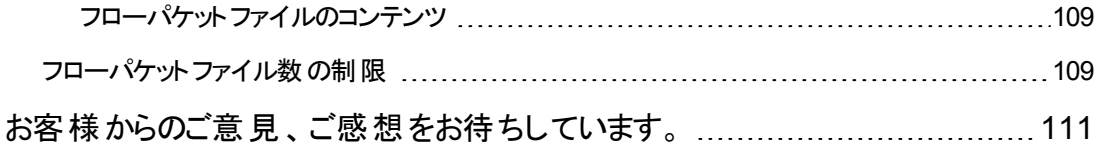

# <span id="page-7-0"></span>**NNM iSPI Performance for Traffic**ヘルプへよう こそ

完全なNNM iSPI Performance for Traffic ドキュメントセットには、NNM iSPI Performance for Traffic オンラインヘルプに加えて、NNM iSPI Performance for Trafficの計画、配備、最大活用に役立つ多 数の追加リソースが含まれています。

NNM iSPI Performance for Trafficの情報リソースにアクセスするには以下のリンクを使用してくださ い。

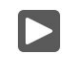

#### はじめに

NNM iSPI [Performance](http://support.openview.hp.com/selfsolve/document/KM00940855/binary/nnm_ispi_Traffic_ReleaseNotes_10.00.html) for Trafficリリースノート

NNM iSPI Performance for Traffic [対応マトリックス](http://support.openview.hp.com/selfsolve/document/KM00940856/binary/nnm_ispi_Traffic_SupportMatrix_10.00.html)

NPS[のインストール](http://support.openview.hp.com/selfsolve/document/KM00940853/binary/nnm_ispi_Metrics_Interactive_Installation_10.00.zip)

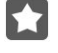

#### 配備と使用

[配備リファレンス](http://support.openview.hp.com/selfsolve/document/KM00940857/binary/nnm_ispi_Traffic_Deployment_10.00.pdf) [オンラインヘルプの](http://support.openview.hp.com/selfsolve/document/KM00940859/binary/nnm_ispi_Traffic_OnlineHelp_10.00.pdf)PDFコピー G

 $\approx$ 

#### その他の**iSPI**

NNM iSPI [Performance](http://support.openview.hp.com/selfsolve/document/KM00940860/binary/nnm_ispi_QA_ReleaseNotes_10.00.html) for QA リリースノート

NNM iSPI [Performance](http://support.openview.hp.com/selfsolve/document/KM00940850/binary/nnm_ispi_Metrics_ReleaseNotes_10.00.html) for Metricsリリースノート

#### その他 のリソース

HP[ソフトウェアサポートオンライン](http://www.hp.com/go/hpsoftwaresupport) [自己解決型知識検索](http://support.openview.hp.com/selfsolve/documents) [製品マニュアルサイト](http://h20230.www2.hp.com/selfsolve/manuals) [ソフトウェアパッチサイト](http://support.openview.hp.com/selfsolve/patches) HP[ソフトウェア教育サービス](http://h20546.www2.hp.com/main/) HP[エンタープライズビジネスコミュ](http://h30499.www3.hp.com/t5/Software/ct-p/sws-top) ニティ (掲示板とブログ)

# <span id="page-8-0"></span>第**1**章**: HP Network Node Manager iSPI Performance for Traffic Software**の概要

HP Network Node Manager iSPI Performance for Traffic Software (NNM iSPI Performance for Traffic) は、ネットワークのパフォーマンスを監視するためにHP Network Node Manager i Software (NNMi) のケーパビリティを拡張します。

NNM iSPI Performance for Trafficは、NNMiネットワーク内のルーターによってエクスポートされるIPフ ローレコードから取得されたデータを強化します。

NNM iSPI Performance for TrafficはIPフローレコードを集約し、集約したフローIPレコードをNNMiト ポロジと相関させ、データをNetwork Performance Server (NPS) にエクスポートすることでパフォーマン スレコードの生成を可能にします。また、サイトやアプリケーションのようなデプロイメント固有の強化属 性を設定可能にし、NNMiコンソール内のインベントリビューおよびマップの形式でトラフィック関連の情 報を提供します。

# <span id="page-9-0"></span>第**2**章**: NNM iSPI Performance for Traffic**の設 定

[NNM iSPI Performance for Traffic設定] フォームでは、ネットワークトラフィック監視環境を作成する ために必要なさまざまな要素を設定できます。 リーフコレクター1を設定できます。および マスターコ レクター<sup>2</sup>を設定して、さまざまなデバイスからトラフィックデータを受信できます。 フィルターを作成して、 不要な情報を除外したり、必要なデータのみを保持したりできます。

注**:** 設定フォームを使用するには、管理者としてNNMiコンソールにログオンする必要があります。

#### **[NNM iSPI Performance for Traffic**設定**]** フォームにログオンするには、以下の手順を実行します。

- 1. 管理者権限でNNMiコンソールにログオンします。
- 2. [設定] ワークスペースに移動します。
- 3. [**NNM iSPI Performance for Traffic**設定] をダブルクリックします。[NNM iSPI Performance for Traffic] フォームが開きます。
- 4. マスターコレクターのインストール中に作成されたsystemユーザーアカウントで [NNM iSPI Performance for Traffic] フォームにログオンします。

次の表に、設定タスクを示します。

#### **NNM iSPI Performance for Traffic**の設定

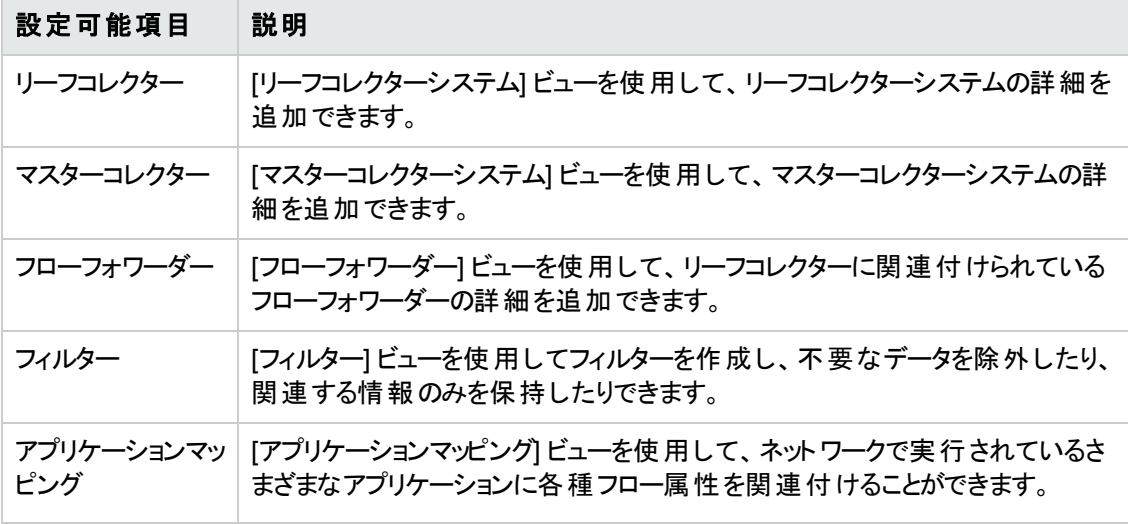

1リーフコレクターは、さまざまなフロー対応デバイスからフローパケットを受信して、そのデータをフローレ コードに要約します。

2マスターコレクターは、処理されたIPフローをリーフコレクターから受信してそのデータをNPSにエクス ポートし、パフォーマンスレポートを生成します。

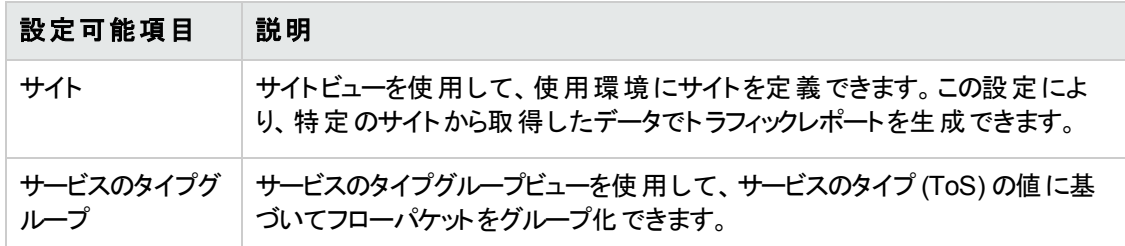

#### **NNM iSPI Performance for Traffic**の設定 **(**続き**)**

NNM iSPI Performance for Trafficをインストールした後、以下の手順を実行します。

- 1. リーフコレクターシステムを設定する。
- 2. リーフコレクターインスタンスを設定する。
- 3. マスターコレクターを設定する。
- 4. 次の追加プロパティを設定する。 a. サイトを設定する。
	- b. フィルターを設定する。
	- c. 新しいアプリケーションを定義する。
	- d. サービスのクラスを設定する。
- <span id="page-10-0"></span>5. すべての追加プロパティをリーフコレクターインスタンスに関連付けする。

### リーフコレクターシステムの設定

[NNM iSPI Performance for Traffic設定] フォームでは、ネットワークに配備する複数のリーフコレク ターインスタンスを設定できます。複数のリーフコレクターインスタンスを単一システムで開始して設定 できます。ただし、個々のリーフコレクターインスタンスを設定する前に、まず[NNM iSPI Performance for Traffic設定] フォームでリーフコレクターシステムを追加することが重要です。

[リーフコレクターシステム] ビューには、ネットワーク上の設定済みのすべてのリーフコレクターシステム (リーフコレクターをインストールしたシステム) が表示されます。既存のリーフコレクターシステムを開い て、設定の詳細を表示できます。このビューを使用してリーフコレクターシステムのプロパティを修正で きます。

[リーフコレクターシステム] ビューを表示するには、NNM iSPI Performance for Traffic設定フォームに 移動して、[リーフコレクターシステム] をクリックします。[リーフコレクターシステム] ビューが開きます。

以下の表にこのビューを使用して実行できるタスクを一覧表示します。

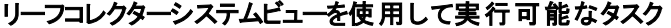

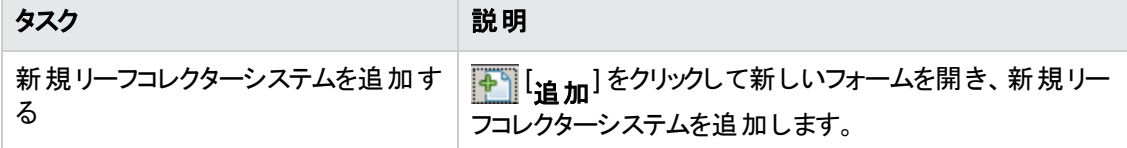

#### リーフコレクターシステムビューを使用して実行可能なタスク **(**続き**)**

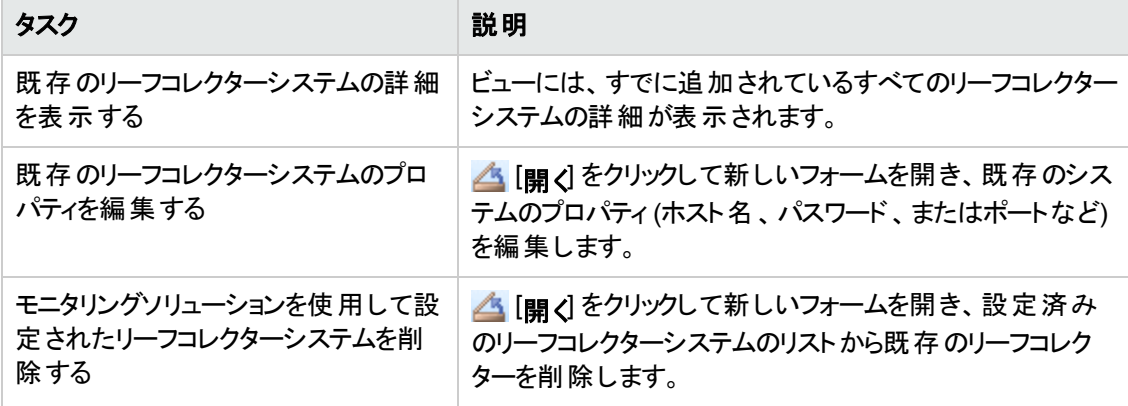

以下の表に、リーフコレクターシステムビューの基本属性を一覧表示します。

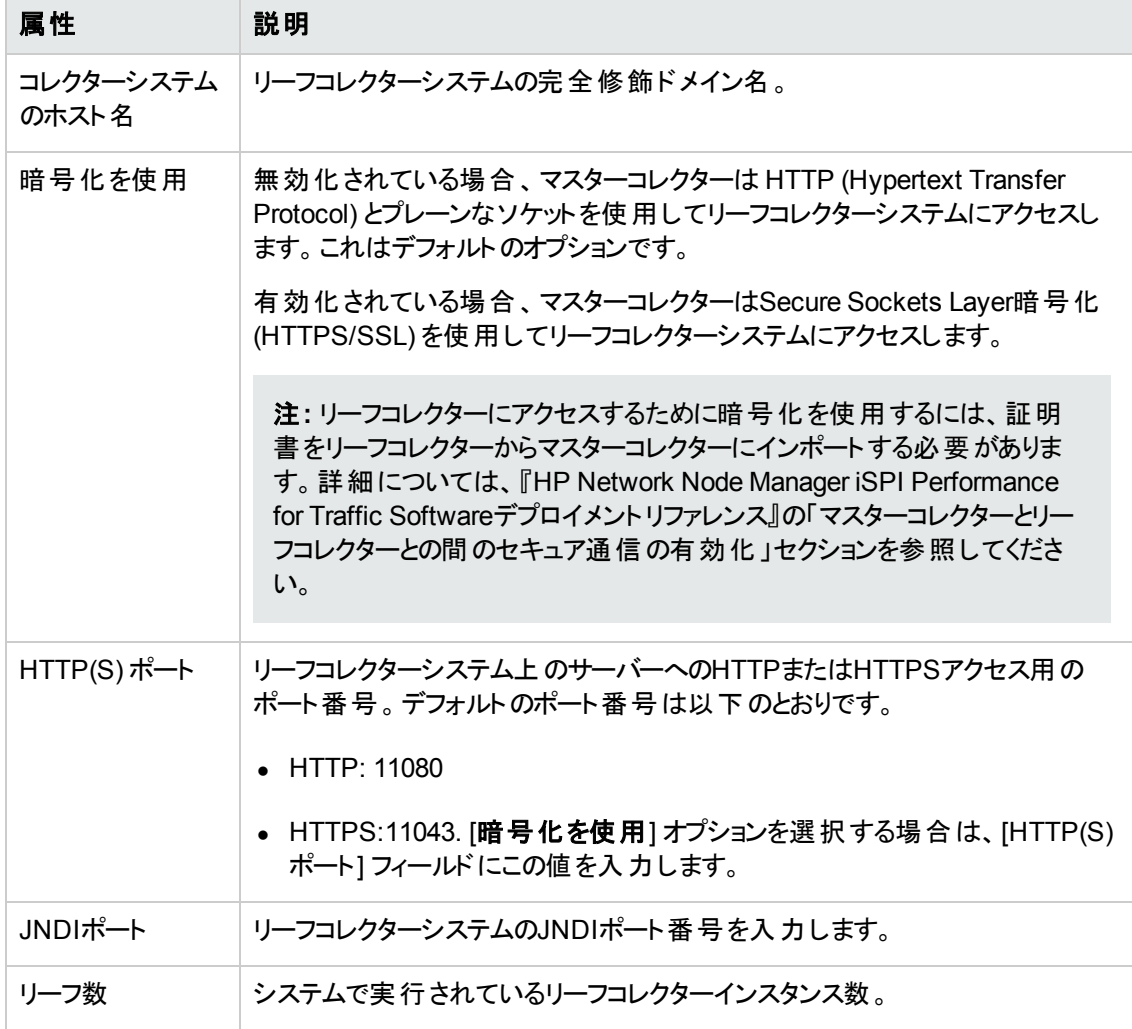

## <span id="page-12-0"></span>リーフコレクターシステムの追加

リーフコレクタービューでリーフコレクターインスタンスを追加することによって、NNM iSPI Performance for Trafficを設定する必要があります。リーフコレクターによって提供されたデータは、リーフコレクターイ ンスタンスおよびリーフコレクターシステムをNNM iSPI Performance for Trafficビューに追加しない限 り、使用できません。

#### リーフコレクターシステムを追加するには、以下の手順を実行します。

- 1. NNM iSPI Performance for Traffic設定フォームで、「リーフコレクターシステム] をクリックします。
- 2. エコはカ1をクリックします。新しいフォームが開きます。
- 3. フォームの次のフィールドで必要な詳細を指定します。
	- コレクターシステムのホスト名:リーフコレクターシステムの完全修飾ドメイン名を入力します。
	- リーフパスワード:リーフコレクターシステムのsystemアカウントのパスワードを入力します (これは リーフコレクターのインストール時に指定したパスワードです)。
	- JNDIポート:リーフコレクターシステムのJNDIポート番号を入力します。 11099はデフォルト のJNDIポート番号です。
	- 暗号化を使用:マスターコレクターがSecure Sockets Laver暗号化 (HTTPS/SSL)を使用して リーフコレクターシステムにアクセスするようにするには、このオプションを有効にします。
	- HTTP(S)ポート:リーフコレクターシステムのポート番号を入力します。
		- [**暗号化を試用**]オプションを選択しない場合は、HTTPポート番号を入力します。11080 がリーフコレクターシステムのデフォルトのHTTPポート番号です。
		- [暗号化を試用]オプションを選択する場合は、HTTPSポート番号を入力します。11043 がリーフコレクターシステムのデフォルトのHTTPSポート番号です。
- <span id="page-12-1"></span>4. [保存して閉じる] をクリックします。

### リーフコレクターシステムの変更

[リーフコレクターシステム] ビューでは、すでにビューに追加されている既存のリーフコレクターシステムの プロパティを変更できます。以下のシステムプロパティのいずれか、またはすべてを変更した場合、リー フコレクターシステムのプロパティを編集する必要があります。

- システムの管理 パスワード またはルートパスワード
- JNDIポート
- 暗号化を使用
- HTTP(S) ポート

#### リーフコレクターシステムのプロパティを変更するには、以下の手順を実行します。

- 1. NNM iSPI Performance for Traffic設定フォームで、「リーフコレクターシステム] をクリックします。
- 2. 編集するリーフコレクターシステムを選択します。
- 3. △ [開く] アイコンをクリックします。 新しいフォームが開きます。 次の2つのセクションがフォームに表 示されます。
	- コレクターシステムの詳 細:このセクションでは、 システムのプロパティを修正できます。
	- このシステムのリーフコレクター:このセクションでは、 システムで実 行されているすべてのリーフコ レクターの詳細が表示されます。
- 4. [コレクターシステムの詳細] セクションでは、次のフィールドの値を修正します。
	- リーフパスワード
	- JNDIポート
	- 暗号化を使用
	- HTTP(S) ポート
- <span id="page-13-0"></span>5. [保存して閉じる] をクリックします。

### リーフコレクターシステムの削除

特定のリーフコレクターシステムを環境から削除する前に、[リーフコレクター] ビューを使用してそのシス テムに設定されているリーフコレクターインスタンスを削除する必要があります。

#### リーフコレクターシステムをビューから削除するには、以下の手順を実行します。

- 1. NNM iSPI Performance for Traffic設定フォームで、「リーフコレクターシステム] をクリックします。
- 2. 削除するリーフコレクターシステムを選択します。
- <span id="page-13-1"></span>3. X [削除] をクリックします。

## リーフコレクターインスタンスの設定

[NNM iSPI Performance for Traffic設定] フォームでは、ネットワークに展開する個別のリーフコレク ターインスタンスを設定できます。複数のリーフコレクターインスタンスを単一システムで作成して設定 できます。

複数のリーフコレクターインスタンスが単一システムで実行されるように設定する前に、システムに十分 なリソースがあることを確認してください。

[リーフコレクター] ビューには、ビューのコレクターインスタンスを追加および修正するインタフェースが用 意されています。 [リーフコレクター] ビューから既存のコレクターインスタンスを削除できます。 このビュー には、ネットワーク上の設定済みのすべてのリーフコレクターインスタンスも表示されるため、任意のコ レクターインスタンスを開始または停止できます。

[リーフコレクター] ビューを表示するには、NNM iSPI Performance for Traffic設定フォームに移動し て、[リーフコレクター] をクリックします。リーフコレクタービューが開きます。

以下の表にこのビューを使用して実行できるタスクを一覧表示します。

#### リーフコレクタービューを使用して実行可能なタスク

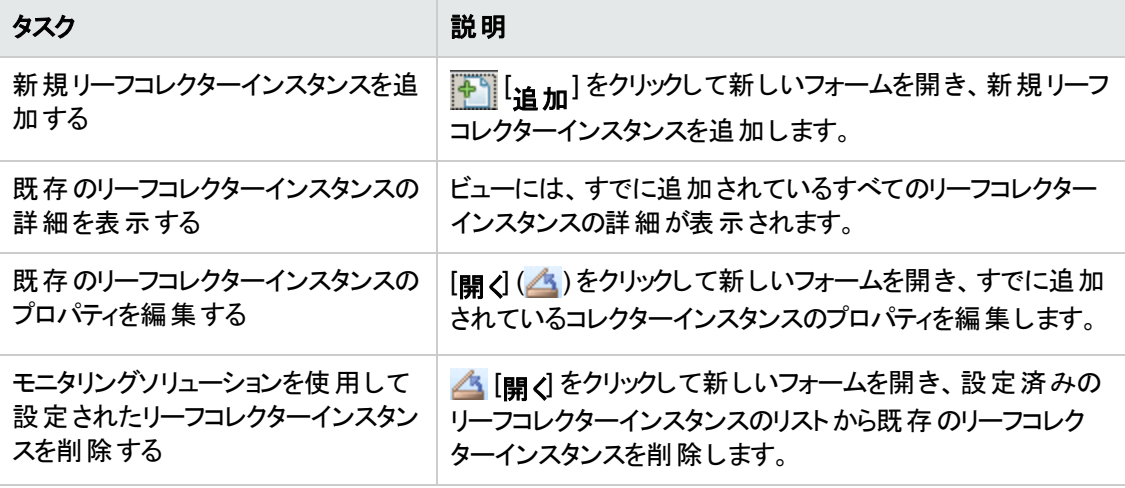

以下の表に、リーフコレクタービューの基本属性を示します。

#### リーフコレクター属性

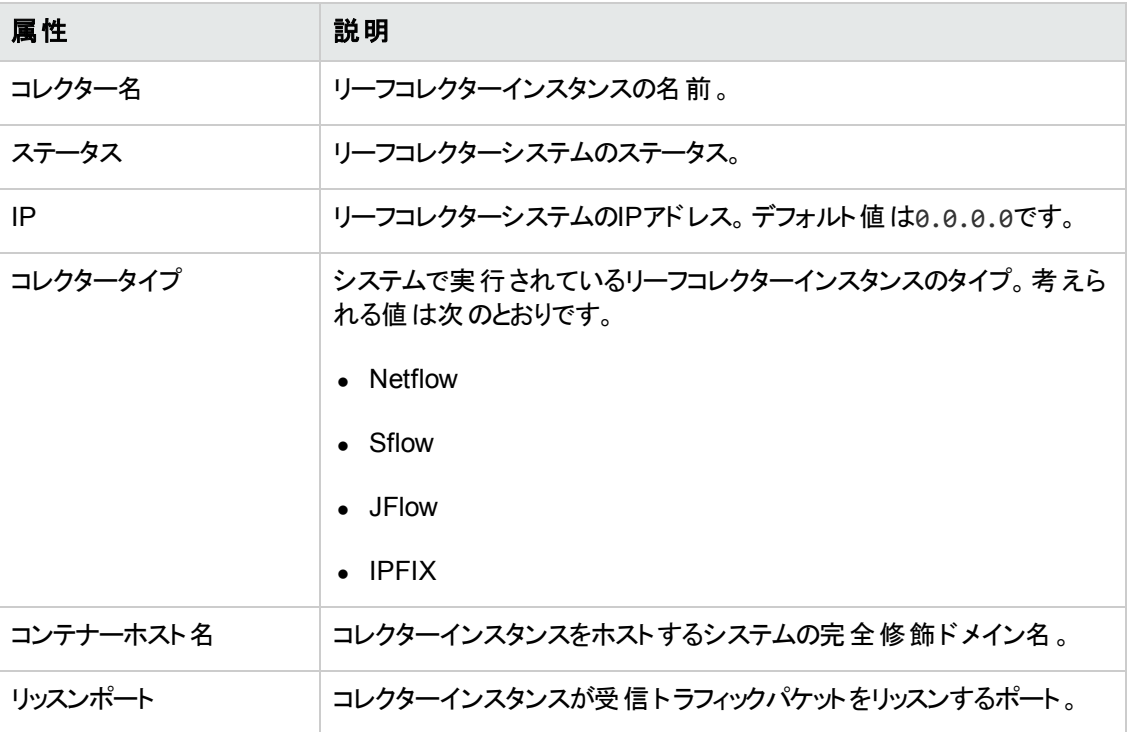

### <span id="page-14-0"></span>リーフコレクターインスタンスの追加

リーフコレクタービューでリーフコレクターインスタンスを追加することによって、NNM iSPI Performance for Trafficを設定する必要があります。

#### リーフコレクターインスタンスを追加するには、以下の手順を実行します。

- 1. NNM iSPI Performance for Traffic設定フォームで、「リーフコレクター」をクリックします。
- 2.  $\left[\begin{array}{c|c}\begin{matrix}\begin{matrix}\bullet\end{matrix}\end{array}\end{array}\right]$ [追加] をクリックします。 新しいフォームが開きます。 以下 の2つの異なるセクションがフォー ムに表示されます。
	- リーフコレクターの詳細:コレクターの必須の詳細事項をここで指定する必要があります。
	- もう1つのセクションには、複数のタブがあり、コレクターに関連付けられている追加プロパティが 表示されます。
- 3. [リーフコレクターの詳細] セクションでは、以下のフィールドの値を指定します。
	- コレクタータイプ:以下のコレクタータイプのいずれか1つを選択します。 o netflow:<sup>1</sup>

 $\circ$  ipfix:  $2$ 

 $\circ$  sflow:  $3$ 

- リッスンポート:受信フローパケットをコレクターがリッスンするポートを指定します (1024 ~ 65535 の範囲でなければなりません)。
- IP:リーフコレクターシステムのIPアドレスを入力します。 デフォルト値は0.0.0.0です。
- フローをファイルに保存:リーフコレクターシステムのファイルに受信フローパケットを保存する場 合は [**true**] を選択します。

この機能はトラブルシューティング用のみに使用してください。このオプションは、リーフコレクター のパフォーマンスに大きな影響を与えます。

[true] を選択すると、リーフコレクターシステムの以下のディレクトリにフローパケットファイルが作 成されます。 Windowsの場合:

<データディレクトリ>\nmsas\traffic-leaf\data\<リーフコレクターインスタンス>\<送信元 のIPアドレス>

Linuxの場合:

/var/opt/OV/nmsas/traffic-leaf/data/<リーフコレクターインスタンス>/<送信元のIPアド レス>

この場合:

<データディレクトリ>:リーフコレクターのインストール時に選択したデータディレクトリ。 <リーフコレクターインスタンス>:リーフコレクターインスタンスの名前。 <送信元のIPアドレス>:フローパケットの送信元デバイスのIPアドレス。

<sup>1</sup>新しいリーフコレクターでNetFlowトラフィックを処理する場合はこのオプションを選択します。 <sup>2</sup>新しいリーフコレクターでIPFIXトラフィックを処理する場合はこのオプションを選択します。  $^3$  新しいリーフコレクターでsFlowトラフィックを処 理する場合 はこのオプションを選択します。

- <sup>n</sup> 送信元IPのDNS参照:フローパケットの送信元のDNS参照を有効にするには、これを [**true**] に設定します。
- 送信先IPのDNS参照:フローパケットの送信先のDNS参照を有効にするには、これを [true] に設定します。
- 4. オプション。他のセクションでコレクターのセカンダリプロパティを追加します。
	- [フィルターグループ] タブで、フィルターグループをリーフコレクターに関連付けします。
	- [すべてのTOSグループ] タブで、TOSグループをリーフコレクターに関連付けします。
- 5. [すべてのアプリケーションマッピンググループ] タブで、アプリケーションマッピンググループをリーフコ レクターに関連付けします。アプリケーションマッピンググループが作成されていない場合は、メト リックをレポートのアプリケーション順にソートおよびランク付けするには、DefaultAppMapGroupを 選択する必要があります。
- 6. すべての[リーフコレクターシステム] タブで、リーフコレクターをインストールしたシステムのホスト名を 選択します。
- <span id="page-16-0"></span>7. [保存して閉じる] をクリックします。

### リーフコレクターインスタンスの変更

リーフコレクタービューで、ご使用のNNM iSPI Performance for Trafficの配備に提供したコレクターイ ンスタンスのプロパティを変更できます。

#### リーフコレクターインスタンスのプロパティを変更するには、以下の手順を実行します。

- 1. NNM iSPI Performance for Traffic設定フォームで、「リーフコレクター」をクリックします。
- 2. 編集するリーフコレクターインスタンスを選択します。
- 3.  $\Box$  | 開く] をクリックします。 新しいフォームが開きます。 以下の2つの異なるセクションがフォー ムに表示されます。
	- リーフコレクターの詳細:コレクターの詳細のリストを表示します。
	- もう1つのセクションには、 複数のタブがあり、 コレクターに関連付けられている追加プロパティが 表示されます。
- 4. [リーフコレクターの詳 細] セクションには、コレクターの以下のプライマリプロパティが表示されます。
	- コレクタータイプ:以下のコレクタータイプのいずれか1つを選択します。
	- o netflow:<sup>1</sup>
	- $\circ$  ipfix:  $2$

<sup>1</sup>新しいリーフコレクターでNetFlowトラフィックを処理する場合はこのオプションを選択します。 <sup>2</sup>新しいリーフコレクターでIPFIXトラフィックを処理する場合はこのオプションを選択します。

 $\circ$  sflow:<sup>1</sup>

- リッスンポート:受信フローパケットをコレクターがリッスンするポートを指定します (1024 ~ 65535 の範囲でなければなりません)。
- IP:リーフコレクターシステムのIPアドレスを表示します。 このフィールドの値は変更できません。
- フローをファイルに保存:リーフコレクターシステムのファイルに受信フローパケットを保存する場 合は [**true**] を選択します。

注**:** この機能はトラブルシューティング用のみに使用してください。このオプションは、リーフ コレクターのパフォーマンスに大きな影響を与えます。

[true] を選択すると、リーフコレクターシステムの以下のディレクトリにフローパケットファイルが作成 されます。 Windowsの場合: <データディレクトリ>\nmsas\traffic-leaf\data\<リーフコレクターインスタンス>\<送信元 のIPアドレス>

#### Linuxの場合:

/var/opt/OV/nmsas/traffic-leaf/data/<リーフコレクターインスタンス>/<送信元のIPアド レス>

- <sup>n</sup> 送信元IPのDNS参照:フローパケットの送信元のDNS参照を有効にするには、これを [**true**] に設定します。
- <sup>n</sup> 送信先IPのDNS参照:フローパケットの送信先のDNS参照を有効にするには、これを [**true**] に設定します。
- 5. コレクターのセカンダリプロパティを変更します。このフォームの他のペインは、コレクターと既存の フィルター、アプリケーション、およびToSグループとの関連付けを参照および変更することを可能 にします。
	- 適用されたフィルターグループ:[フィルターグループ] タブで、コレクターに適用するフィルターグ ループを選択、またはコレクターから関連付け解除するフィルターグループを選択解除します。
	- 適用されたアプリケーションマッピンググループ:[適用されたアプリケーションマッピンググループ] タ ブで、コレクターに適用するアプリケーショングループを選択、またはコレクターから関連付け解 除するアプリケーショングループを選択解除します。
	- ToSグル―プ:[ToSグル―プ| タブで、コレクターに適用するToSグル―プを選択、またはコレク ターから関連付け解除するToSグループを選択解除します。
	- フロー転送 先:[フロー転送 先] タブで、コレクターに関連付けするフローフォワーダーを選択、ま たはコレクターから関連付け解除するフローフォワーダーを選択解除します。
	- フローエクスポーター:[フローエクスポーター] タブで、コレクターに関連付けするフローエクスポー トを選択、またはコレクターから関連付け解除するフローエクスポーターを選択解除します。

<sup>1</sup>新しいリーフコレクターでsFlowトラフィックを処理する場合はこのオプションを選択します。

- コレクターの統計履歴:リーフコレクターが処理してマスターコレクターにフラッシュした直近の11 個のフラッシュエントリーが表示されます。
- コレクターヘルス:リーフコレクターのヘルスを表示します。 このタブには、以下の詳細情報が示 されます。
	- 選択したリーフコレクターの操作時に発生したすべての問題。[開始時間] および [終了時 間] 列: 問題が発生した時間および解決した時間が表示されます。
	- 問題を解決するための提案
	- 問題のステータス
- <span id="page-18-0"></span>6. [保存して閉じる] をクリックします。

### リーフコレクターインスタンスの削除

リーフコレクターを現在の環境から削除する前に、リーフコレクターインスタンスを [リーフコレクター] ビューから削除する必要があります。

#### リーフコレクターインスタンスを削除するには、以下の手順を実行します。

- 1. [NNM iSPI Performance for Traffic設定] フォームで、「リーフコレクター」をクリックします。
- 2. 削除するリーフコレクターインスタンスを選択します。
- <span id="page-18-1"></span>3. X [削除] をクリックします。

## リーフコレクターインスタンスの開始と停止

#### リーフコレクターインスタンスを開始するには、以下の手順を実行します。

- 1. NNM iSPI Performance for Traffic設定フォームで、「リーフコレクター」をクリックします。
- 2. 開始するリーフコレクターインスタンスを選択します。
- 3. ▶ [開始] をクリックします。

#### リーフコレクターインスタンスを停止するには、以下の手順を実行します。

- 1. リーフコレクタービューに移動します。
- 2. 停止するリーフコレクターインスタンスを選択します。
- 3. ◎ [停止] をクリックします。

## <span id="page-19-0"></span>リーフコレクターサンプリングの設定

リーフコレクターが大量のフローレコードを受信するときに、パフォーマンスを改善するためにフローレコー ドをサンプリングすることができます。NNM iSPI Performance for Trafficが、リーフコレクターで受信した フローレコードを、サンプリングレートおよびサンプリングのモードに基づいてサンプリングするように設定 できます。サンプリングを有効化すると、NNM iSPI Performance for TrafficはN個のフローレコードか ら1つを処理します。ここでのNはNNM iSPI Performance for Trafficで設定されたサンプリングレートに なります。NNM iSPI Performance for Trafficでのサンプリングの詳細については、*NNM iSPI Performance for Traffic*のサンプリングのサポートに関するHPテクニカルホワイトペーパーを参照してくだ さい。

#### リーフコレクターのサンプリングを有効にするには、以下の手順を実行します。

- 1. NNM iSPI Performance for Traffic設定フォームで、「リーフコレクターサンプリング」をクリックしま す。
- 2. [リーフコレクターサンプリング] フォームで、 | Edit |編集 | をクリックして以下 のいずれかのフィールド を更新します。

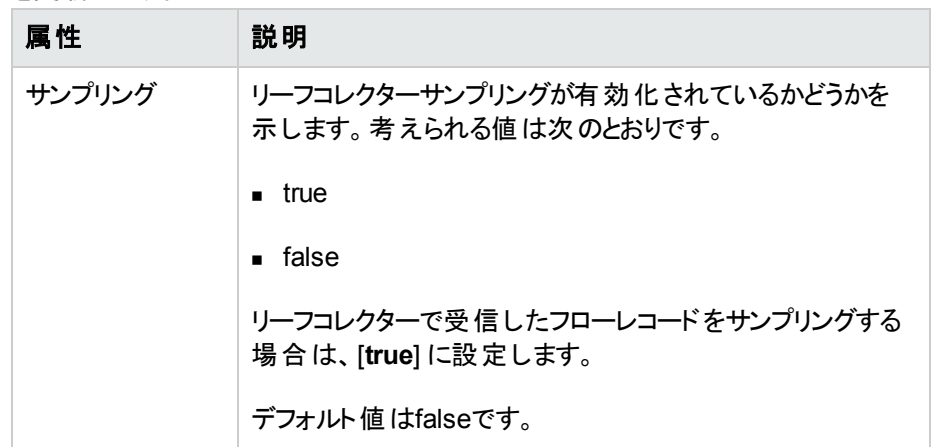

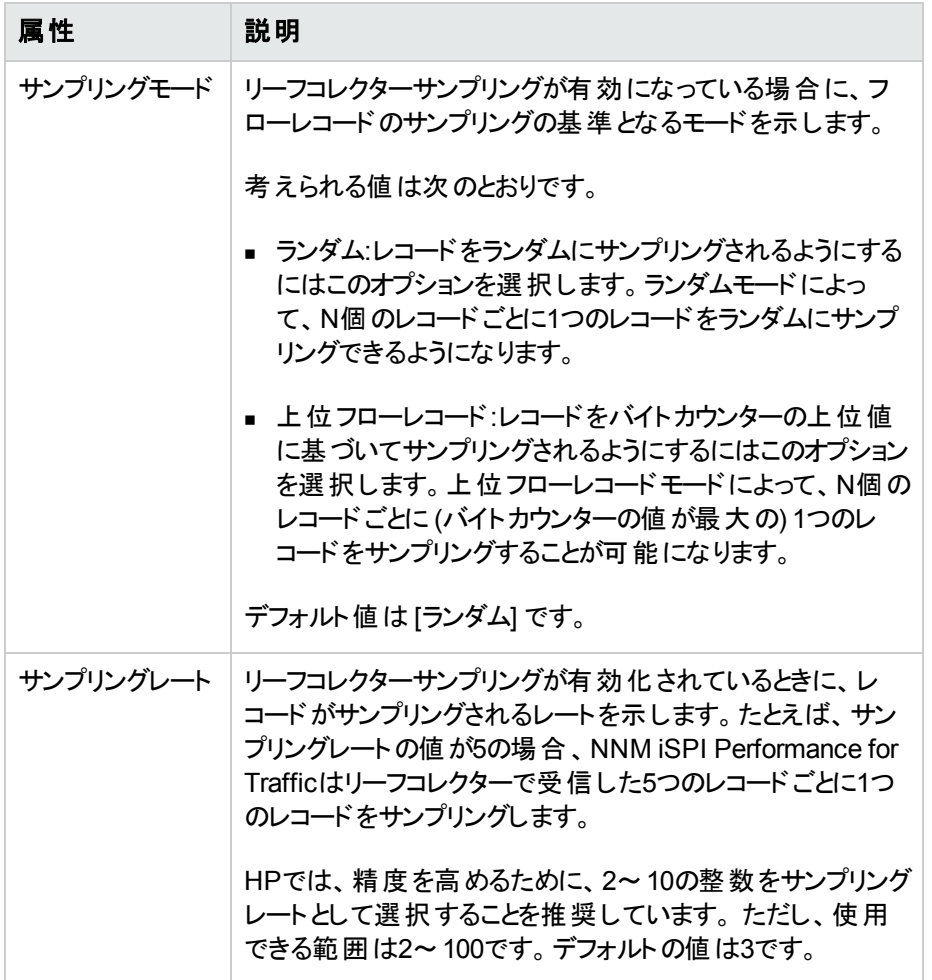

<span id="page-20-0"></span>3. 「Save <mark>保存</mark>]をクリックします。

## マスターコレクターの設定

[NNM iSPI Performance for Traffic設定] フォームでリーフコレクターの詳細をすべて追加した後、ご 利用の環境でマスターコレクターをセットアップする ([NNM iSPI Performance for Traffic設定] フォーム でマスターコレクターシステムのホスト名、およびコレクターのフラッシュレコード制限などの詳細を追加 する作業を含む) 必要があります。

ご利用の環境にマスターコレクターを1つだけセットアップする必要があります。しかし、GNMセットアップ の場合は、同地域の異なるリージョナルマネージャーに属しているマスターコレクターを追加することが できます。

#### マスターコレクターを設定するには、以下の手順を実行します。

- 1. NNM iSPI Performance for Traffic設定フォームで、[マスターコレクター] をクリックします。
- 2. [マスターコレクター] フォームで、 Edit | [編集] をクリックして以下のいずれかのフィールドを更新し **.**<br>ます。

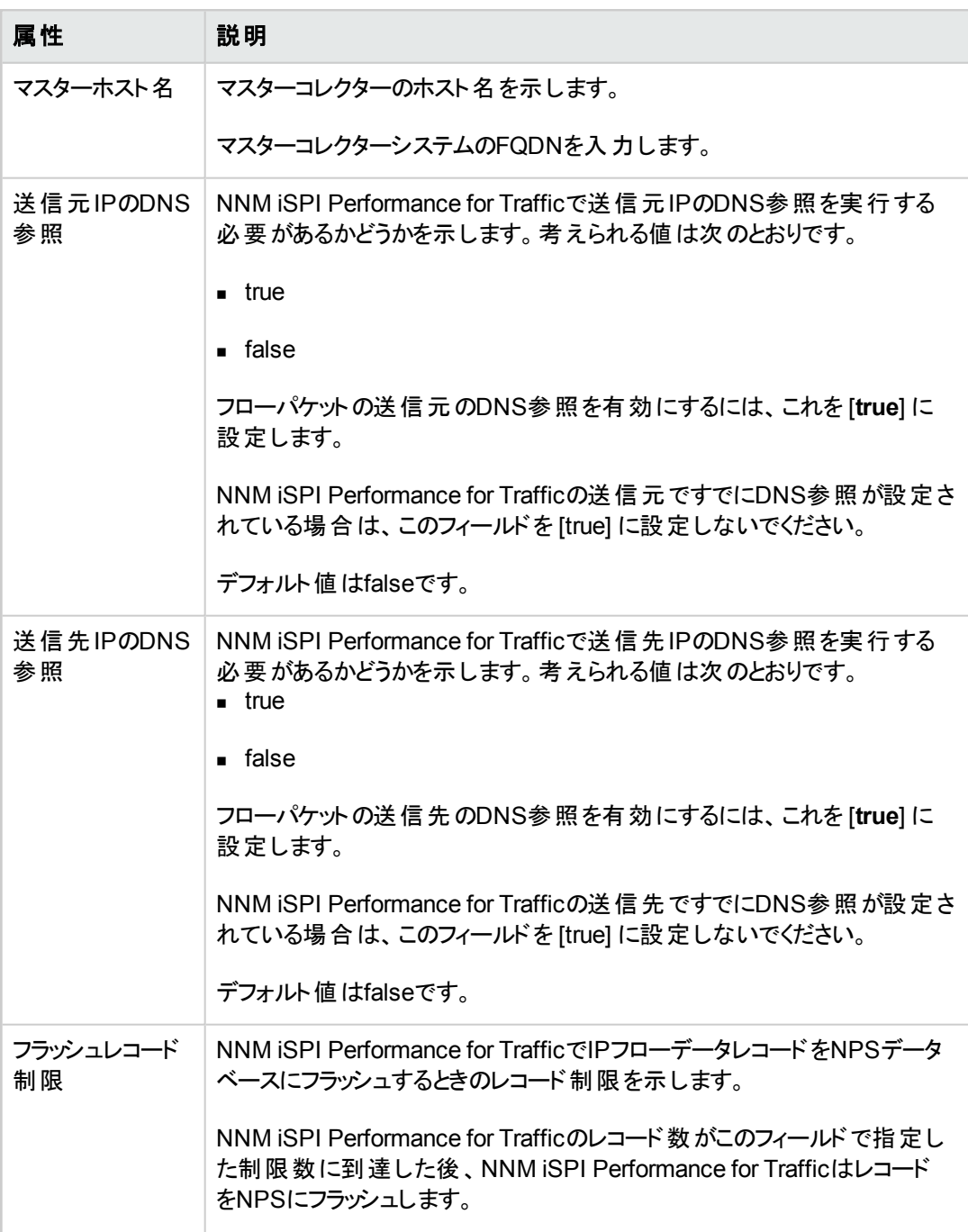

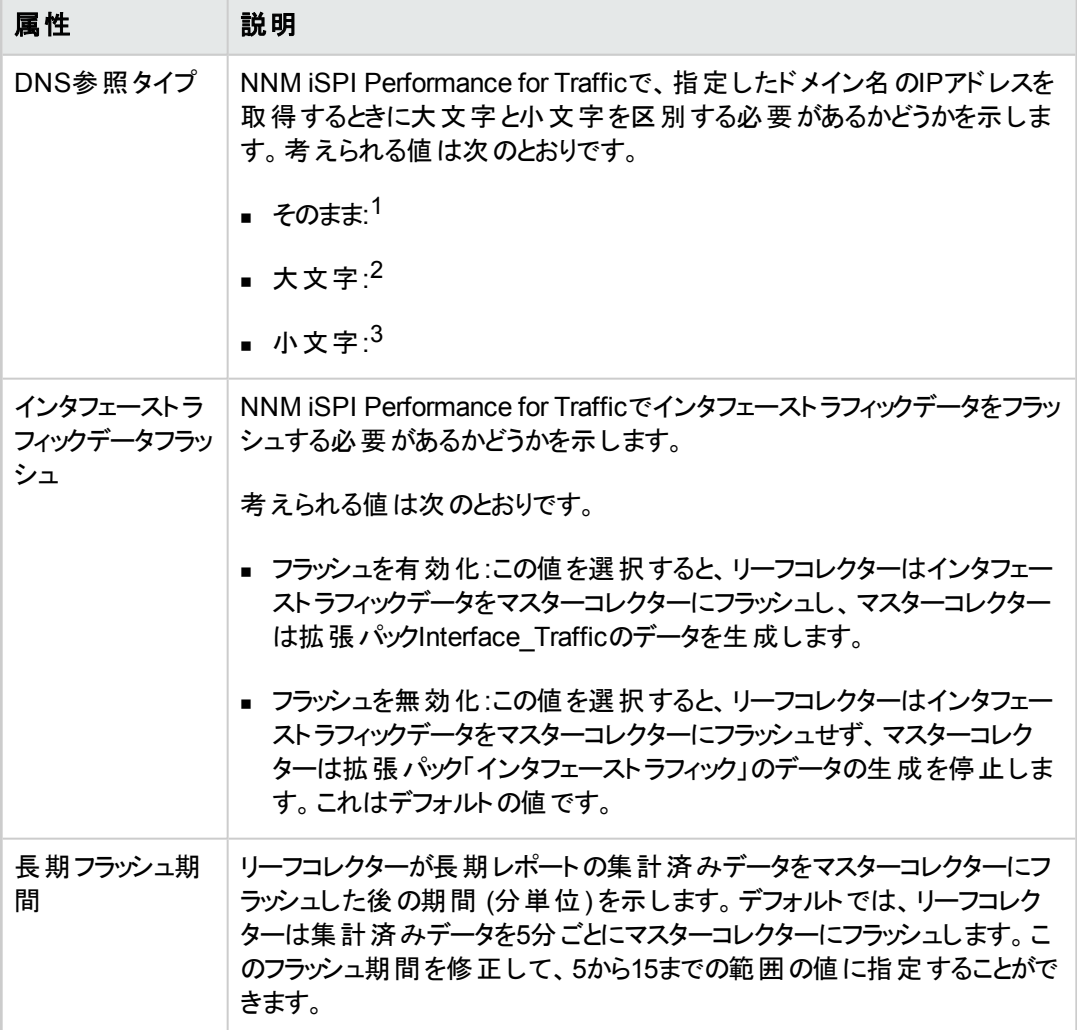

1NNM iSPI Performance for Trafficは、ドメイン名の大文字と小文字を変換せずに、指定したドメイ ン名のIPアドレスを取得します。 これはデフォルトの値です。

<sup>2</sup>NNM iSPI Performance for Trafficは、ドメイン名を大文字に変換してから、指定したドメイン名 のIPアドレスを取得します。

3NNM iSPI Performance for Trafficは、ドメイン名を小文字に変換してから、指定したドメイン名 のIPアドレスを取得します。

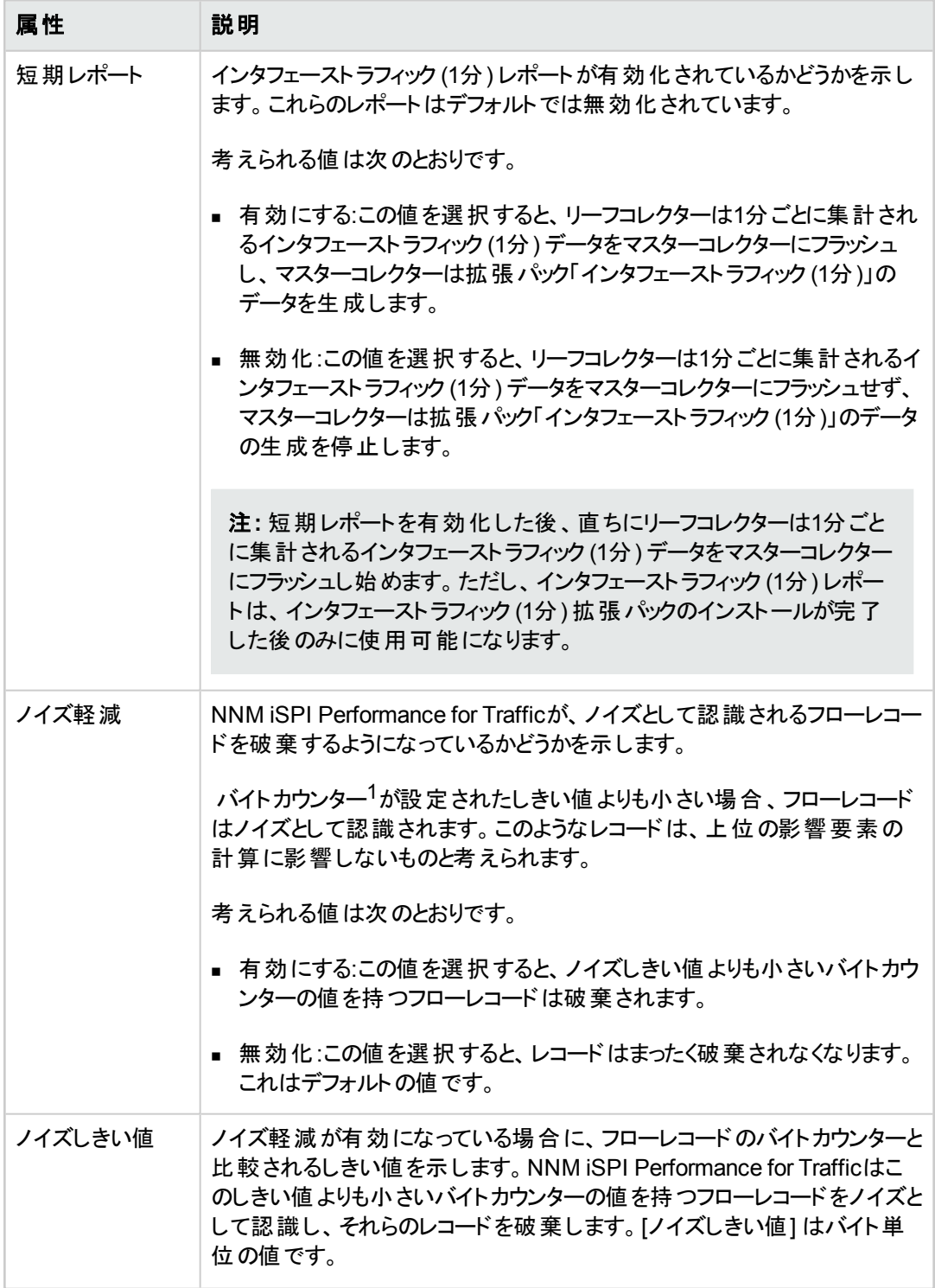

1IPフローに関連付けられているバイトの総数。

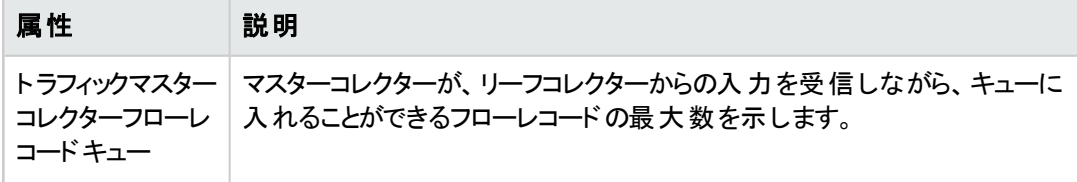

<span id="page-24-0"></span>3. 「Save】<mark>保存</mark>]をクリックします。

## フローフォワーダーの設定

リーフコレクターはリーフコレクターで設定されます。この設定は、IPフローレコードを特定の場所へ転 送することを可能にします。送信する必要のあるフローデータの送信先は、IPアドレスとポート番号の 組み合わせを使用して特定されます。各リーフコレクターインスタンスに対して、複数のフロー転送先 を設定することができます。

#### フローフォワーダーを設定するには、以下の手順を実行します。

- 1. NNM iSPI Performance for Traffic設定フォームで、[フローフォワーダー] をクリックします。
- 2. [フローフォワーダー] ビューで、 <u>トン [追加] をクリックします。 新しいフォームが開き、次のセクション</u> が表示されます。
	- フローフォワーダーの詳細:このセクションでは、追加するフローフォワーダーの主要な詳細を指 定する必要があります。
	- 別のセクションには、環境内で使用できるリーフコレクターがリストされます。 リーフコレクターをフ ローフォワーダーに関連付けるには、該当のチェックボックス(□)を使用します。
- 3. [フローフォワーダーの詳細] セクションで、次の詳細を指定します。
	- フローフォワーダーフォワーダーの名 前を入 力します。
	- 転送先IP:フロー転送システムのIPアドレスを入力します。
	- 転送先ポート: フロー転送システムのポート番号を入力します。
- 4. 別のセクションでは、リーフコレクターをフローフォワーダーに関連付けるために、該当のチェック ボックス (□)を選択します。 複数 のリーフコレクターを1つのフローフォワーダーとリンクさせることがで きます。
- <span id="page-24-1"></span>5. [保存] をクリックします。

## フローフォワーダーの変更

[NNM iSPI Performance for Traffic設定] フォームの[フローフォワーダー] ビューは、設定されたフロー フォワーダーを一 覧 表 示します。 このビューから既存 のフローフォワーダーのプロパティを編 集 できます。

#### フローフォワーダーを変更するには、以下の手順を実行します。

- 1. NNM iSPI Performance for Traffic設定フォームで、[フローフォワーダー] をクリックします。
- 2. [フローフォワーダー] ビューで、編集するフローフォワーダーを選択します。
- 3. △△ [開く] をクリックします。 新しいフォームが開き、次のセクションが表示されます。 ■ フローフォワーダーの詳細:このセクションでは、 フローフォワーダーの主 要な詳細を変更できま す。
	- 別 のセクションには、 環境内で使用できるリーフコレクターがリストされます。 リーフコレクターとフ ローフォワーダーの関係を変更するには、該当のチェックボックス(い)を使用します。
- 4. [フローフォワーダーの詳細] セクションでは、以下の詳細の変更ができます。
	- フローフォワーダーの名前。
	- 転送先IP:フロー転送システムのIPアドレス。
	- 転送先ポート:フロー転送システムのポート番号。
- 5. 他のセクションで、該当のチェックボックス(□)を選択してリーフコレクターをフローフォワーダーに関 連付けるか、該当のチェックボックス()さをクリアしてリーフコレクターとフローフォワーダーの関連付 けを解除します。複数のリーフコレクターを1つのフローフォワーダーとリンクさせることができます。
- <span id="page-25-0"></span>6. [保存] をクリックします。

### フローフォワーダーの開始と停止

新しいフローフォワーダーを追加した後、または既存のフローフォワーダーを変更した後は、それを開 始する必要があります。

#### フローフォワーダーを開始するには、以下の手順を実行します。

- 1. NNM iSPI Performance for Traffic設定フォームで、[フローフォワーダー] をクリックします。
- 2. [フローフォワーダー] ビューで、開始するフローフォワーダーを選択します。
- 3. [開始] をクリックします。

#### フローフォワーダーを停止するには、以下の手順を実行します。

- 1. NNM iSPI Performance for Traffic設 定 フォームで、 [**フローフォワーダー**] をクリックします。
- 2. [フローフォワーダー] ビューで、停止するフローフォワーダーを選択します。
- <span id="page-25-1"></span>3. ◎ [停止]をクリックします。

### フローフォワーダーの削除

[NNM iSPI Performance for Traffic設定] フォームの[フローフォワーダー] ビューからフローフォワーダー の削除ができます。

フローフォワーダーを削除するには、以下の手順を実行します。

- 1. NNM iSPI Performance for Traffic設定フォームで、[フローフォワーダー] をクリックします。
- 2. [フローフォワーダー] ビューで、削除するフローフォワーダーを選択します。
- <span id="page-26-0"></span>3. X [削除]をクリックします。

## フローエクスポーター

フローエクスポーターは、ネットワーク上でフローコレクターインタフェースをホストするノードまたはデバイ スです。すべてのリーフコレクターインスタンスで、トラフィックフロー情報の送信ができるフローコレクター インタフェースを関連付けする必要があります。リーフコレクターインスタンスを設定する際、フローエクス ポーターの詳細を指定する必要があります ([「リーフコレクターインスタンスの追加 」](#page-14-0)( 15ページ) を参 照)。 [フローエクスポーター] ビューは、 リーフコレクターにトラフィック情報を送信する使用可能なデバイ スのリストを提供します。

### <span id="page-26-1"></span>フローエクスポーター履歴の表示

フローエクスポーターによって実行されたすべてのやりとりのレコードを表示できます。[フローエクスポー ター] ビューから、履歴データを表示する新しいビューを起動できます。このビューは次の詳細を、各列 が1つのフラッシュを表している表形式で提示します。

- IP:フローエクスポーターのIPアドレス。
- フラッシュ時間:フローエクスポーターがデータをリーフコレクターにフラッシュした日付と時刻。

ヒント**:** [更新] をクリックして、最新のフラッシュの詳細を取得します。

● フロー数:フラッシュでリーフコレクターに送信されたフローパケットの数。

#### フローエクスポーター履歴を表示するには、以下の手順を実行します。

1. NNM iSPI Performance for Traffic設定フォームで、[フローエクスポーター] をクリックします。

「フローエクスポーター」ビューが開きます。このビューは、リーフコレクターにトラフィックフロー情報を 送信する、ネットワーク上でのすべての使用可能なデバイスを表示します。

<span id="page-26-2"></span>2. [フローエクスポーター] ビューで、フローエクスポーターを選択し、■▲ [開く] をクリックします。

## サイトの設定

[NNM iSPI Performance for Traffic設定] フォームは、ネットワーク環境でのサイトの定義を可能にし ます。組織のネットワークインフラストラクチャーにおけるサイト固有のパフォーマンスのボトルネックを特 定するために、トラフィックレポートを参照できます。

フローコレクターがフローパケットをリーフコレクターに送信する際、フローパケットの送信元サイトと送信 先サイトは、NNM iSPI Performance for Traffic設定フォームの使用によって設定されるサイトに基づ き、リーフコレクターによって計算されます。

特定のIPアドレスまたはIPアドレスの範囲でサイトを定義できます。NNM iSPI Performance for Trafficは、フローの起点または到達点がサイトを定義するIPアドレスを持つシステムである場合、フ ローをサイトに関連付けします。サイトを定義する際、IPアドレスにワイルドカード文字 (\*) を使用する こともできます。[NNM iSPI Performance for Traffic設定] フォームを使用してサイトを定義する前に、 [「サイトの定義 」](#page-27-1)( 28ページ) を参照してください。

## <span id="page-27-0"></span>サイトの優先度

サイトの優先度を定義することで、受信されるフローパケットのサイト情報を特定の順に処理するよう リーフコレクターを設定できます。リーフコレクターは、優先度の高いサイトに関連付けられているフロー パケットの処理を優先します。

## <span id="page-27-1"></span>サイトの定義

NNM iSPI Performance for Traffic設定フォームでサイトを定義する場合は以下のガイドラインに従っ てください。

- <sup>l</sup> IPアドレス、IPアドレス範囲、またはワイルドカード文字 (\*) のあるIPアドレスを使用してサイトを定 義できます。
- サイトを定義するために、ワイルドカード文字をIPアドレスの1つ以上 (または全部)のオクテットに 使用できます。

4つのオクテットすべてにワイルドカード文字を使用すると、NNM iSPI Performance for Trafficはネッ トワークから収集されるすべてのフローパケットにサイトを関連付けします。IPアドレスのパターンがフ ローのSrcIPに一致する場合は、NNM iSPI Performance for Trafficによって [送信元サイト名] フィールドにマッピングされます。

● サイトを定義するのに単一のIPアドレスを使用する代わりに、IPアドレス範囲を使用することができ ます。アドレス範囲はIPアドレスの1つ以上 (または全部) のオクテットに使用できます。例: 179.16.2-20.1-100。

## <span id="page-27-2"></span>サイトの追加

NNM iSPI Performance for Traffic設定フォームでサイト定義を追加することはオプションですが、サイ ト別にデータをグループ化するオプションでトラフィックレポートの強化ができます。

#### 新規サイトを追加するには、以下の手順を実行します。

- 1. NNM iSPI Performance for Traffic設定フォームで、「サイト」をクリックします。
- 2. [サイト] ビューで、 エコココ [1] カコアイコンをクリックします。 新しいフォームが開き、 次のセクションが表 示されます。
- サイトの詳細:このセクションでは、追加するサイトの主要な詳細を指定する必要があります。
- その他 のセクション: 環 境 内 に存 在 する類 似 サイト のリストが表 示 されます。
- 3. 「サイトの詳細」セクションで、次の詳細を指定します。
	- サイト名:サイトの名前を入力します。ハイフン (-) およびアンダースコアー (\_) 以外の特殊文字 は、使用しないでください。
	- テナント:NNMiで作成されたテナントのリストからNNMiテナントを選択します。

NNMiでは、デフォルトテナントという名前のテナントが用意されており、新しく検出された各 ノード はこのデフォルトテナフォルトテナントに設定されたセキュリティグループ属性値に 割り当てられます。NNMi管理者は、新しいテナントおよびセキュリティグループを作成できま す。「テナントの設定」および「セキュリティの設定」 (『*HP Network Node Manager i Software*オ ンラインヘルプ*:* 管理者向けヘルプ』) を参照してください。

選択したテナントに基づいて、次のオプションを選択できます。

- 優先度が高い、低い、または同じサイト
- 同じIP範囲内のサイト
- オプション。 サイトの説明: サイトの説明を入力します。
- オプション。 サイトの優先度:サイトの優先度 (0~65535の整数)。 NNM iSPI Performance for Trafficでは0が最高の優先度の値で、65535を最低の優先度の値とみなします。

優先度が高いサイトを表示するには、[優先度の高いサイトを表示] をクリックします。[優先 度の高いサイト] タブには、より高い優先度が割り当てられているすべての既存サイトが表示 されます。

優先度が低いサイトを表示するには、[優先度の低いサイトを表示]をクリックします。[優先 度の低いサイト] タブには、より低い優先度が割り当てられているすべての既存サイトが表示 されます。

優先度が同じサイトを表示するには、[同じ優先度のサイトを表示]をクリックします。[同じ優 先度のサイト] タブには、同じ優先度が割り当てられている既存のサイトがすべて表示されま す。

NNM iSPI Performance for Trafficは、選択したテナントで優先度が高い、低い、または同じ サイトを表示します。

■ サイトIP設定:このセクションでは、以下を入力します。 新しいIP/範囲:サイトを定義するためのIPアドレスまたはIPアドレスの範囲を入力します。IPア ドレスを指定する際には、ワイルドカード文字 (\*) を使用できます。このパラメーターの指定に 関するガイドラインについては、[「サイトの定義 」](#page-27-1)( 28ページ) を参照してください。 パケットのSrcIP属性またはDstIP属性 (あるいは両方) が、このフィールドで指定されているIP アドレス(またはIPアドレス範囲) に一致する場合、NNM iSPI Performance for Trafficでは、 パケットをサイトに関連付けます。

たとえば、172.16.\*.\*を指定した場合、SrcIP属性またはDstIP属性が172.16.2.1のフローパ ケットがサイトに関連付けられます。

値を入力した後、[追加]をクリックします。

サイト定義にIPアドレス(またはIPアドレス範囲) をさらに含めるには、「新規/IP範囲 」ボックス にアドレスまたは範囲を入力した後、[追加]をクリックします。

IPアドレス範囲を指定する場合は、[同じ**IP**範囲のサイトを表示] をクリックして、同じIP範囲 内にあるサイトを表示します。[同じIP範囲のサイト] タブは、同じIPの範囲内にあるサイトを 表示します。

NNM iSPI Performance for Trafficは、選択したテナントの同じIP範囲内にあるサイトを表示 します。

<span id="page-29-0"></span>4. 保存して別のサイトを作成するには「保存して新規作成1を、保存してフォームを閉じるには [保存して閉じる] をクリックします。

## サイトの変更

既存のサイトの定義を変更できます。

#### サイトを変更するには、以下の手順を実行します。

- 1. NNM iSPI Performance for Traffic設定フォームで、「サイト1をクリックします。
- 2. [サイト] ビューで、サイトを選択し、次に [開く] をクリックします。新しいフォームが開き、次 のセクションが表示されます。
	- サイトの詳細:このセクションでは、選択したサイトの主要な詳細を変更できます。
	- 別のセクションには、環境内に存在する類似サイトがリストされます。
- 3. [サイトの詳細] セクションでは、次の詳細の変更ができます。
	- サイト名 :サイトの名前 。ハイフン (-) およびアンダースコアー (\_) 以外の特殊文字は、使用しな いでください。
	- テナント:NNMiで作成されたテナントのリストからNNMiテナントを選択します。

NNMiでは、デフォルトテナントという名前のテナントが用意されており、新しく検出された各 ノード はこのデフォルトテナフォルトテナントに設定されたセキュリティグループ属性値に 割り当てられます。NNMi管理者は、新しいテナントおよびセキュリティグループを作成できま す。「テナントの設定」および「セキュリティの設定」 (『*HP Network Node Manager i Software*オ ンラインヘルプ*:* 管理者向けヘルプ』) を参照してください。

- サイトの説明。
- サイトの優先度:サイトの優先度 (0~65535の整数)。NNM iSPI Performance for Trafficで は0が最高の優先度の値で、65535を最低の優先度の値とみなします。

優先度が高いサイトを表示するには、[優先度の高いサイトを表示] をクリックします。[優先 度の高いサイト] タブには、より高い優先度が割り当てられているすべての既存サイトが表示 されます。

優先度が低いサイトを表示するには、[優先度の低いサイトを表示]をクリックします。[優先 度の低いサイト] タブには、より低い優先度が割り当てられているすべての既存サイトが表示 されます。

優先度の値が同じサイトを表示するには、[同じ優先度のサイトを表示]をクリックします。[同 じ優先度のサイト] タブには、同じ優先度が割り当てられている既存のサイトがすべて表示さ れます。

■ サイトIP設定:このセクションでは、以下を変更できます。

新しいIP/範囲:サイトを定義するためのIPアドレスまたはIPアドレスの範囲。IPアドレスを指定 する際には、ワイルドカード文字 (\*) を使用できます。このパラメーターの指定に関するガイドラ インについては、[「サイトの定義 」](#page-27-1)( 28ページ) を参照してください。

パケットのSrcIP属性またはDstIP属性 (あるいは両方) が、このフィールドで指定されているIP アドレス(またはIPアドレス範囲) に一致する場合、NNM iSPI Performance for Trafficでは、パ ケットをサイトに関連付けます。

たとえば、172.16.\*.\*を指定した場合、SrcIP属性またはDstIP属性が172.16.2.1のフローパ ケットがサイトに関連付けられます。

値を入力した後、[追加] をクリックします。

サイト定義にIPアドレス(またはIPアドレス範囲) をさらに含めるには、「新規/IP範囲 」ボックスに アドレスまたは範囲を入力した後、[追加]をクリックします。

IPアドレス範囲を指定する場合は、[同じ**IP**範囲のサイトを表示] をクリックして、同じIP範囲 内にあるサイトを表示します。[同じIP範囲のサイト] タブは、同じIPの範囲内にあるサイトを表 示します。

サイトを編集する際、右のペインのタブはサイトの古いプロパティを表示し続けます。たとえば、 サイトの優先度を2から3に変更して [優先度の高いサイト] タブをクリックすると、優先度2で表 示されるサイトと同じサイトがそこに表示されます。[保存して閉じる] をクリックすると変更が適 用されます。

<span id="page-30-0"></span>4. [保存して閉じる] をクリックします。

### サイトの削除

#### サイトを削除するには、以下の手順を実行します。

- 1. NNM iSPI Performance for Traffic設定フォームで、「サイト1をクリックします。
- 2. [サイト] ビューで、削除するサイトを選択し、 | 削除] をクリックします。
- 3. 確認ダイアログボックスで、[削除] をクリックします。

## <span id="page-31-0"></span>フィルターの設定

フィルターは関心のないフローパケットをフィルタリングして除外することを可能にします。[NNM iSPI Performance for Traffic設定] フォームは、トラフィックフローのモニタリングに関連するフローパケットのみ を使用するように、フィルターを定義することを可能にします。NNM iSPI Performance for Trafficのフィ ルタリングメカニズムは、作成するフィルター定義に基づき、フローパケットを [**drop**]、あるいは [**keep**] す ることを可能にします。

次のフローパケットの属性を使用してフィルタリング条件を作成できます。

- ProducerIP:フローコレクターが配置されているシステムのIPアドレス
- <sup>l</sup> SrcIP:トラフィックフローの送信元であるシステムのIPアドレス
- DstIP:トラフィックフローが終了したシステムのIPアドレス
- IPProtocol:トラフィックフローによって使用されるプロトコル
- NFSNMPInputIndex:送信インタフェースのSNMPインデックス
- NFSNMPOutputIndex:受信インタフェースのSNMPインデックス
- DstPort:受信ポート
- TCPFlags:トラフィックフローのTCPフラグ
- IPToS:トラフィックフローのToS (サービスのタイプ) プロパティ

<span id="page-31-1"></span>NNM iSPI Performance for Trafficは、ANDオペレーターを使用することで、複数の条件を持つフィル ターの定義を可能にします。

### フィルターの追加

[NNM iSPI Performance for Traffic設定] フォームは、不要なフローパケットをフィルタリングして除去 するためのフィルター条件の追加を可能にします。 フィルターの作成 はオプションですが、 それは無関 係で不要なフローパケットを破棄することで、フローパケットの分析プロセスを単純にします。

#### 新規フィルターを追加するには、以下の手順を実行します。

- 1. NNM iSPI Performance for Traffic設定フォームで、[フィルター] をクリックします。
- 2. [フィルター] ビューで、 <mark>「エ</mark>」[追加] をクリックします。 新しいフォームが開き、次のセクションが表示さ れます。
	- フィルターの詳 細:このセクションでは、 追加するフィルターの主要な詳 細を指定する必要があ ります。
	- 別のセクションには、関連する詳細がリストされます。
- 3. [フィルターの詳細] セクションで、フィルター操作を選択します。 [**keep**] を選択すると、NNM iSPI Performance for Trafficは、フィルターの条件を満たすパケットの みを保持し、他のすべてのパケットを破棄します。 [**drop**] を選択すると、NNM iSPI Performance for Trafficは、フィルターの条件を満たすパケットの みを破棄し、他のすべてのパケットを保持します。
- 4. 新しい条件を作成したり、既存の属性を削除または変更したりすることができます。 新しい条件を作成するには、以下の手順を実行します。 a. 属性を1つ選択します。
	- b. 演算子を1つ選択します。ProducerIP、SrcIP、およびDstIP属性では、like、equals、また はnot-equals演算子を選択できます。他の属性では、=、!=、<=、または>=演算子を選択 できます。 右ペインの[フィルターテキストの設定] タブには、[フィルターの詳細] セクションで定義した条 件が表示されます。[すべてのフィルターグループ] タブには、定義済みの全フィルターグループ のリストが表示されます。
	- c. 比較対象の値を指定します。
	- d. [追加] をクリックします。属性と演算子の別行が表示されます。
	- e. 別の条件を追加するには、上記の手順を繰り返します。複数の条件を定義した場 合、NNM iSPI Performance for Trafficでは、フィルタリングアクションの実行時にANDオペ レーターを割り当てます。
	- f. オプション。フィルターグループが定義済みの場合、フィルターを [すべてのフィルターグループ] タ ブからのフィルターグループと関連付けできます。デフォルトでは、NNM iSPI Performance for Trafficが新しいフィルターをDefaultFilterGroupに配置します。
- <span id="page-32-0"></span>5. [保存して閉じる] をクリックします。

## フィルターの変更

[NNM iSPI Performance for Traffic設定] フォームを使用して既存のフィルターの編集ができます。

#### フィルターを変更するには、以下の手順を実行します。

- 1. NNM iSPI Performance for Traffic設定フォームで、[フィルター] をクリックします。
- 2. [フィルター] ビューで、変更するフィルターを選択し、△ [開く] をクリックします。 新しいフォームが 開き、次のセクションが表示されます。
	- フィルターの詳細:このセクションでは、追加するフィルターの主要な詳細を変更する必要があ ります。
	- 別のセクションには、関連する詳細がリストされます。
- 3. [フィルターの詳細] セクションで、フィルター操作を選択します。 [**keep**] を選択すると、NNM iSPI Performance for Trafficは、フィルターの条件を満たすパケットの

みを保持し、他のすべてのパケットを破棄します。 [**drop**] を選択すると、NNM iSPI Performance for Trafficは、フィルターの条件を満たすパケットの みを破棄し、他のすべてのパケットを保持します。

- 4. 新しい条件を作成したり、既存の属性を削除または変更したりすることができます。 新しい条件を作成するには、以下の手順を実行します。 a. 属性を1つ選択します。
	- b. 演算子を1つ選択します。ProducerIP、SrcIP、およびDstIP属性では、like、equals、また はnot-equals演算子を選択できます。他の属性では、=、!=、<=、または>=演算子を選択 できます。 右ペインの[フィルターテキストの設定] タブには、[フィルターの詳細] セクションで定義した条 件が表示されます。[すべてのフィルターグループ] タブには、定義済みの全フィルターグループ のリストが表示されます。
	- c. 比較対象の値を指定します。
	- d. [追加] をクリックします。属性と演算子の別行が表示されます。
	- e. 別の条件を追加するには、上記の手順を繰り返します。複数の条件を定義した場 合、NNM iSPI Performance for Trafficでは、フィルタリングアクションの実行時にANDオペ レーターを割り当てます。
- 5. 既存の条件を変更するには、既存の条件からのオペレーターまたは比較される値を変更しま す。
- 6. 条件を削除するには、条件の隣の[削除] をクリックします。
- 7. この[フィルター] タブのグループメンバーシップからフィルターのグループメンバーシップを変更できま す。

すべてのフィルターグループからフィルターのグループメンバーシップを削除すると、NNM iSPI Performance for Trafficはフィルターを自動的にDefaultFilterGroupに置きます。

<span id="page-33-0"></span>8. [保存して閉じる] をクリックします。

### フィルターの削除

[NNM iSPI Performance for Traffic設定] フォームを使用して既存のフィルターを削除できます。

#### フィルターを削除するには、以下の手順を実行します。

- 1. NNM iSPI Performance for Traffic設定フォームで、「フィルター」をクリックします。
- 2. [フィルター] ビューで、削除するフィルターを選択し、 X [削除] をクリックします。

## <span id="page-34-0"></span>フィルターグループの定義

フィルターグループは、一連の定義されたフィルターをグループ化するために定義できます。デフォルト で、NNM iSPI Performance for TrafficにはDefaultFilterGroupが用意されています。

[NNM iSPI Performance for Traffic設定] フォームの[フィルターマッピンググループ] ビューを使用して 新しいフィルターグループの定義、フィルターの既存のフィルターグループとの関連付け、既存のフィル ターグループの表示と変更、およびフィルターグループの削除が可能です。

[フィルターグループ] ビューを参照するには、[NNM iSPI Performance for Traffic設定] フォームの[フィ ルターグループ] をクリックします。

[フィルターグループ] ビューの基本属性を以下に示します。

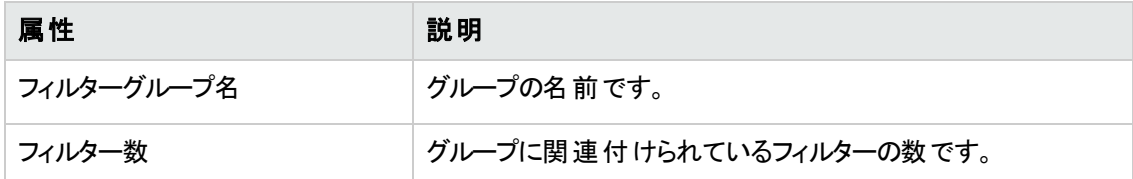

## <span id="page-34-1"></span>フィルターグループの追加

デフォルトで、NNM iSPI Performance for TrafficにはフィルターグループDefaultFilterGroupが用意され ています。NNM iSPI Performance for Trafficの設定フォームを使用して、新しいフィルターグループを 定義することもできます。

#### 新規フィルターグループを追加するには、以下の手順を実行します。

- 1. NNM iSPI Performance for Traffic設定フォームで、「フィルターグループ」をクリックします。
- 2. [フィルターグループ] ビューで、 エコ [追加] をクリックします。 新しいフォームが開きます。
- 3. [フィルターグループの詳細] セクションで、フィルターグループの名前を指定します。英数字、ハイフ ン (-)、およびアンダースコアー () は使用できます。
- 4. [すべてのフィルター] タブは、すべてのフィルターおよびそれらのフィルターグループとの関連付けをリ ストにしたものを表示します。フィルターを新規フィルターグループに関連付けするには、フィルター の隣の選択用チェックボックス()を選択します。
- <span id="page-34-2"></span>5. [保存して閉じる] をクリックします。

## フィルターグループの変更

[NNM iSPI Performance for Traffic設定] フォームを使用して、フィルターグループのフィルターとの関 連を編集することができます。フィルターグループの名前は変更できません。

フィルターグループを変更するには、以下の手順を実行します。

- 1. NNM iSPI Performance for Traffic設定フォームで、[フィルターグループ] をクリックします。
- 2. [フィルターグループ] ビューで、△■ [開く] をクリックします。 新しいフォームが開きます。 このフィル タータブのグループメンバーは、すべての既存のフィルター、およびそれらのすべてのグループとの関 連を表示します。
- 3. フィルターをグループに関連付けするには、フィルターの隣の選択用チェックボックス()を選択し ます。 フィルターをグループから関連付け解除するには、フィルターの隣の選択用チェックボックス ( ) をクリアします。

注意**:**フィルターのグループメンバーシップをグループから削除する前に、フィルターが少なくと も1つのフィルターグループと関連付けされていることを確認してください。フィルターは、グルー プへのメンバーシップがないと存在できないため、 すべての既存のグループから関連付け解 除すると、自動的に削除されます。

<span id="page-35-0"></span>4. [保存して閉じる] をクリックします。

## フィルターグループの削除

[NNM iSPI Performance for Traffic設定] フォームを使用してフィルターグループを削除できます。

フィルターグループを削除するには、以下の手順を実行します。

- 1. NNM iSPI Performance for Traffic設定フォームで、[フィルターグループ] をクリックします。
- <span id="page-35-1"></span>2. [フィルターグループ] ビューで、削除するフィルターグループを選択し、 X [削除]をクリックします。

## アプリケーションマッピングの表示

アプリケーションマッピングの機能は、フローパケットを組織の特定のアプリケーションに関連付けするこ とを可能にします。これは、フローパケットをアプリケーションと相互に関連付けするのに役立ちま す。 NNM iSPI Performance for Trafficには、 デフォルトのアプリケーションマッピング定 義のセットと、 デ フォルトのアプリケーションマッピンググループであるDefaultAppMapGroupが用意されています。

NNM iSPI Performance for Traffic設定フォームの[アプリケーションマッピング] ビューを使用して、新し いアプリケーションの定義、既存のアプリケーションへのフローパケットのマッピング、およびアプリケーショ ン定義の削除ができます。

[アプリケーションマッピング] ビューを表示するには、[NNM iSPI Performance for Traffic設定] フォーム の[アプリケーションマッピング] をクリックします。

以下の表に、[アプリケーションマッピング] ビューの基本属性を示します。

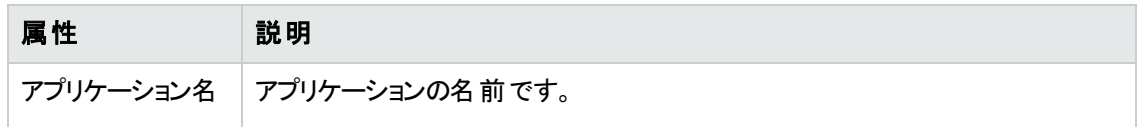
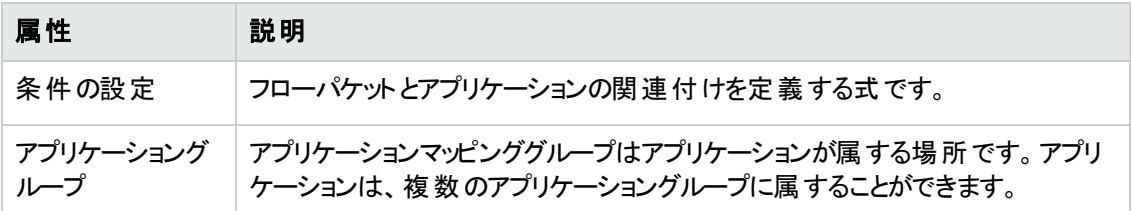

## 新しいアプリケーションマッピングの定義

NNM iSPI Performance for Trafficには、デフォルトのアプリケーションマッピング定義のセットと、デフォ ルト[のアプリケーションマッピンググループで](#page-42-0)あるDefaultAppMapGroupが用意されています。[NNM iSPI Performance for Trafficの設定] フォームを使用して、新しいアプリケーションを定義することもできま す。デフォルトでは、300のアプリケーションマッピング定義が用意されています。

注意**:** アプリケーションマッピングが持つことができる個別の条件は10個までです。

### 新しいアプリケーションマッピングを定義するには、以下の手順を実行します。

- 1. NNM iSPI Performance for Traffic設定フォームで、「アプリケーションマッピング」をクリックします。
- 2. [アプリケーションマッピング] ビューで、 アコ [追加] をクリックします。 新しいフォームが開き、 次の セクションが表 示 されます。
	- アプリケーションマッピングの詳細:アプリケーションマッピングの詳細: このセクションでは、追加す るアプリケーションの主要な詳細を指定する必要があります。
	- 別のセクションには、関連する詳細がリストされます。
- 3. [アプリケーションマッピングの詳細] セクションで、次の詳細を指定します。
	- a. アプリケーション名:アプリケーションの名前を入力します。英数字、ハイフン (-)、およびアン ダースコアー (\_) は使 用 できます。
	- b. 条件式の定義:NNM iSPI Performance for Trafficでは、フローパケットの各種の属性で作 成された式を利用してアプリケーションにフローパケットをマッピングすることが可能です。条件 が1つのフィルター条件式を定義したり、ブール演算子、ANDおよびORを使用して複数の 条件を組み合わせることができます。条件式を定義するには、まずブール演算子を追加して からそれらの演算子に条件を追加する必要があります。

ブール演算子を追加するには、以下の手順を実行します。 アプリケーションマッピングのボタ ンを使用して、作成するルールに基づきブール演算子を挿入、追加、置換します。

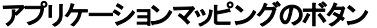

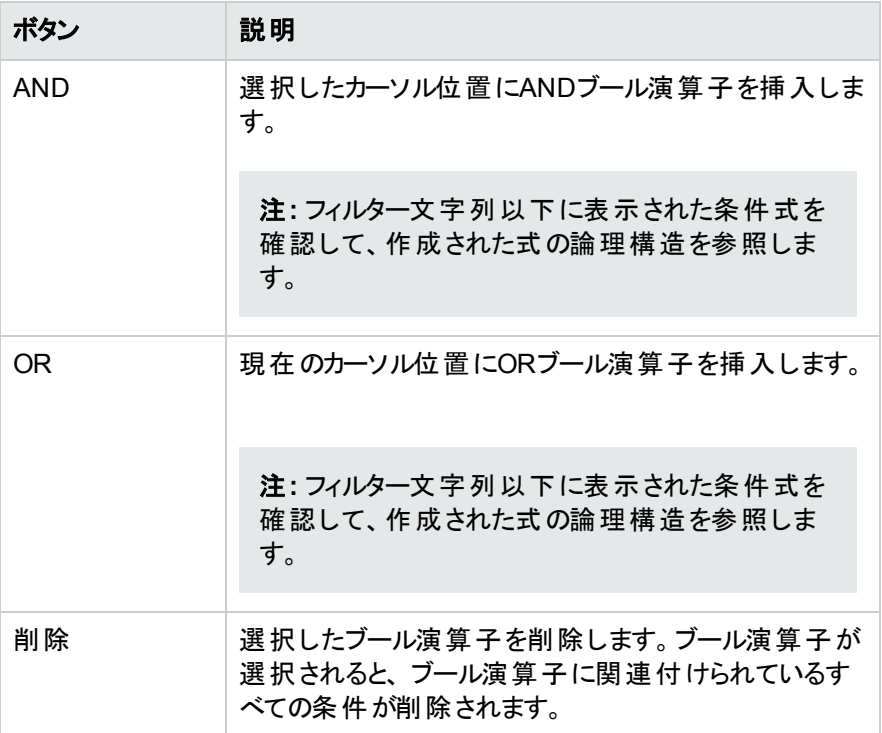

ブール演算子を使用する場合の詳細については、ここをクリックしてください。

o 最初に最高レベルのブール演算子を追加します。

○ ANDおよびORブール演算子には、2つ以上の条件を含める必要があります。

○ 必ずブール演算子を追加してから、それが適用される条件を追加します。

○ 追加または置換するブール演算子の上にカーソルを置きます。

条件を追加するには、以下の手順を実行します。 マッピングルールのコンポーネントを使用 して、挿入、追加、置換を条件に対して行います。

マッピングルールのコンポーネント

| コンポーネント | 説明                                                                                                    |
|---------|----------------------------------------------------------------------------------------------------|
| フロー属性   | NNM iSPI Performance for Trafficで検索を行うときに基となる属<br>性。フロー属性 <sup>1</sup> で、使用可能なフロー属性の説明を参照してくだ<br>さ<br>$\mathsf{L}_{\lambda}$            |
| 演算子     | 属性とオペランドとの間の関係を確立する演算<br>子。ProducerIP、SrcIP、およびDstIP属性では、like、in、equals、<br>またはnot-equals演算子を選択できます。<br>他の属性では、=、!=、<=、または>=演算子を選択できます。 |
| オペランド   | 条件を定義するために必要な条件を完成されるオペランド。                                                                                                    |

i. フロー属性フィールドから属性を選択します。

- ii. [演算] フィールドから演算子を選択します。
- iii. [演算] フィールドで比較する値を指定します。
- iv. [挿入]、[追加] または [置換] をクリックします。
- v. 別の条件を追加するには、上記の手順を繰り返します。

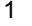

フロー属性

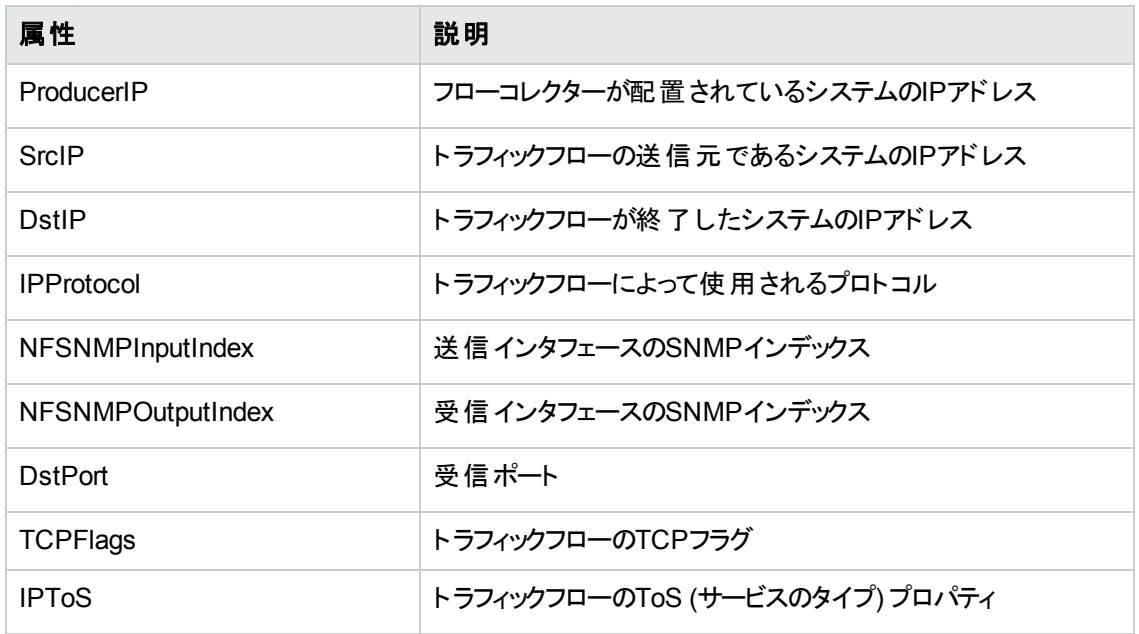

#### 4. [保存して閉じる] をクリックします。

ここをクリックすると条件式を定義する例が表示されます。

#### 例**1**

 $IPProtocol = 4000$ 

[アプリケーションマッピングの詳細] セクションの後に、上記の条件を追加するには、以下の手順を実 行します。

- 1. [アプリケーション名] フィールドで、アプリケーションの名前を入力します。
- 2. [フロー属性] フィールドで、[**IPProtocol**] を選択します。
- 3. [演算子] フィールドで、**=**を選択します。
- 4. [オペランド] フィールドで、**4000**を入力します。
- 5. [挿入]をクリックします。
- 6. [保存して閉じる] をクリックします。

#### 例**2**

 $IPProtocol = 4000$  OR DstPort = 1000

[アプリケーションマッピングの詳細] セクションの後に、上記の条件式を追加するには、以下の手順を 実行します。

- 1. [アプリケーション名] フィールドで、アプリケーションの名前を入力します。
- 2. [**OR**] をクリックします。
- 3. 条件式に追加したORを選択します。
- 4. 以下の手順を実行して、条件IPProtocol = 4000を追加します。 a. [フロー属性] フィールドで、[**IPProtocol**] を選択します。
	- b. [演算子] フィールドで、**=**を選択します。
	- c. [オペランド] フィールドで、**4000**を入力します。
- 5. [挿入]をクリックします。
- 6. 以下の手順を実行して、条件DstPort = 1000を追加します。 a. [フロー属性] フィールドで、[**DstPort**] を選択します。
	- b. [演算子] フィールドで、**=**を選択します。
	- c. [オペランド] フィールドで、**1000**を入力します。
- 7. [保存して閉じる] をクリックします。

#### 例**3**

((DstPort = 10000 OR DstPort = 20000) AND (DstIP equals 192.168.0.0 OR DstIP equals 192.168.0.10))

[アプリケーションマッピングの詳細] セクションの後に、上記の条件式を追加するには、以下の手順を 実行します。

- 1. [アプリケーション名] フィールドで、アプリケーションの名前を入力します。
- 2. [**AND**] をクリックします。
- 3. 以下の手順を実行して、条件式DstPort = 10000 OR DstPort = 20000を追加します。 a. [**OR**] をクリックします。
	- b. 条件式に追加したORを選択します。
	- c. 以下の手順を実行して、条件DstPort = 10000を追加します。 i. [フロー属性] フィールドで [**DstPort**] を選択します。
		- ii. [演算子] フィールドで、**=**を選択します。
		- iii. [オペランド] フィールドで、**10000**を入力します。
	- d. [挿入] をクリックします。
	- e. 以下の手順を実行して、条件DstPort = 20000を追加します。 i. [フロー属性] フィールドで [**DstPort**] を選択します。
		- ii. [オペランド] フィールドで、**=**を選択します。
		- iii. [オペランド] フィールドで、**20000**を入力します。
	- f. [追加] をクリックします。
- 4. これまでに条件式に追加したANDを選択します。
- 5. 以下の手順を実行して、条件式DstIP equals 192.168.0.0 OR DstIP equals 192.168.0.10を追加します。 a. [**OR**] をクリックします。
	- b. 条件式に追加したORを選択します。
	- c. 以下の手順を実行して、条件DstIP = 192.168.0.0を追加します。 i. [フロー属性] フィールドで [**DstIP**] を選択します。
		- ii. [オペランド] フィールドで、**equals**を選択します。
		- iii. [オペランド] フィールドで、**192.168.0.0**を入力します。
	- d. [挿入] をクリックします。
- e. 以下の手順を実行して、条件DstIP = 192.168.0.10を追加します。 i. [フロー属性] フィールドで [**DstIP**] を選択します。
	- ii. [オペランド] フィールドで、**equals**を選択します。
	- iii. [オペランド] フィールドで、**192.168.0.10**を入力します。
- f. [追加] をクリックします。
- 6. [保存して閉じる] をクリックします。

### アプリケーションマッピング定義の変更

NNM iSPI Performance for Traffic設定フォームを使用して、既存のアプリケーションマッピング定義の 編集ができます。

### アプリケーションマッピング定義を変更するには、以下の手順を実行します。

- 1. NNM iSPI Performance for Traffic設定フォームで、[アプリケーションマッピング] をクリックします。
- 2. [アプリケーションマッピング] ビューで、アプリケーションを選択して△ [開く] アイコンをクリックしま す。新しいフォームが開き、次のセクションが表示されます。
	- アプリケーションマッピングの詳細:このセクションでは、選択したアプリケーションの主要な詳細 を変更できます。
	- 別のセクションには、関連する詳細がリストされます。
- 3. [アプリケーションマッピングの詳細] セクションでは、次の詳細の変更ができます。
	- アプリケーション名:アプリケーションの名 前を変更できます。英数字、ハイフン (-)、およびアン ダースコアー ()は使用できます。
	- 条件式の変更:既存のアプリケーションマッピングの条件式内のブール演算子と条件を変更 できます。 フィルター文字 列の下 および [アプリケーションマッピングテキストの設定] タブ内で、 表示された変更内容を確認できます。
- 4. [保存して閉じる] をクリックします。

### アプリケーションの削除

NNM iSPI Performance for Traffic設定フォームを使用して、既存のアプリケーションマッピング定義の 削除ができます。

#### アプリケーションを削除するには、以下の手順を実行します。

- 1. NNM iSPI Performance for Traffic設定フォームで、「アプリケーションマッピング」をクリックします。
- 2. [アプリケーションマッピング] ビューで、削除するアプリケーションを選択します。
- 3. X [削除] をクリックします。

## <span id="page-42-0"></span>アプリケーションマッピンググループの表示

アプリケーションマッピンググループは、一連の定義されたアプリケーションをグループ化するために定義 できます。NNM iSPI Performance for Trafficには、デフォルトのアプリケーションマッピンググループであ るDefaultAppMapGroupが用意されています。

NNM iSPI Performance for Trafficの設定フォームで [アプリケーションマッピンググループ] ビューを使用 して、新しいアプリケーションマッピンググループの定義、アプリケーションと既存のアプリケーションマッピ ンググループとの関連付け、現在のアプリケーションマッピンググループの参照と変更、およびアプリケー ションマッピンググループの削除が可能です。

[アプリケーションマッピンググループ] ビューを参照するには、NNM iSPI Performance for Traffic設定 フォームの[アプリケーションマッピンググループ] をクリックします。

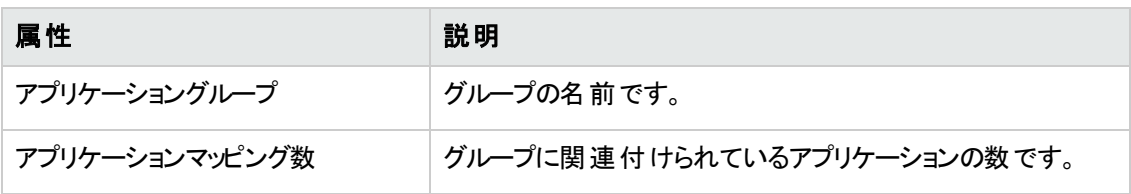

[アプリケーションマッピンググループ] ビューの基本属性は次のとおりです。

## 新しいアプリケーションマッピンググループの定義

NNM iSPI Performance for Trafficには、デフォルトのアプリケーションマッピンググループであ るDefaultAppMapGroupが用意されています。NNM iSPI Performance for Trafficの設定フォームを使 用して、新しいアプリケーションマッピンググループを定義することもできます。

### 新しいアプリケーションマッピンググループを定義するには、以下の手順を実行します。

- 1. NNM iSPI Performance for Traffic設定フォームで、[アプリケーションマッピンググループ] をクリック します。
- 2. [アプリケーションマッピンググループ] ビューで、 <sup>[1]</sup> [追加] をクリックします。 新しいフォームが開きま す。
- 3. [アプリケーションマッピンググループの詳細] セクションで、アプリケーションマッピンググループの名前 を指定します。アプリケーションマッピンググループの名前を付ける場合、下記のルールに従いま す。
	- アプリケーションマッピンググループの名前はアルファベットで始まる必要があります。
	- アプリケーションマッピンググループ名 の先頭 文字に数値は使用できません。
	- アプリケーションマッピンググループ名 に英数字、ハイフン (-)、およびアンダースコアー (\_) は使用 できます。スペースやその他の特殊文字は使用しないでください。

たとえば、AppMap1Grpという名前のアプリケーションマッピンググループは作成できます が、1AppMapGrpという名前のアプリケーションマッピンググループは作成できません。

- 4. [すべてのアプリケーションマッピング] タブは、すべてのアプリケーションおよびそれらのアプリケーション マッピンググループとの関連付けをリストにしたものを表示します。 新しいアプリケーションマッピング グループにアプリケーションを関連付けるには、アプリケーションを選択します。
- 5. [保存して閉じる] をクリックします。

### アプリケーションマッピンググループの変更

[NNM iSPI Performance for Traffic設定] フォームを使用して、アプリケーションマッピンググループとア プリケーションとの関連を変更することができます。アプリケーションマッピンググループの名前は変更で きません。

### アプリケーションマッピンググループを変更するには、以下の手順を実行します。

- 1. NNM iSPI Performance for Traffic設定フォームで、[アプリケーションマッピンググループ] をクリック します。
- 2. [アプリケーションマッピンググループ] ビューで、■▲■[開く] をクリックします。 新しいフォームが開き ます。[アプリケーションマッピンググループのメンバー] タブは、すべての既存のアプリケーションとそれ らのすべてのグループとの関連付けをリストにしたものを表示します。
- 3. グループにアプリケーションを関連付けるには、アプリケーションを選択します。アプリケーションをグ ループから関連付け解除するには、アプリケーションの隣の選択用チェックボックス() をクリアしま す。

注意**:** アプリケーションのグループメンバーシップをグループから削除する前に、アプリケーション マッピンググループと関連付けされていることを確認してください。 アプリケーションは、グループ へのメンバーシップがないと存在できないため、 すべての既存のグループから関連付け解除 すると、自動的に削除されます。

注意**:** 含まれているリスト (上位N) にアプリケーションが属している場合は、アプリケーション マッピンググループからアプリケーションを削除できません。アプリケーションの横にあるチェック ボックス(□)をクリアしてアプリケーションをアプリケーションマッピンググループから削除しようとす ると、次のメッセージが表示されます。アプリケーションマッピンググループでの変更はありませ ん:<グループ名>マッピンググループが変更されましたが、[含まれているアプリケーションのリス ト (上位N)] に属すアプリケーションマッピングの一部が削除されていません。アプリケーション をグループから削除する前に、そのアプリケーションをまず[含まれているアプリケーションのリス ト (上位N)] から削除する必要があります。

4. [保存して閉じる] をクリックします。

## アプリケーションマッピンググループの削除

[NNM iSPI Performance for Trafficの設定] フォームを使用して、アプリケーションマッピンググループを 削除することができます。

### アプリケーションマッピンググループを削除するには、以下の手順を実行します。

- 1. NNM iSPI Performance for Traffic設定フォームで、[アプリケーションマッピンググループ] をクリック します。
- 2. [アプリケーションマッピンググループ] ビューで、削除するアプリケーションマッピンググループを選択 し、 ※ [削除] をクリックします。

# フィルターグループおよびアプリケーションマッピング ルールのコマンド行からの作成

nmstrafficfiltappmaptool.ovplコマンドを使用して、コマンド行からフィルターグループとアプリケー ションマッピングを作成できます。nmstrafficfiltappmaptool.ovplコマンドでは、(フィルターグループ とアプリケーションマッピングの定義が含まれている) テキストファイルから入力ができます。また、このコマ ンドではNNM iSPI Performance for Traffic設定コンソールにフィルターグループとアプリケーションマッピ ングのルールを作成します。

#### フィルターグループを作成するには、以下の手順を実行します。

- 1. 管理者権限またはルート権限でマスターコレクターシステムにログオンします。
- 2. テキストエディターを使用し、新しいテキストファイルを作成します。
- 3. テキストファイルに次のエントリーを追加します。 <条件の定義>, Action = *<keep/drop>* [, FilterGroups = *<*フィルターグループ名*>*] この場合: <条件の定義>は、フローに定義された条件です。 <フィルターグループ名>は、作成するフィルターグループの名前です。 一致する条件定義を保持するには**keep**を指定します。 一致する条件定義を破棄する場合は**drop**を指定します。 複数の条件定義を指定するにはカンマで区切り、複数のフィルターグループ名を指定する場合 はスペースで区切ります。
- 4. ファイルを保存します。
- 5. 次のディレクトリに移動します。 <TrafficMasterInstallDir>/bin
- 6. 以下のコマンドを実行します。 **nmstrafficfiltappmaptool.ovpl [--userName=***<*ユーザー名*>***] [--password=***<*パスワード*>***] - import** <ファイル名> この場合、 <ユーザー名>はNNM iSPI Performance for Traffic設定コンソールにログオンするためのユーザー

名です。[userName]はオプションのパラメーターです。

<パスワード>は上記ユーザーのパスワードです。[password]はオプションのパラメーターです。 *<*ファイル名*>*は作成したテキストファイルの名前 (完全な場所を含めてファイル名を指定) です。 NNM iSPI Performance for Trafficでは、テキストファイルで指定されている定義に基づいてフィル ターグループが作成され、設定コンソールに新しいグループが表示されます。

### アプリケーションマッピングルールを作成するには、以下の手順を実行します。

- 1. 管理者権限またはルート権限でマスターコレクターシステムにログオンします。
- 2. テキストエディターを使用し、新しいテキストファイルを作成します。
- 3. テキストファイルに以下のルールを追加します。 *<*条件の定義*>*、**App =***<*アプリケーション名*>* **[, AppGroups =** *<*アプリケーショングループ名*>***]** この場合: <条件の定義>は、フローに定義された条件です。 <アプリケーション>は、式にマッピングするアプリケーションの名前です。 オプション。*<*アプリケーショングループ名*>*は、アプリケーションのグループ名です。 条件式を作成するために、ブール演算子、ANDおよびORを使用して複数の条件を組み合わ せることができます。たとえば、ANDおよびORを使用して3つの条件を組み合わせて、条件式 (DstPort = 22000 AND (DstIP equals 192.168.0.0 OR DstIP equals 192.168.0.1)) が作成され ます。
- 4. ファイルを保存します。
- 5. 次のディレクトリに移動します。 <TrafficMasterInstallDir>/bin
- 6. 以下のコマンドを実行します。 **nmstrafficfiltappmaptool.ovpl [--userName=***<*ユーザー名*>* **][--password=***<*パスワード*>***]- import** *<*ファイル名*>* この場合、

*<*ユーザー名*>*はNNM iSPI Performance for Traffic設定コンソールにログオンするためのユーザー 名です。[userName]はオプションのパラメーターです。

*<*パスワード*>*は上記ユーザーのパスワードです。[password]はオプションのパラメーターです。 *<*ファイル名*>*は作成したテキストファイルの名前 (完全な場所を含めてファイル名を指定) です。 NNM iSPI Performance for Trafficでは、テキストファイルで指定されている定義に基づいてアプリ ケーションマッピンググループが作成され、設定コンソールに新しいグループが表示されます。

# サービスのクラスの設定

NNM iSPI Performance for Trafficは、クラスまたはサービスの属性を追加することで、すべてのトラ フィックフローを強化することを可能にします。[NNM iSPI Performance for Traffic設定] フォームを使 用してこの属性を定義できます。定義されている場合、この属性でレポートの異なる値のトラフィック メトリックをソートまたはグループ化できます。

### <span id="page-46-1"></span>サービスのクラスの定義

サービスのクラスプロパティを使用してトラフィックのメトリック値のランク付けするには、[NNM iSPI Performance for Traffic設定] フォームでCoS (サービスのクラス) を定義する必要があります。

**CoS (**サービスのクラス**)** を定義するには、以下の手順を実行します。

- 1. NNM iSPI Performance for Traffic設定フォームで、「サービスのタイプグループ」をクリックします。
- 2. [サービスのタイプグループ] ビューで、 <sup>[1]</sup> [追加] をクリックします。 新しいフォームが開きます。
- 3. 新しいフォームで、以下の手順を実行します。
	- a. [TOSグループ名] ボックスに名 前を入力します。 リーフコレクターインスタンスを設定する際 ([「リーフコレクターインスタンスの追加 」](#page-14-0)( 15ページ) を参照)、このTOSグループ名をリーフコレク ターに関連付けることができます。
	- b. [サービスのタイプグループの詳細] セクションで、サービスのタイプ (ToS) 値を選択して、演算 子 (=またはbetween) を選択してから、ToS値を選択します (between演算子を選択する場 合は2つの値を選択)。
	- c. [オペランド] ボックスで、CoS (サービスのクラス) の名前を入力します。このサービスのクラスの 名前は、TOSグループをリーフコレクターインスタンスに関連付けると、レポートの「グループ化 」 メトリックのリストで表示されます。
	- d. 他のCoS (サービスのクラス) を追加する場合は、[追加] をクリックし、[手順](#page-46-0)cを繰り返します。
- <span id="page-46-0"></span>4. [保存して閉じる] をクリックします。新しく定義されたTOSグループが[サービスのタイプグループ] ビューに表示されます。

### **CoS (**サービスのクラス**)** 定義の変更

[NNM iSPI Performance for Traffic設定] フォームを使用して、既存のCoS (サービスのクラス) 定義を 変更できます。

**CoS (**サービスのクラス**)** を変更するには、以下の手順を実行します。

- 1. NNM iSPI Performance for Traffic設定フォームで、[サービスのタイプグループ] をクリックします。
- 2. [サービスのタイプグループ] ビューでTOSグループを選択し、△ [開く] をクリックします。 新しい フォームが開きます。
- 3. 新しいフォームで、以下の手順を実行します。
	- a. [サービスのタイプグループの詳細] セクションで、サービスのタイプ (ToS) の値または演算子 (= またはbetween) を変更することで、既存のCoS (サービスのクラス) を変更します。
	- b. [オペランド] ボックスで、CoS (サービスのクラス) の名前を変更できます。
- c. 他のCoS (サービスのクラス) を追加する場合は、[追加] をクリックします。既存のCoS (サービ スのクラス) を削除する場合は、[削除] をクリックします。
- 4. [保存して閉じる] をクリックします。

## **TOS**グループの削除

[NNM iSPI Performance for Traffic設定] フォームを使用して、作成したTOSグループの削除ができ ます。

### **TOS**グループを削除するには、以下の手順を実行します。

- 1. NNM iSPI Performance for Traffic設定フォームで、「サービスのタイプグループ」をクリックします。
- 2. [サービスのタイプグループ] ビューで、削除するサービスのタイプグループを選択し、 ╳ [削除]をク リックします。

## 含まれているアプリケーションのリスト **(**上位**N)** の追 加

[含まれているアプリケーションのリスト (上位N)] ビューにより、Interface\_1\_minおよびInterface\_15\_min レポートフォルダーの上位Nのレポートにある特定のアプリケーションを必ず含めるように、NNM iSPI Performance for Trafficを設定することが可能です。リーフコレクターでは、トラフィックに最も影響を与 えるアプリケーションのみがある期間保持され、残りは単一の「匿名 」バケットにグループ化されます。 アプリケーションの場合は、トラフィックボリュームへの影響に関わらず、トラフィックデータが必ず保持す るように一連のアプリケーションを設定することができます。

[含まれているアプリケーションのリスト (上位N)] ビューを開くには、[NNM iSPI Performance for Traffic 設定] フォームを開き、[含まれているアプリケーションのリスト **(**上位**N)**] をクリックします。

上位**N**のレポートで必ず表示されるアプリケーションのリストに、アプリケーションを追加するには、以下 の手順を実行します。

- 1. アプリケーションマッピンググループを選択します。
- 2. 左のペインから、リストに追加するアプリケーションを選択します。
- 3. [追加]をクリックします。 選択されたアプリケーションは、すべての上位Nレポートに表示されます。

リストからアプリケーションを削除するには、右のペインからアプリケーションを選択し、[削除] をクリック します。

同じ名前を持つ複数のアプリケーションを定義すると、[NNM iSPI Performance for Traffic設定] フォームで、同じ名前を持つアプリケーションの中から1つのアプリケーションのみしか追加できません。

## ト ラフィックフローを監視するためのしきい値設定

NNM iSPI Performance for Trafficのしきい値により、インタフェースを通過するトラフィックボリュームを 監視できます。 しきい値設定機能を使用して、しきい値を監視する一連のインタフェースを指定しま す。インタフェースのグループ、選択したノードのすべてのインタフェース、または選択したサイトのすべて のインタフェースをしきい値設定に選択できます。NNM iSPI Performance for Trafficは、設定したし きい値に基づいてノードまたはサイトの各インタフェースを個別に監視します。

NNM iSPI Performance for Trafficは、以下のメトリックを使用してしきい値をモニタリングします。

- <sup>l</sup> ボリューム:インタフェースを通過するバイト数。NNM iSPI Performance for Trafficがトラフィックボ リュームの測定に使用する単位は、バイト、キロバイト、メガバイト、およびギガバイトです。
- <sup>l</sup> アプリケーション帯域幅:インタフェースのアプリケーションで消費する帯域幅。NNM iSPI Performance for Trafficがトラフィック帯域幅の測定に使用する単位は、bps、Kbps、Mbps、およ びGbpsです。アプリケーション帯域幅のしきい値をパーセント使用率で設定することもできます。 パーセント使用率は、インタフェース上で使用可能な帯域幅全体のうち、アプリケーションによって 消費されるインタフェース帯域幅の割合をパーセンテージで示したしきい値です。たとえば、アプリ ケーションAのインタフェースFa0/0にアプリケーション帯域幅のしきい値を、xパーセント使用率として 設定しているとします。アプリケーションによって使用される帯域幅が、インタフェース上で使用可 能な帯域幅全体のxパーセントを超えると、インシデントが発生します。

注**:** 上記のメトリックは、受信と送信の両方のトラフィックフローに適用され、どちらもしきい値違 反のために監視されます。

NNM iSPI Performance for Trafficは、選択した一連のしきい値のメトリック値を5分おきに計算しま す。計算値および設定したしきい値に基づいてインシデントを生成またはクリアします。

インタフェースのしきい値に違反した場合、NNM iSPI Performance for Trafficは以下のアクションを 実行します。

● しきい値の違反があった場合のインシデントを作成する

NNM iSPI Performance for Traffic[でサポートされるインシデントタイプについては、「サポートされる](#page-78-0) インシデントタイプ」を参照してください。

- [フローインタフェース| ビューのインタフェースのしきい値 の状態を更新する。
- 関連するノードのしきい値の状態を更新する。

たとえば、ノードAのインタフェースFa0/0にしきい値を設定している場合、インタフェースFa0/0を通過す るトラフィックボリュームがしきい値を上回ると、NNM iSPI Performance for Trafficによって自動的にイ ンシデントが生成され、以下のしきい値の状態が更新されます。

- フローインタフェースFa0/0
- **ホストノードA**

トラフィックボリュームが許容範囲に戻ると、NNM iSPI Performance for Trafficによってインシデント がクリアされ、それに応じてフローインタフェースとノードのステータスが更新されます。

次のワークスペースでは、しきい値の影響を受けるインタフェースおよびノードを表示できます。

- しきい値 の例外レポーティングインタフェース
- <span id="page-49-0"></span>• [しきい値の例外レポーティングノード](#page-75-0)

### **[**しきい値設定**]** パネルの起動

[しきい値設定] フォームを起動するには、以下の手順を実行します。

1. ユーザー名とパスワードを使用して、HP Network Node Manager i Software (NNMi) コンソールに ログオンします。

そのユーザー名には、管理者権限が付与されている必要があります。

- 2. [設定] をクリックします。[設定] タブが展開します。
- 3. [**NNM iSPI Performance for Traffic** 設定] を選択します。
- 4. [設定] パネルで、[しきい値] をクリックします。

[しきい値設定] パネルを使用して、次のタスクを実行できます。

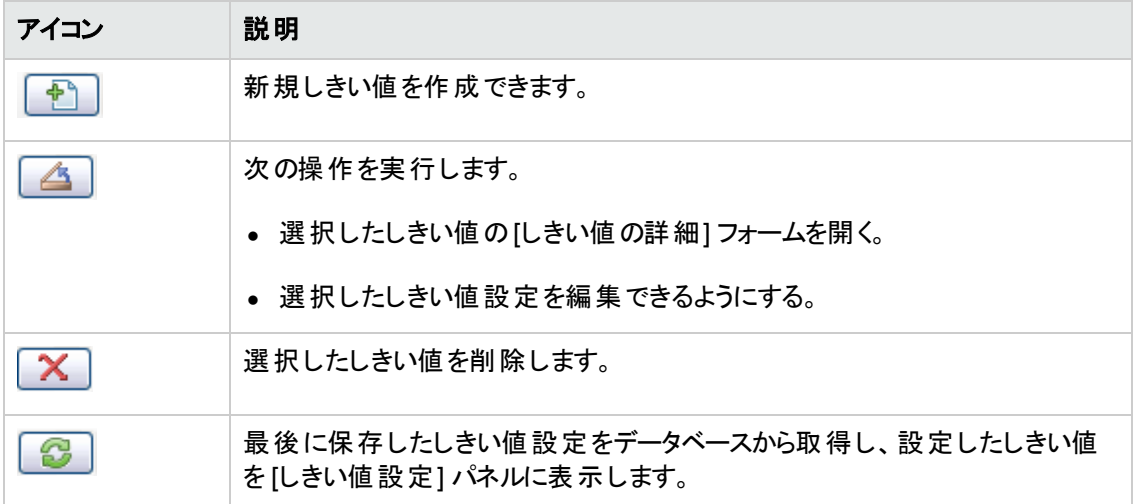

しきい値の設定に対するすべての変更は、すぐにポーラーに適用されます。

### **[**しきい値の詳細**]** フォームを使用した新規しきい値設定 の追加

新しいしきい値を追加するには、以下の手順を実行します。

- 1. [しきい値設定] [パネルを起動します](#page-49-0)。
- 2. [しきい値設定] パネルの <sup>[18]</sup> [新規] をクリックし、[しきい値の詳細] フォームを開きます。
- 3. NNM iSPI Performance for Trafficによって、インタフェース、ノード、またはサイトの既存のグルー プに設定されているインタフェースに新規しきい値が割り当てられます。[しきい値の詳細] フォー ムで次の情報を指定します。

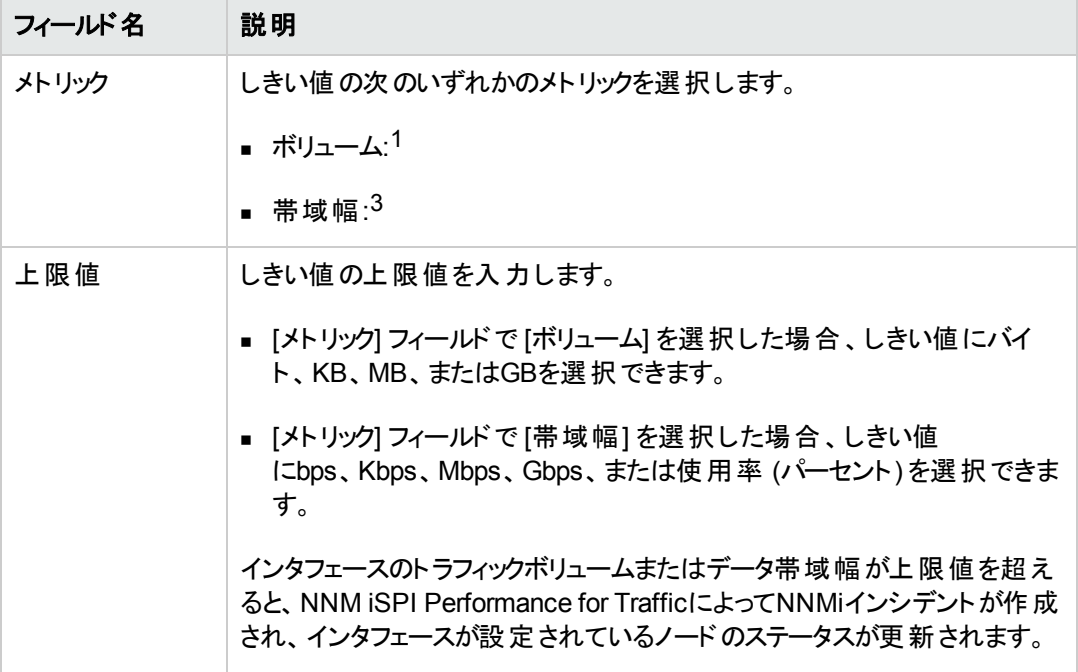

1 このメトリックを選択すると、選択したインタフェース<sup>2</sup>を通過するトラフィックのボリュームをしきい値で 監視できます。

2しきい値に選択されたインタフェースでは、選択されたインタフェースグループ内のインタフェース、ある いは選択したノードまたはサイトに設定されたインタフェースを指定できます。

 $3$ このメトリックを選択すると、選択したインタフェースのアプリケーション帯域幅をしきい値で監視できま す。

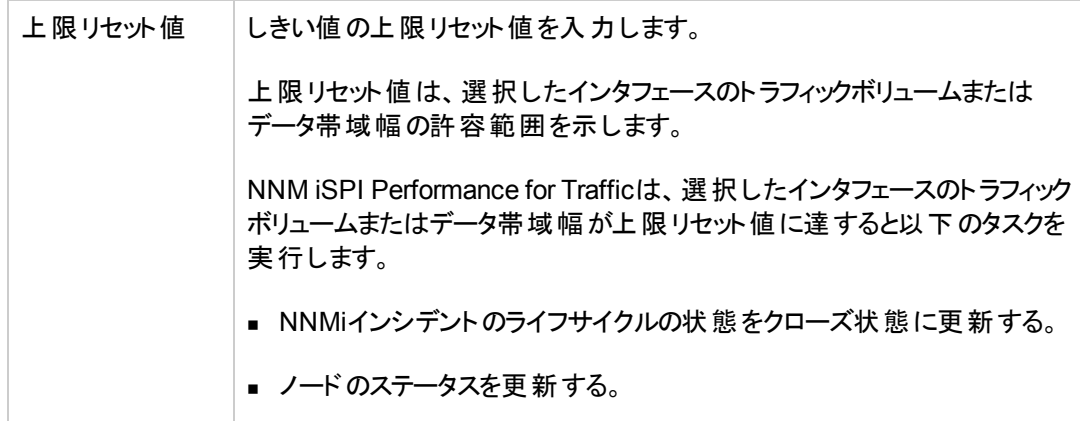

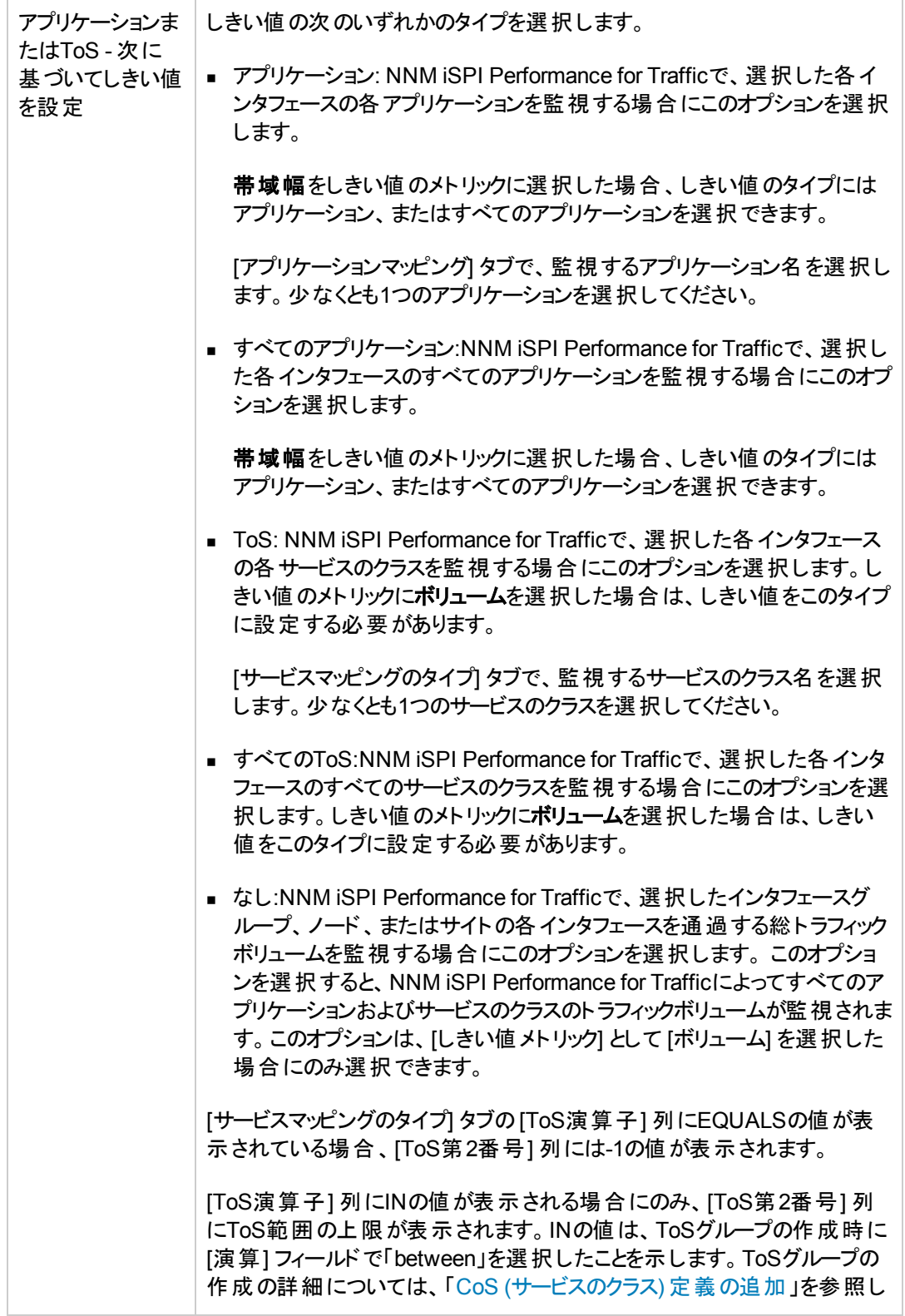

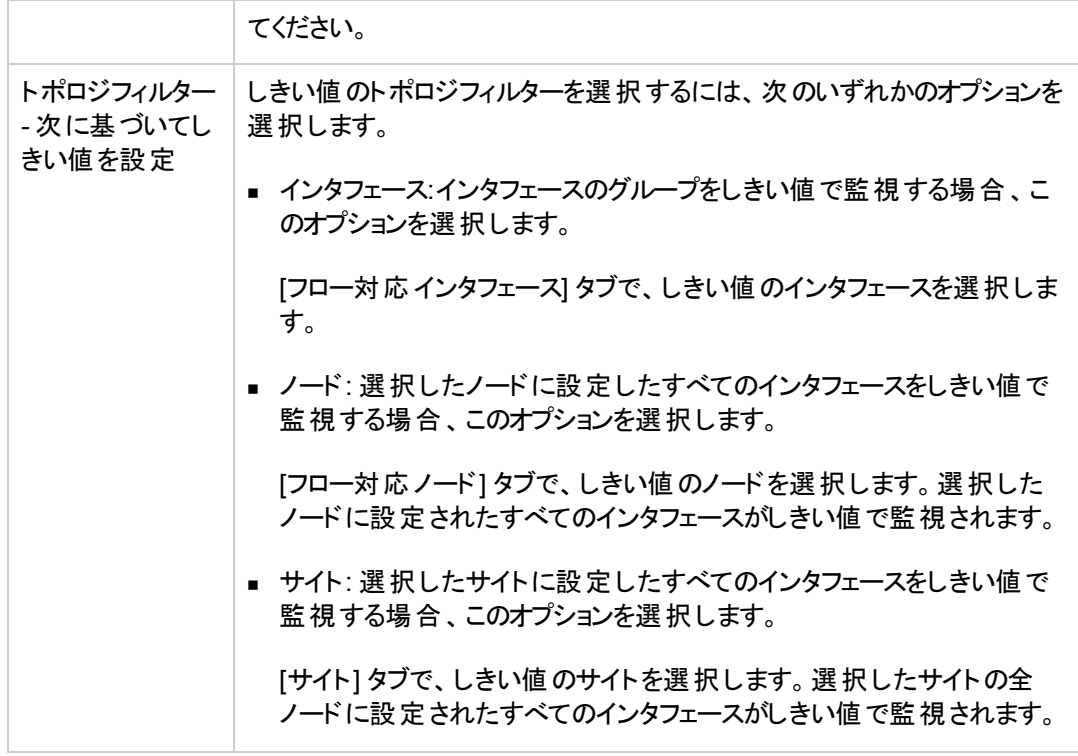

4. [保存して閉じる] をクリックして、しきい値の設定を保存し [しきい値の詳細] フォームを閉じま す。

アプリケーションまたはToSセクション、トポロジフィルターセクションで値を選択しない場合は、NNM iSPI Performance for Trafficで使用する設定したしきい値がすべてのアプリケーション、ToS、インタ フェース、ノード、およびサイトに適用されます。

### **[**ト ラフィック分析**]** ワークスペースを使用した、インタフェー スに対するしきい値の新規設定の追加

[トラフィック分析] ワークスペースに表示されるビューを使用して、インタフェースのしきい値を設定でき ます。

インタフェースの新しいしきい値を追加するには、以下の手順を実行します。

- 1. [ワークスペース] ナビゲーションペインから [トラフィック分析] ワークスペースを選択します。
- 2. 以下のいずれかのビューを選択します。
	- トラフィックレポーティングインタフェース
	- しきい値 の例外レポーティングインタフェース
- 3. インタフェースを右 クリックして [トラフィックのしきい値の設定] を選択し、[しきい値の詳細] フォー ムを開きます。

4. NNM iSPI Performance for Trafficによって、ビューで選択したインタフェースに新規しきい値が割 り当てられます。[しきい値の詳細] フォームで次の情報を指定します。

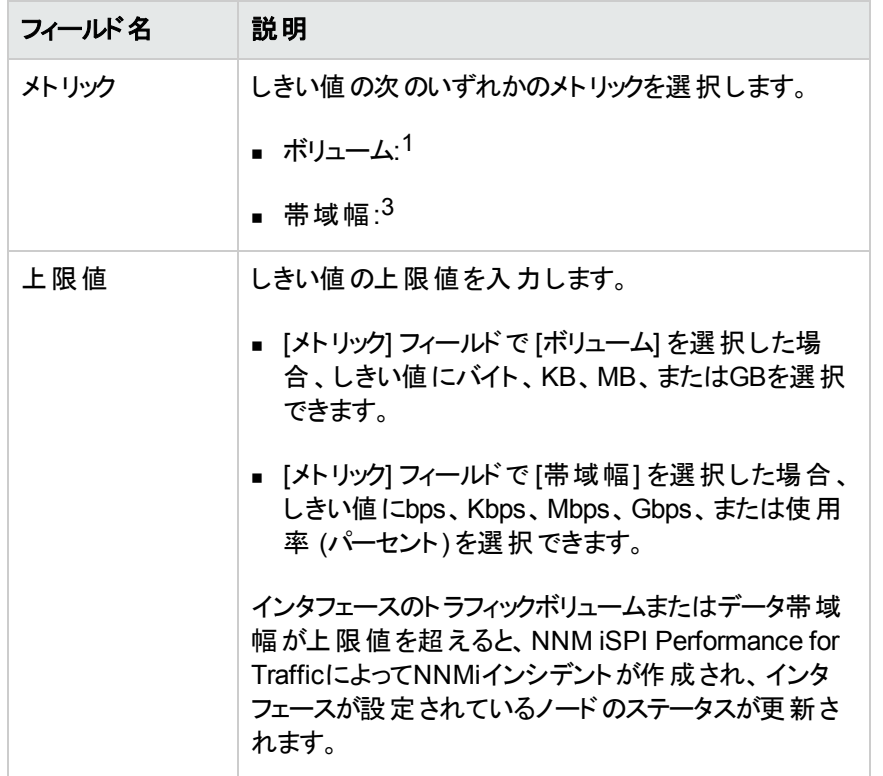

1 このメトリックを選択すると、選択したインタフェース<sup>2</sup>を通過するトラフィックのボリュームをしきい値で 監視できます。

2しきい値に選択されたインタフェースでは、選択されたインタフェースグループ内のインタフェース、ある いは選択したノードまたはサイトに設定されたインタフェースを指定できます。

 $3$ このメトリックを選択すると、選択したインタフェースのアプリケーション帯域幅をしきい値で監視できま す。

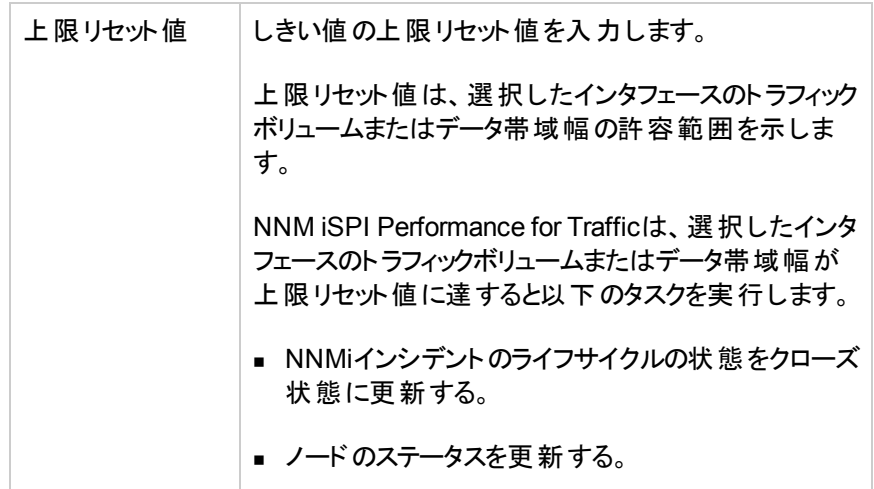

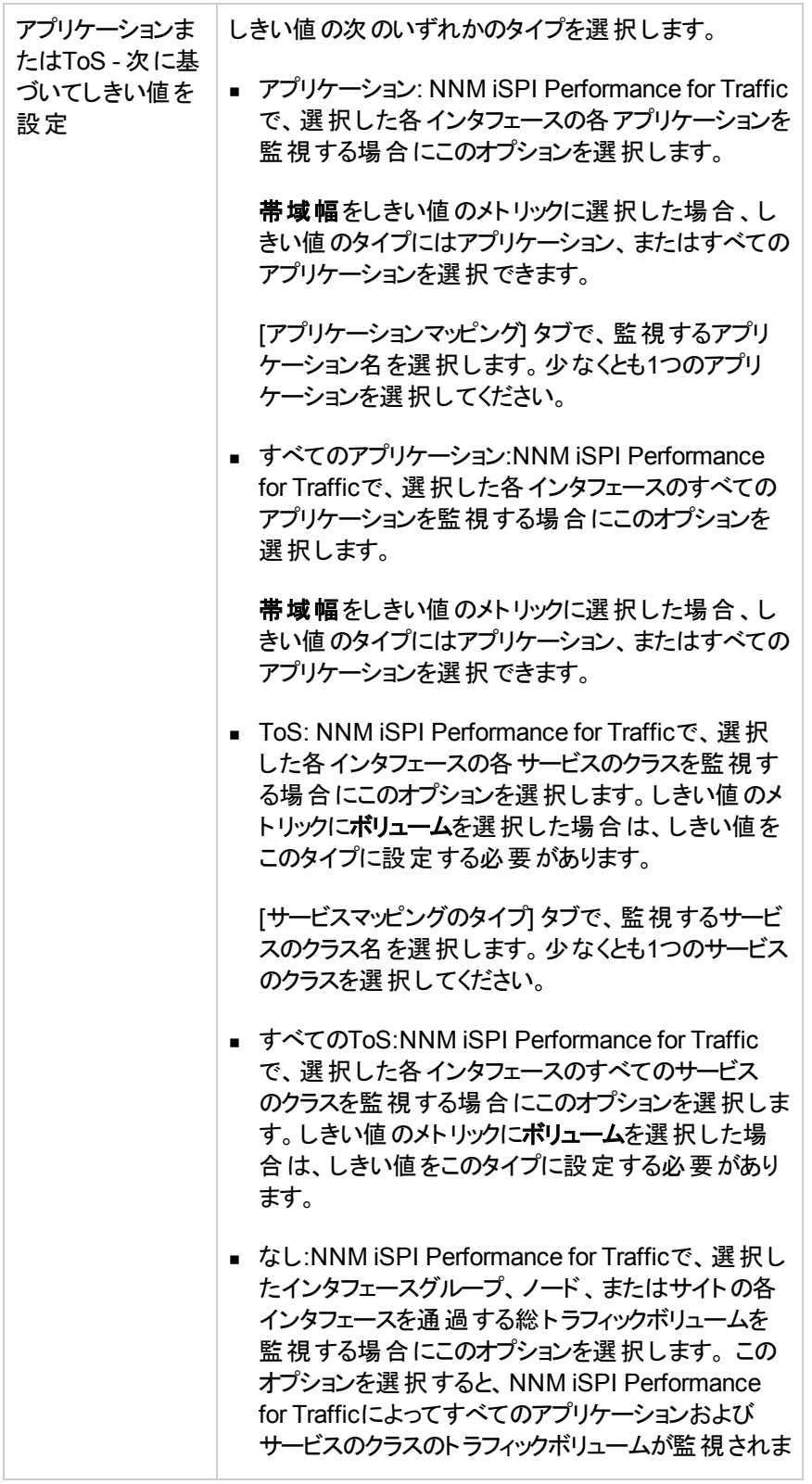

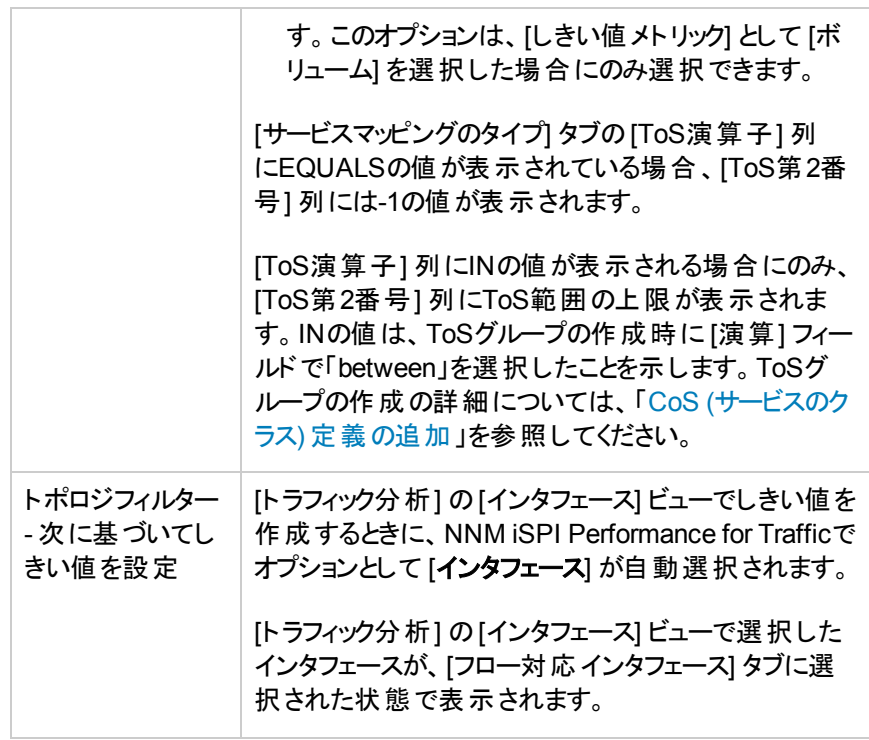

- 5. 以下のいずれかのオプションをクリックします。
	- 保存して閉じる:<sup>1</sup>
	- 保存して新規作成:<sup>2</sup>

サイトの新しいしきい値を追加するには、以下の手順を実行します。

- 1. [ワークスペース] ナビゲーションペインから [トラフィック分析] ワークスペースを選択します。
- 2. [トラフィックサイト] ビューを選択します。
- 3. サイトを右クリックして [トラフィックのしきい値の設定]を選択し、[しきい値の詳細] フォームを開き ます。
- 4. NNM iSPI Performance for Trafficによって、ビューで選択したサイトに設定されているインタ フェースに新規しきい値が割り当てられます。[しきい値の詳細] フォームで次の情報を指定しま す。

1 しきい値の設定を保存し [しきい値の詳細] フォームを閉じます。 2しきい値の設定を保存して、新規しきい値を作成します。

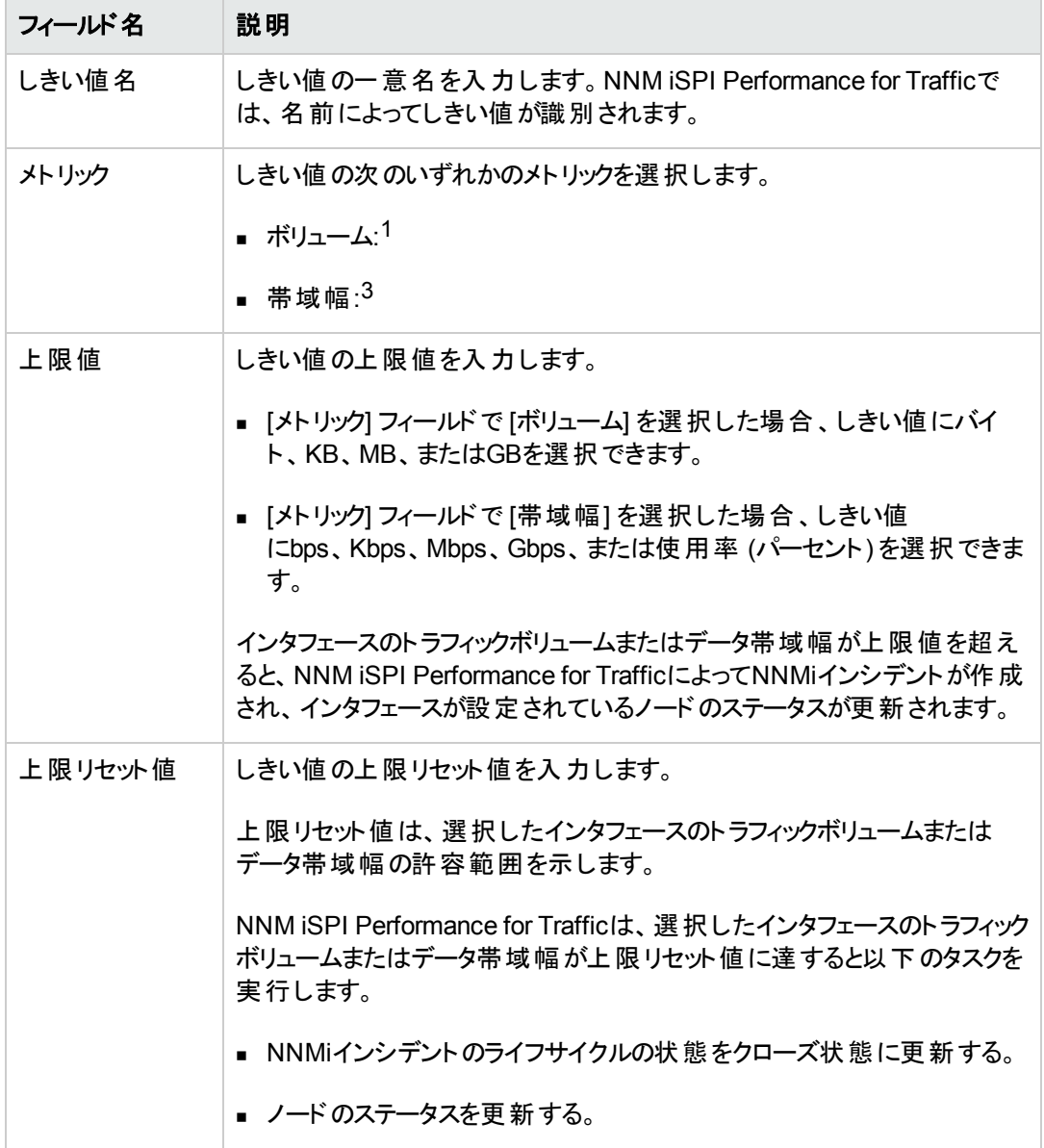

1 このメトリックを選択すると、選択したインタフェース<sup>2</sup>を通過するトラフィックのボリュームをしきい値で 監視できます。

2しきい値に選択されたインタフェースでは、選択されたインタフェースグループ内のインタフェース、ある いは選択したノードまたはサイトに設定されたインタフェースを指定できます。

3このメトリックを選択すると、選択したインタフェースのアプリケーション帯域幅をしきい値で監視できま す。

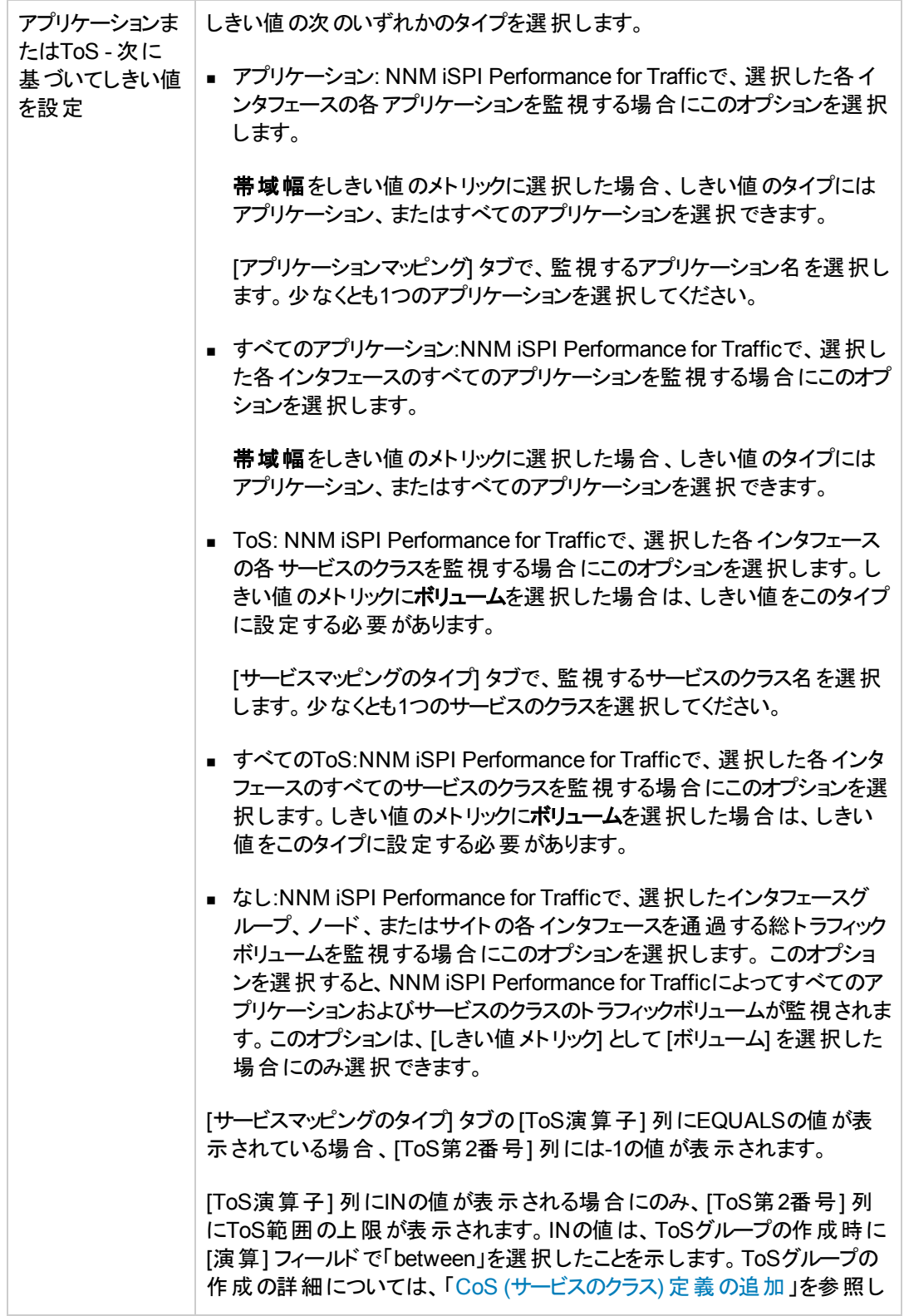

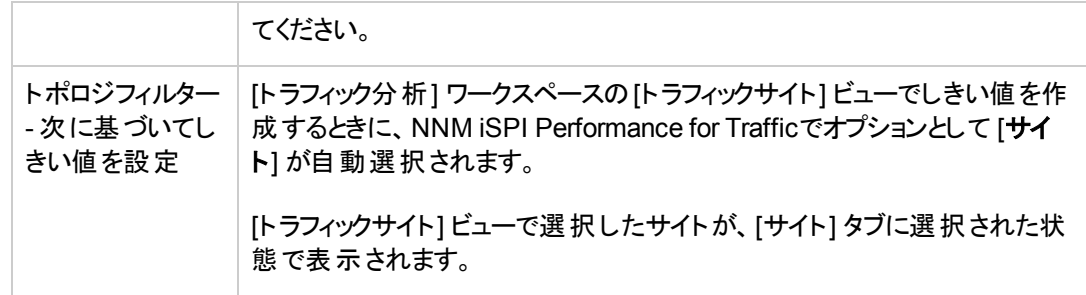

### 5. [保存して閉じる] をクリックして、しきい値の設定を保存し [しきい値の詳細] フォームを閉じま す。

アプリケーションまたはToSセクション、トポロジフィルターセクションで値を選択しない場合は、NNM iSPI Performance for Trafficで使用する設定したしきい値がすべてのアプリケーション、ToS、インタ フェース、ノード、およびサイトに適用されます。

## **[**ト ラフィック分析**]** ワークスペースを使用した、ノードに対す るしきい値の新規設定の追加

[トラフィック分析] ワークスペースに表示されるビューを使用して、ノードのしきい値を設定できます。

ノードの新しいしきい値を追加するには、以下の手順を実行します。

- 1. [ワークスペース] ナビゲーションペインから [トラフィック分析] ワークスペースを選択します。
- 2. 以下のいずれかのビューを選択します。
	- <sup>n</sup> トラフィックレポーティングノード
	- しきい値 の例外レポーティングノード
- 3. ノードを右クリックして [トラフィックのしきい値の設定] を選択し、[しきい値の詳細] フォームを開き ます。
- 4. NNM iSPI Performance for Trafficによって、ビューで選択したノードに設定されているインタ フェースに新規しきい値が割り当てられます。[しきい値の詳細] フォームで次の情報を指定しま す。

フィールド名 説明

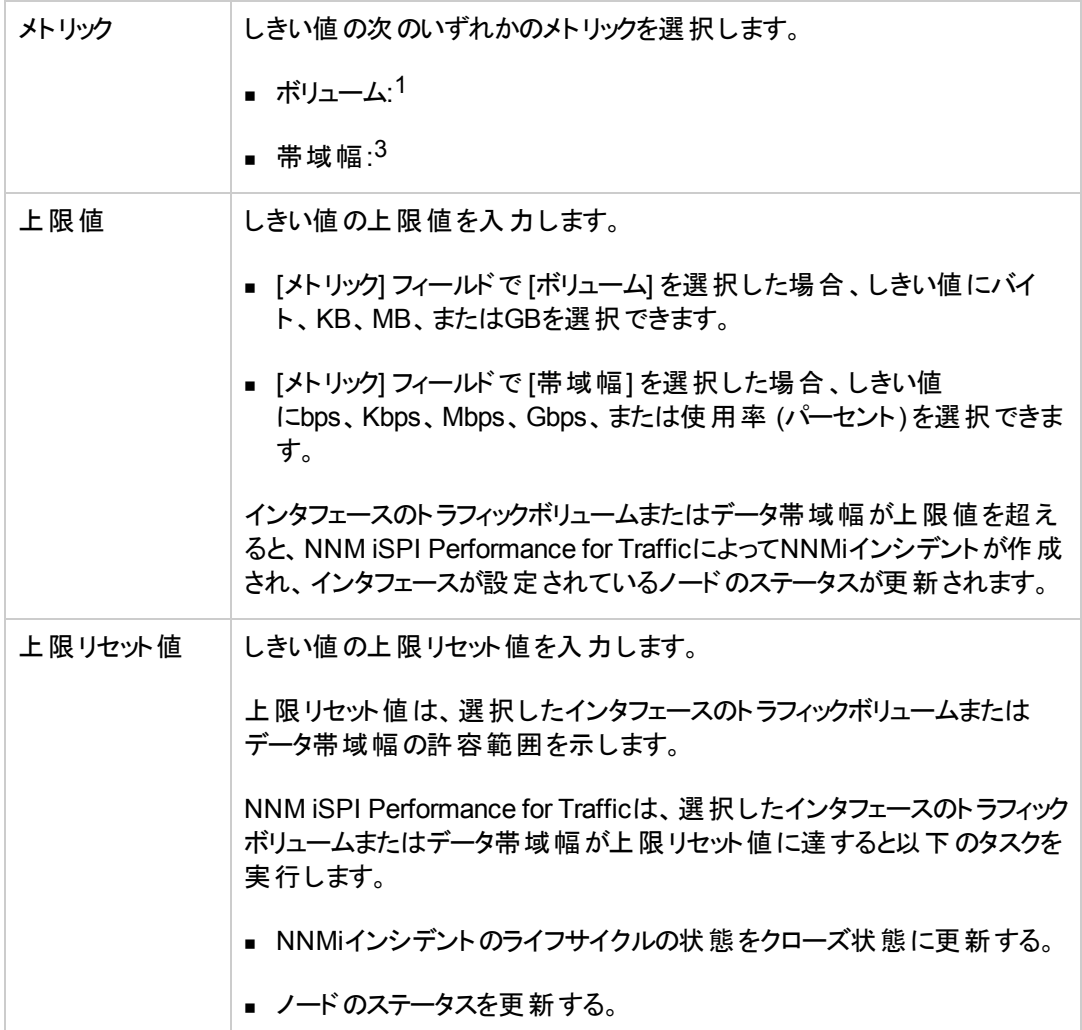

1 このメトリックを選択すると、選択したインタフェース<sup>2</sup>を通過するトラフィックのボリュームをしきい値で 監視できます。 2しきい値に選択されたインタフェースでは、選択されたインタフェースグループ内のインタフェース、ある いは選択したノードまたはサイトに設定されたインタフェースを指定できます。

3このメトリックを選択すると、選択したインタフェースのアプリケーション帯域幅をしきい値で監視できま す。

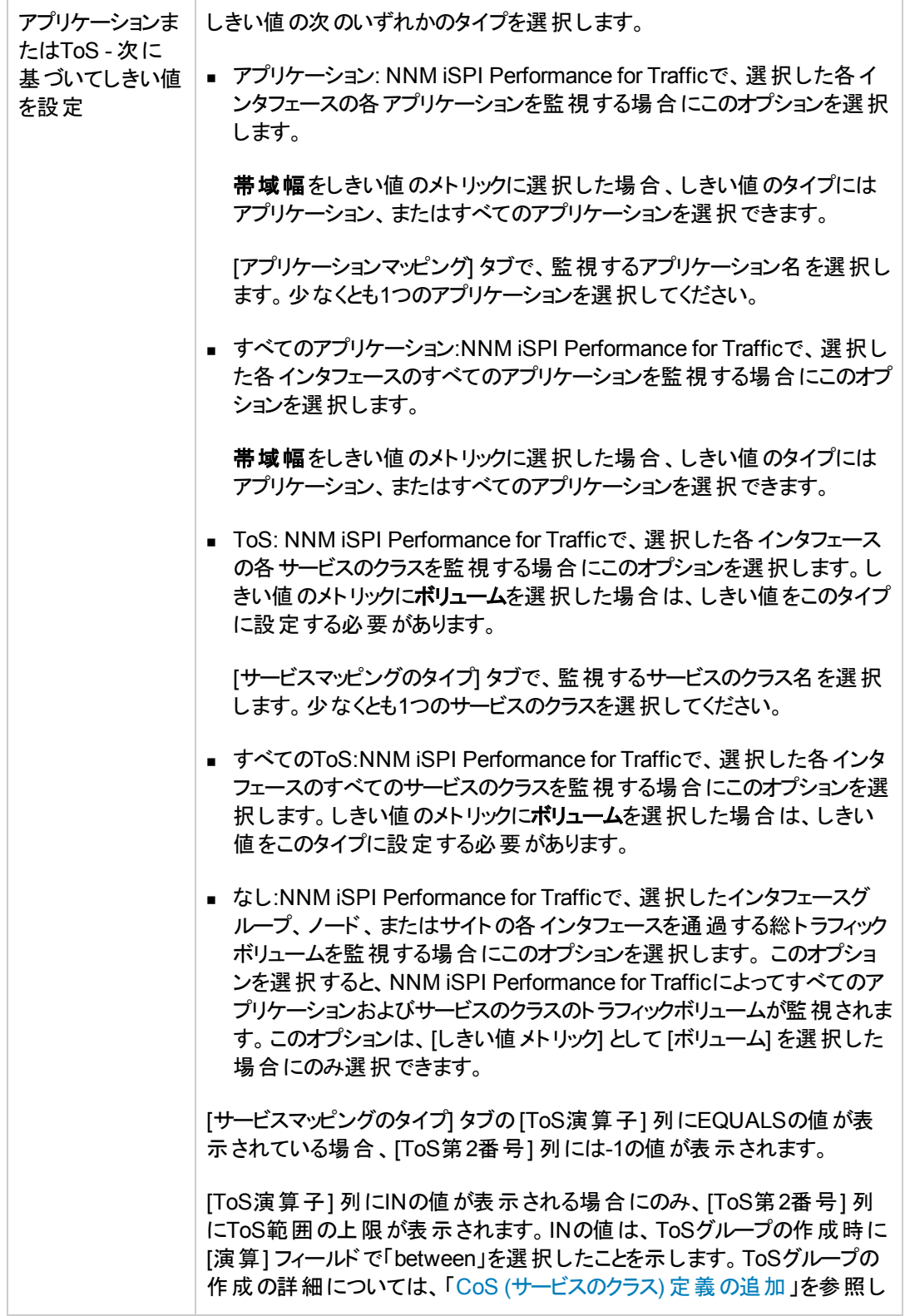

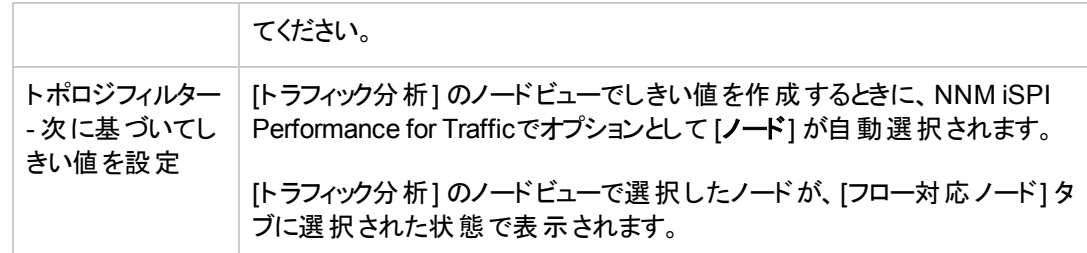

### 5. [保存して閉じる]をクリックして、しきい値の設定を保存し [しきい値の詳細] フォームを閉じま す。

アプリケーションまたはToSセクション、トポロジフィルターセクションで値を選択しない場合は、NNM iSPI Performance for Trafficで使用する設定したしきい値がすべてのアプリケーション、ToS、インタ フェース、ノード、およびサイトに適用されます。

## **[**ト ラフィック分析**]** ワークスペースを使用した、サイトに対す るしきい値の新規設定の追加

[トラフィック分析] ワークスペースに表示されるビューを使用して、サイトのしきい値を設定できます。

#### サイトの新しいしきい値を追加するには、以下の手順を実行します。

- 1. [ワークスペース] ナビゲーションペインから [トラフィック分析] ワークスペースを選択します。
- 2. [トラフィックサイト] ビューを選択します。
- 3. サイトを右クリックして [トラフィックのしきい値の設定] を選択し、[しきい値の詳細] フォームを開き ます。
- 4. NNM iSPI Performance for Trafficによって、ビューで選択したサイトに設定されているインタ フェースに新規しきい値が割り当てられます。[しきい値の詳細] フォームで次の情報を指定しま す。

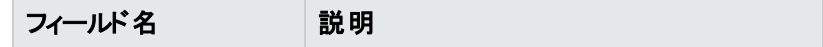

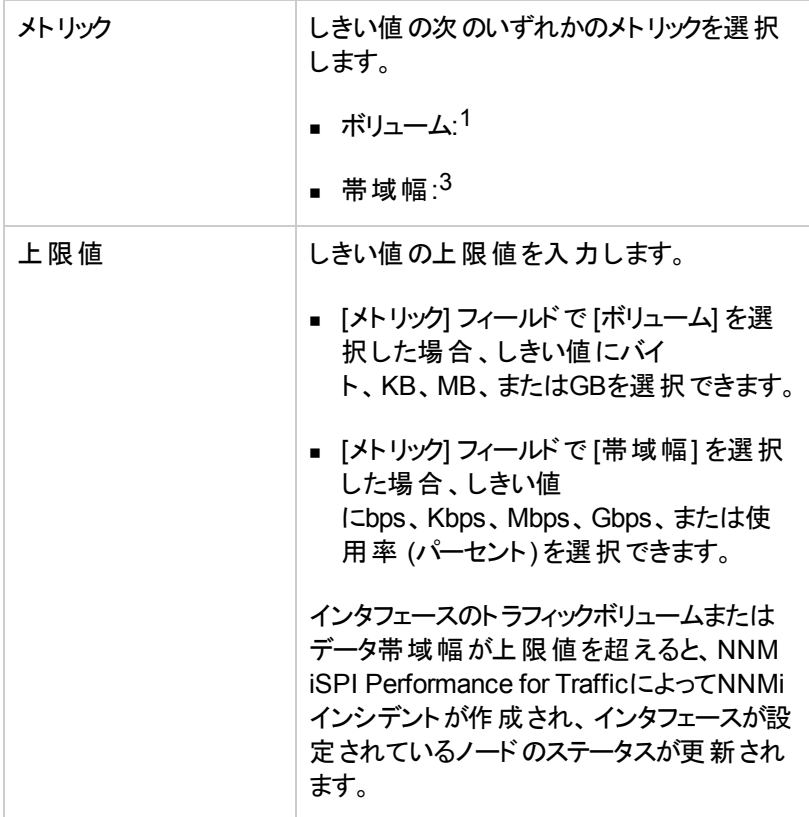

1 このメトリックを選択すると、選択したインタフェース<sup>2</sup>を通過するトラフィックのボリュームをしきい値で 監視できます。

2しきい値に選択されたインタフェースでは、選択されたインタフェースグループ内のインタフェース、ある いは選択したノードまたはサイトに設定されたインタフェースを指定できます。

3このメトリックを選択すると、選択したインタフェースのアプリケーション帯域幅をしきい値で監視できま す。

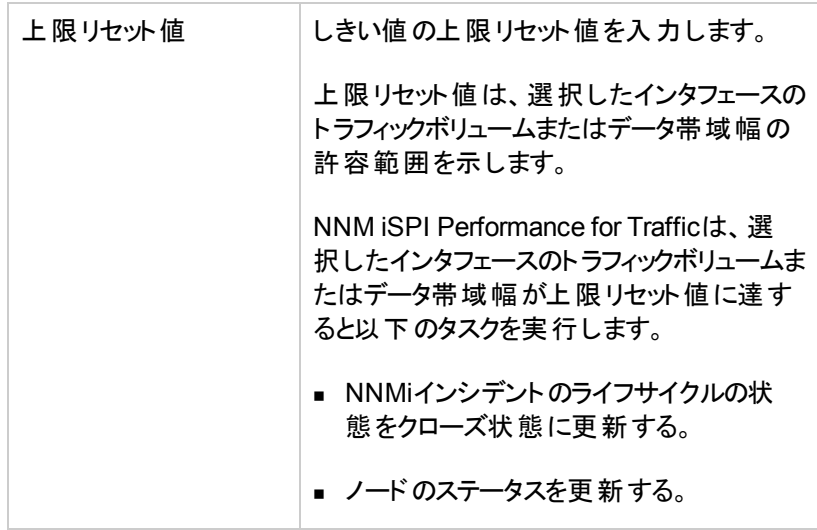

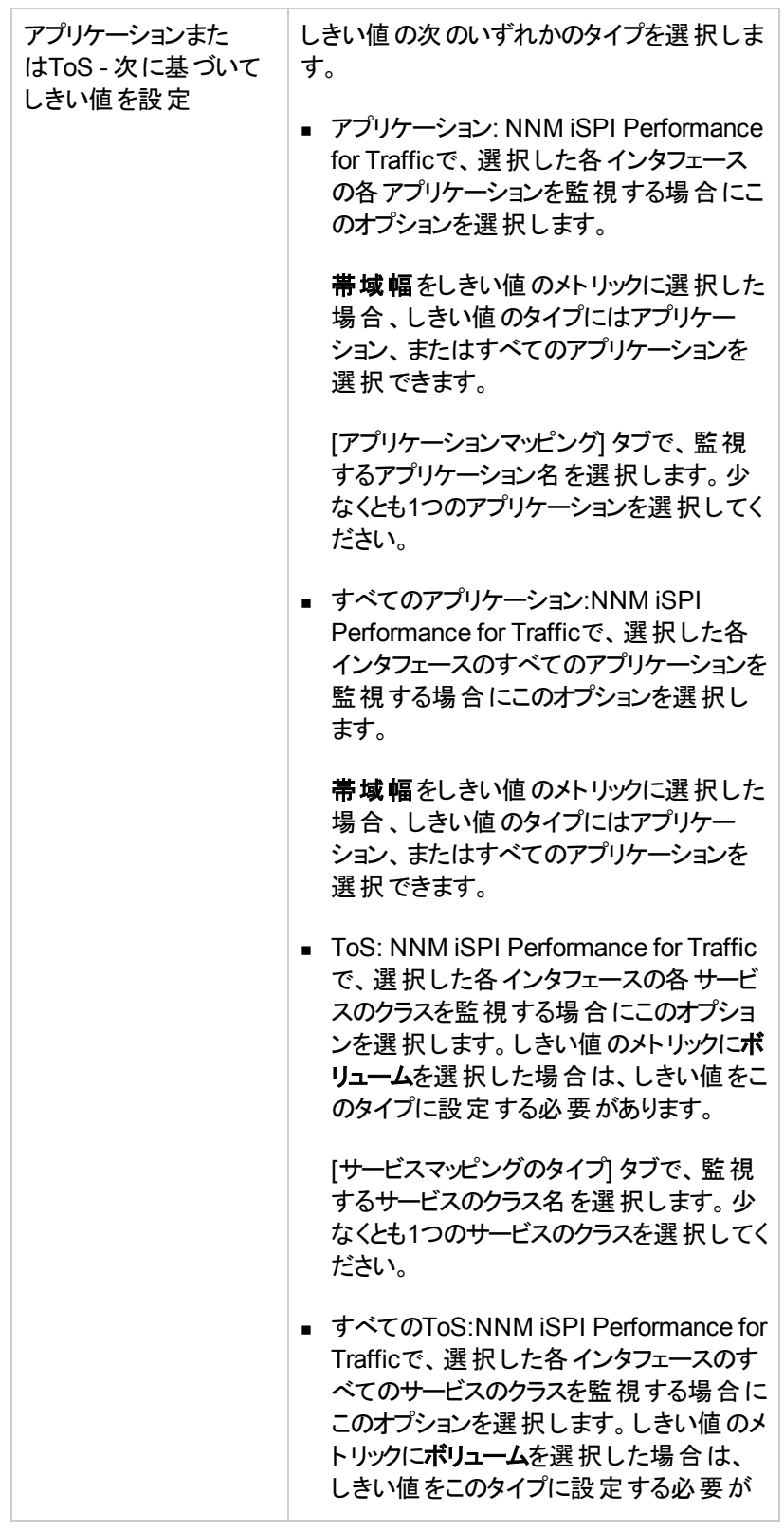

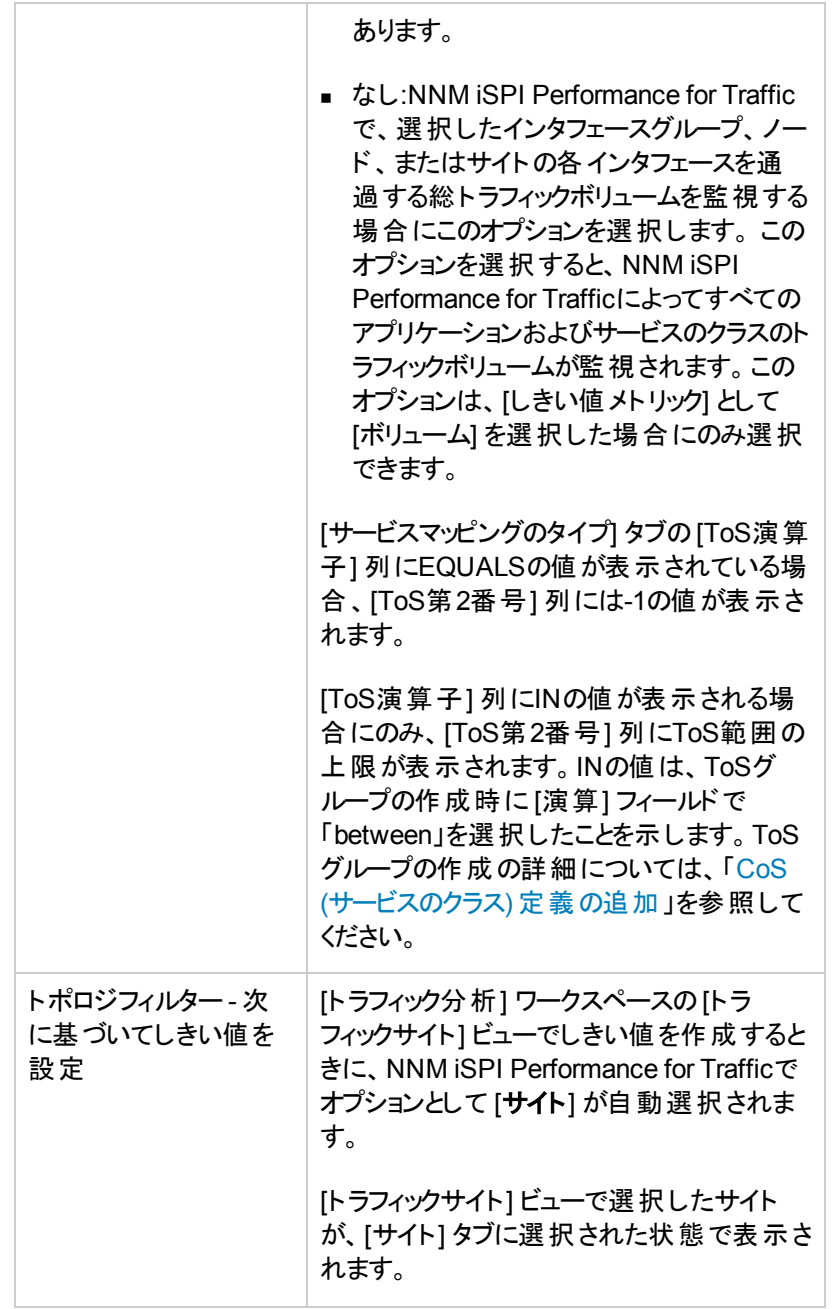

### 5. [保存して閉じる] をクリックして、しきい値の設定を保存し [しきい値の詳細] フォームを閉じま す。

アプリケーションまたはToSセクション、トポロジフィルターセクションで値を選択しない場合は、NNM iSPI Performance for Trafficで使用する設定したしきい値がすべてのアプリケーション、ToS、インタ フェース、ノード、およびサイトに適用されます。

### **[**しきい値の詳細**]** フォームを使用したしきい値設定の変 更

既存のしきい値を変更するには、以下の手順を実行します。

- 1. [しきい値設定] [パネルを起動します](#page-49-0)。
- 2. 変更するしきい値を選択します。

複数のしきい値を選択できます。NNM iSPI Performance for Trafficでは、個々の[しきい値の 詳細] フォームに各しきい値が表示されます。

3. [しきい値設定] パネルの <u>【43</u>] [開く] をクリックし、[しきい値の詳細] フォームを開きます。

4. 既存のしきい値の次の値のみを変更できます。

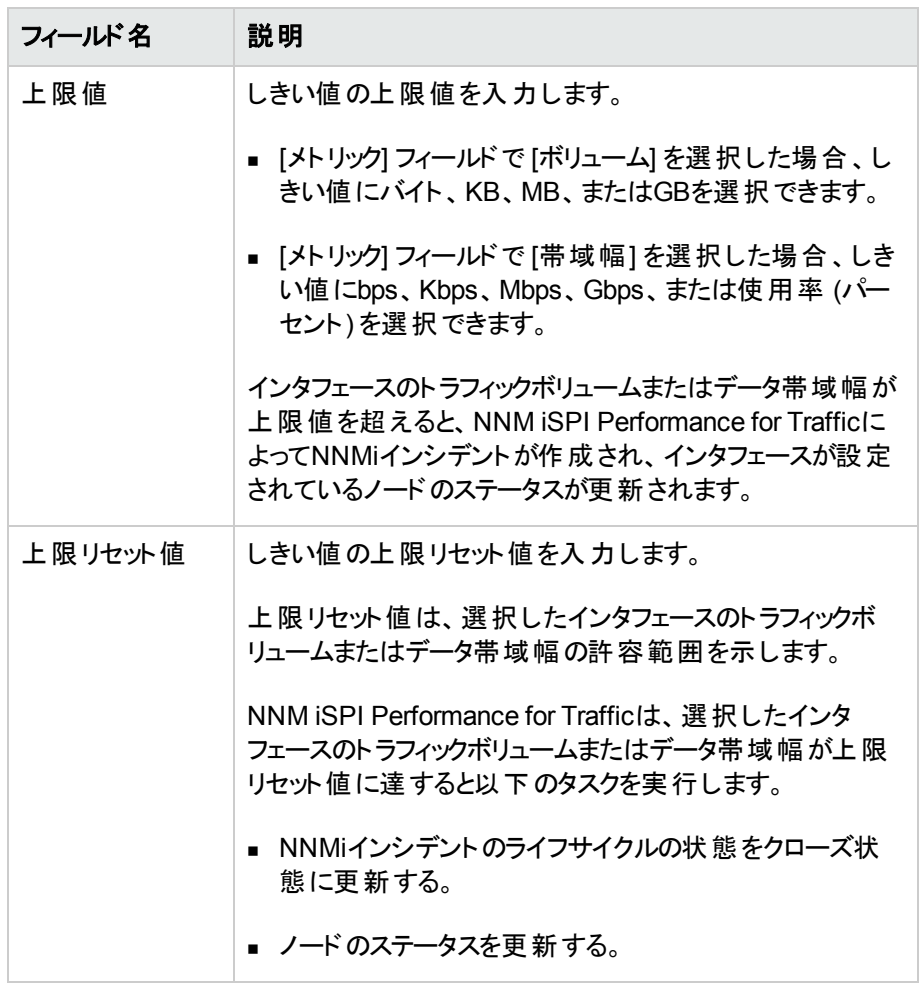

5. [保存して閉じる]をクリックして、変更されたしきい値の設定を保存し「しきい値の詳細] フォーム を閉じます。

しきい値の作成時に [トポロジフィルター] セクションで値を選択しなかった場合、NNM iSPI Performance for Trafficによって、すべてのアプリケーション、ToS、インタフェース、ノード、およびサイト にしきい値が適用されます。この場合、[しきい値の詳細] フォームの次のタブには値が表示されませ ん。

- サイト
- フローノード/インタフェース
- <sup>l</sup> サービスマッピングのタイプ
- <sup>l</sup> アプリケーションマッピング

### **[**しきい値の詳細**]** フォームを使用したしきい値設定の削 除

既存のしきい値を削除するには、以下の手順を実行します。

- 1. [しきい値設定] [パネルを起動します](#page-49-0)。
- 2. 削除するしきい値を選択します。

複数のしきい値を選択して削除できます。

3. [しきい値設定] パネルで X | |削除] をクリックします。

しきい値を削除すると、NNM iSPI Performance for Trafficによって以下のタスクが実行されます。

- <sup>l</sup> 関連する超過状態のインシデントをすべてリセットする。インシデントがリセットされると、インシデン トの状態が正常域に設定されます。
- ノードに属するすべてのインシデントが正常域に設定された場合、そのノードの状態を正常域に 設定する。

# 第**3**章**: NNM iSPI Performance for Traffic**のヘ ルス診断

[Trafficヘルス] ビューは、NNM iSPI Performance for Trafficの稼働状態の監視に役立ちます。この ビューは、選択したNNM iSPI Performance for Trafficリーフコレクターのリーフコレクターの運用中に 発生したすべての問題の総合的なリストを表示します。

### **[Traffic**ヘルス**]** ビューを開くには、以下の手順を実行します。

- 1. NNM iSPI Performance for Traffic設定フォームで、[**Traffic**ヘルス] をクリックします。
- 2. 2 | エ | 更新]をクリックして、ビューで表示可能なリーフコレクターのリストを更新します。
- 3. リーフコレクターを選択し、 **[**開く**]** をクリックして、リーフコレクターの[Trafficヘルス] ビューを 開きます。

ビューの基本属性は次のとおりです。

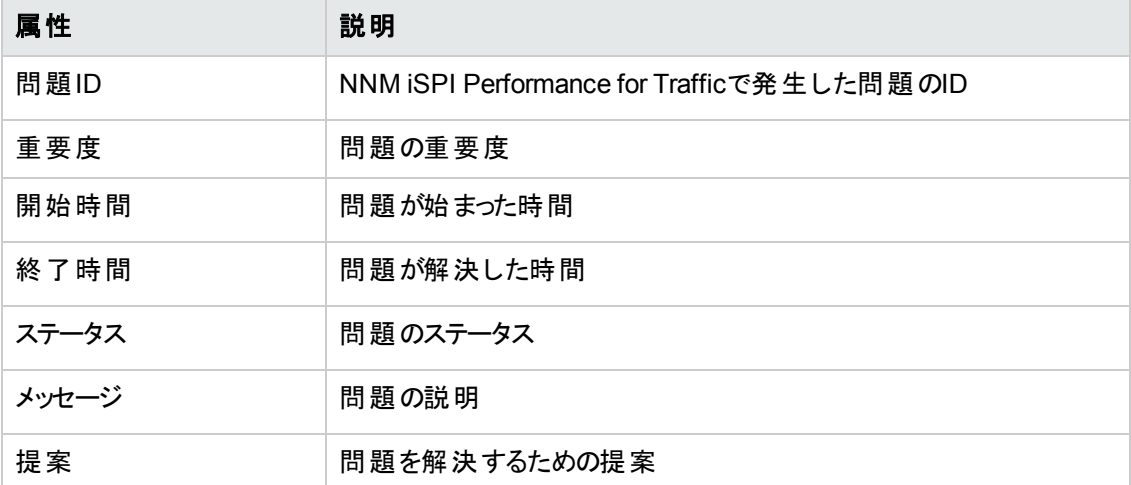

# マスターコレクターのインストール設定パラメーターの 検証

エラーなしで動作するように、NNM iSPI Performance for Trafficが以下のアプリケーションおよびアプリ ケーションコンポーネントと通信できることを確認してください。

- NNMi
- $\cdot$  NPS
- NNMi、NPS、およびNNM iSPI Performance for Traffic マスターコレクターの間の共有ドライブ。

<sup>l</sup> セカンダリNNMiサーバー (NNM iSPI Performance for Trafficで高可用性を有効に設定した場 合)

セカンダリNNMiサーバーが正しく設定されていれば、NNM iSPI Performance for Trafficは、プライ マリNNMiサーバーが正しく設定されていなくても正常に動作します。

NNM iSPI Performance for Trafficの[インストールの検証] フォームでは、NNM iSPI Performance for Trafficマスターコレクターのインストール時に入力した設定パラメーターを表示、検証、および変更で きます。

このフォームには、各設定カテゴリのステータスが表示されます。

無効な設定を赤で表示し、無効な設定項目をハイライト表示するには、 Validate |<br>|<br>| リックします。

設定パラメーターを変更するには、以下の手順を実行します。

1. [インストールの検証] フォームで、 Edit | [編集] をクリックして以下 のいずれかのパラメーターの値 を変更します。

NNM iSPI Performance for Trafficの[インストールの検証] フォームには、以下のパラメーターがリ ストされます。

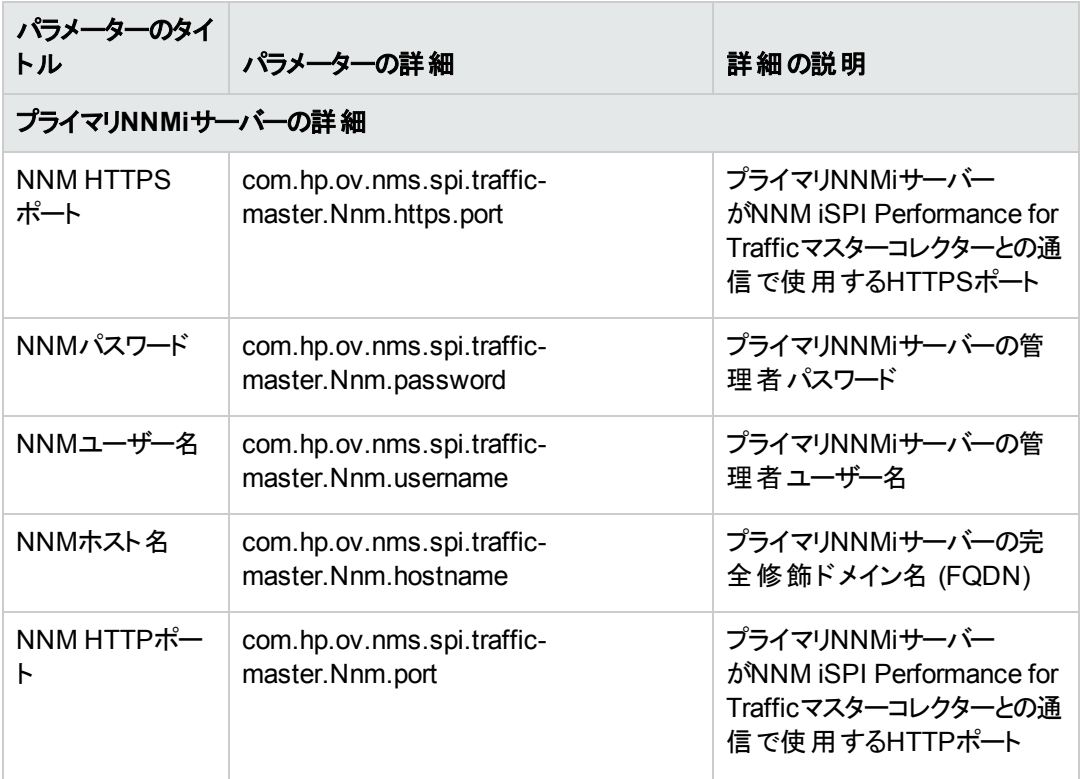
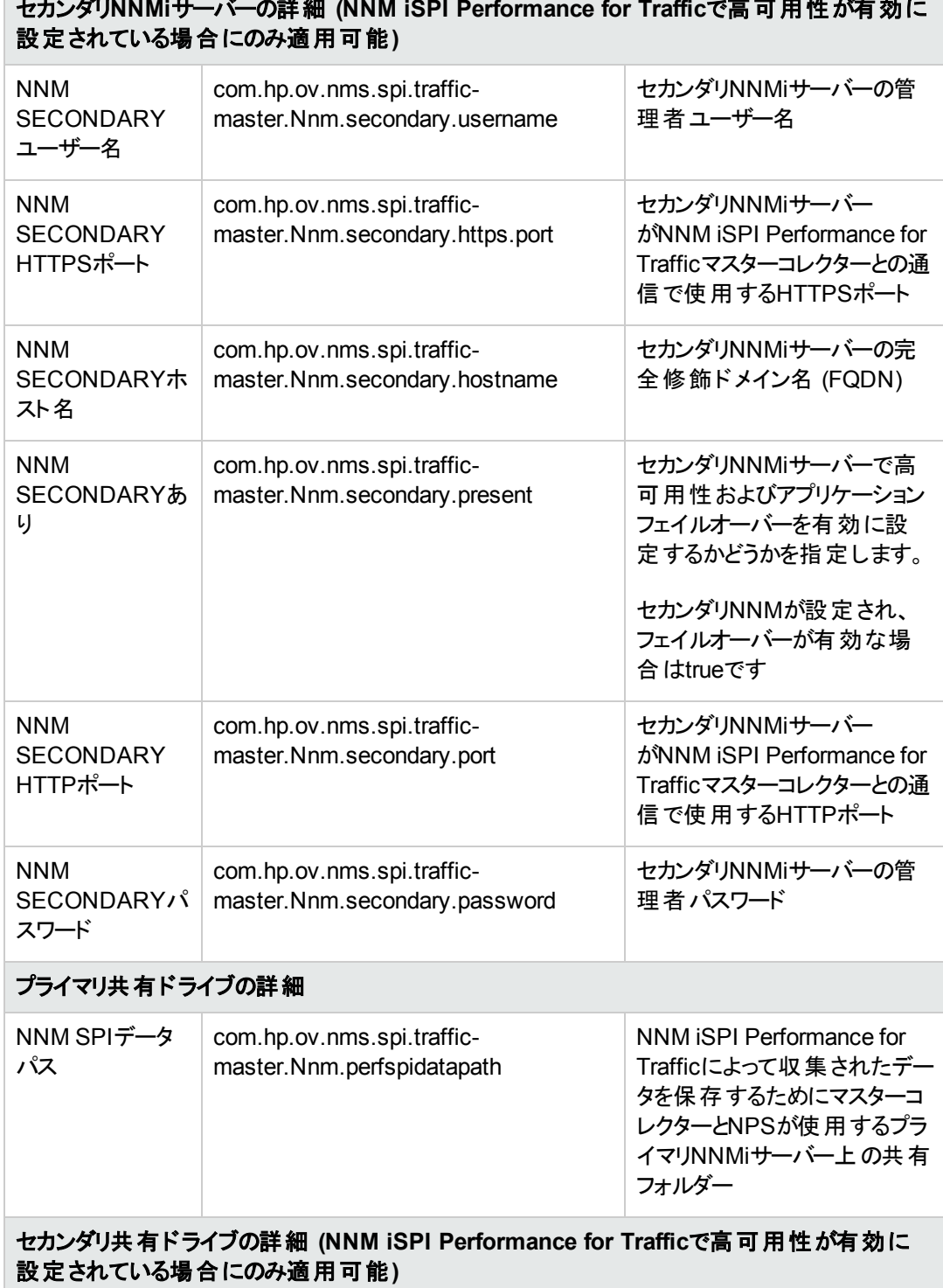

# セカンダリ**NNMi**サーバーの詳細 **(NNM iSPI Performance for Traffic**で高可用性が有効に

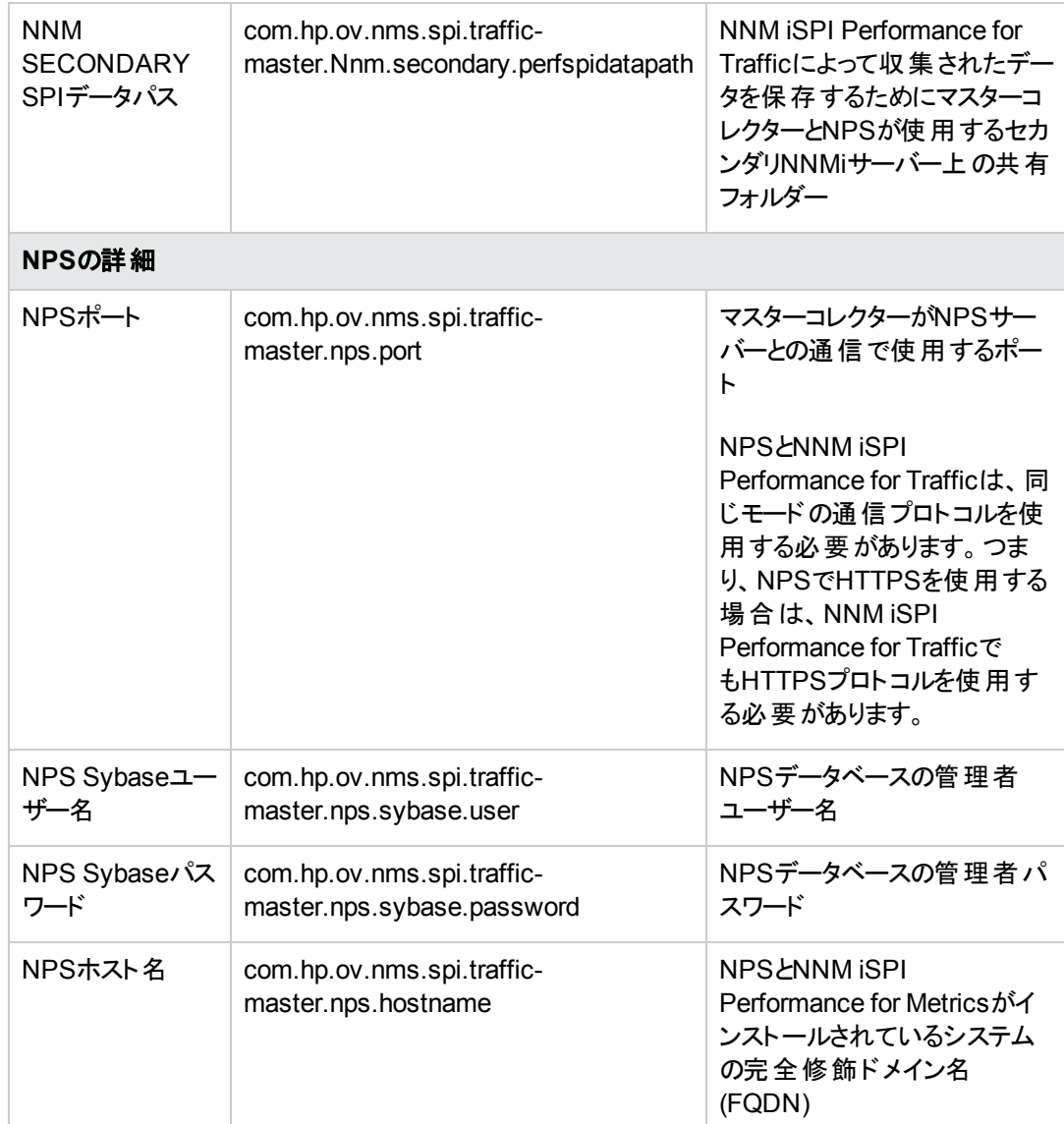

- 2. [値] フィールドで設定値を指定します。
- 3. 変更値を保存するには、 Save <sub>[</sub>保存]をクリックします。
- 4. NNM iSPI Performance for Trafficによって変更内容が検証されます。指定した値に誤りがある と、[インストールの検証] フォームに誤った設定項目についていのエラーメッセージが表示されま す。
- 5. 変更を適用するには、NNM iSPI Performance for Trafficマスターコレクターを再起動します。

注**:** このフォームを使用して、次のプロパティファイルで定義されている設定パラメーターを更新で きます。

- nnm.extended.properties
- nps.extended.properties
- nms-traffic-master.address.properties

これらのプロパティファイルは次の場所にあります。

*Windows*の場合*:* <データディレクトリ>\nmsas\traffic-master\conf\

*Linux*の場合*:* /var/opt/OV/nmsas/traffic-master/conf/

### 未解決の**IP**の表示

NNM iSPI Performance for Trafficが解決に失敗したインタフェース(トラフィックフローデータのレポー ティングができるもの) のIPアドレスを表示できます。[NNM iSPI Performance for Traffic設定] フォーム の[未解決NNM IP] ビューでは、HP Network Node Manager i Softwareによって解決できなかったイ ンタフェースのIPアドレスのリストを確認できます。

フローレポーティングインタフェースの未解決IPを確認するには、[NNM iSPI Performance for Traffic設 定] フォームの[未解決の**NNM IP**] をクリックします。

このビューは、次の詳細を表示します。

- IPアドレス:トラフィックフローデータをレポートするように設定されているインタフェースのIPアドレス。
- <sup>l</sup> インタフェースインデックス:インタフェースのインデックス。
- <sup>l</sup> 前回試行時間:NNM iSPI Performance for TrafficがIPアドレスの解決を前回試行した時のタイ ムスタンプ。

■■「更新1をクリックして、試行のリストを更新します。

# リーフコレクターの未定義アプリケーションのリスト

既存のアプリケーションマッピングルールのいずれにも従わないアプリケーションがフローレコードに含まれ ている場合、NNM iSPI Performance for Trafficはそれらのアプリケーションを「未定義のアプリケーショ ン」としてマーク付けします。

NNM iSPI Performance for Trafficの[未定義のアプリケーション] フォームでは、対応するアプリケー ションマッピングが存在しないアプリケーションをリストして表示することができます。

これら未定義のアプリケーションが大量のトラフィックを生成している場合は、アプリケーションマッピング を作成してトラフィックボリュームに影響を与えているアプリケーションを特定できます。

[未定義のアプリケーション] フォームには、次のパラメーターがリストされます。

列名 ふっきょう 割明 説明

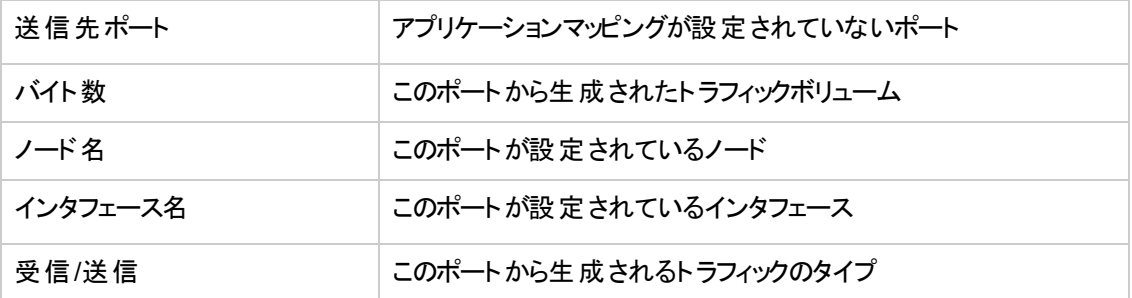

## <span id="page-75-0"></span>**[**しきい値の例外レポーティングノード**]** の表示

[しきい値の例外レポーティングノード] ビューには、NNM iSPI Performance for Trafficのしきい値に違 反した少なくとも1つのインタフェースをホストするネットワーク上のすべてのノードのリストが表示されま す。

**[**しきい値の例外レポーティングノード**]** を表示するには、以下の手順を実行します。

- 1. [ワークスペース] ナビゲーションペインから [トラフィック分 析] ワークスペースを選 択します。
- 2. [しきい値の例外レポーティングノード]ビューを選択します。

表示される各ノードで、次の情報を参照できます。

- しきい値の状態:ノードのしきい値状態。状態は「超過」または「正常域」です。
- ノード名:フローをエクスポートするノードのホスト名。
- <sup>l</sup> トラフィックタイプ:ノードを通過するトラフィックデータのタイプ。
- テナント名:ノードが割り当てられるテナントの名前。
- トラフィックマスターサーバー:フローを処理しているマスターコレクターの完全修飾ドメイン名 (FQDN)。 NNM iSPI Performance for TrafficがGNMで設定されている場合、列にはフローを処理してグ ローバルマスターコレクターに転送するリージョナルマスターコレクターのFQDNが表示されます。

各ノードの詳細については、[Traffic[レポーティングノード](#page-89-0)] フォームを開いてください。

#### **[**しきい値違反レポーティングノード**]** ビューの **[**分析**]** ペイン

[しきい値違反レポーティングノード] ビューの[分析] パネルには、選択したノードに関する追加の詳 細が表示されます。

[要約] ペインには、ノードを通過するトラフィックの分析期間が表示されます。

右端のペインには、次のタブが表示されます。

- 上位アプリケーション (着信数):1
- 上位のアプリケーション (送信): $^2$
- 上位のToS (受信): $3$
- 上位のToS (送信): $4$
- 上位のIPプロトコル(受信):<sup>5</sup>
- <span id="page-76-0"></span>• 上位のIPプロトコル(送信):<sup>6</sup>

# **[**しきい値の例外レポーティングインタフェース**]** の表 示

[しきい値の例外レポーティングインタフェース] ビューには、NNM iSPI Performance for Trafficのしきい 値に違反したネットワーク上のすべてのインタフェースのリストが表示されます。

#### **[**しきい値の例外レポーティングインタフェース**]** を表示するには、以下の手順を実行します。

- <u>1. [ワークスペース] ナビゲーションペインから[トラフィック分析] ワークスペースを選択します。</u>
- 2. [しきい値の例外レポーティングインタフェース] ビューを選択します。

表示される各インタフェースで、次の情報を参照できます。

- しきい値の状態:ノードのしきい値状態。状態は「超過 」または「正常域 」です。
- インタフェース名:インタフェースの修飾インタフェース名
- ホスト:インタフェースがホストされるノードのホスト名
- トラフィックタイプ:インタフェースを通過するトラフィックデータのタイプ
- フロー処理対応:インタフェースがフローパケットの収集に対応しているかどうかを示します

<sup>1</sup> このタブでは、円グラフに、ノードでホストされるすべてのインタフェースによってレポートされていて、受 信ネットワークトラフィックに影響しているとされる、上位アプリケーションが表示されます。 2 このタブでは、円グラフに、ノードでホストされるすべてのインタフェースによってレポートされていて、送 信ネットワークトラフィックに影響しているとされる、上位アプリケーションが表示されます。 このタブでは、円グラフに、ノードでホストされるすべてのインタフェースによってレポートされていて、受 信ネットワークトラフィックに影響しているとされる、上位サービスのタイプの値が表示されます。 4 このタブでは、円グラフに、ノードでホストされるすべてのインタフェースによってレポートされていて、送 信ネットワークトラフィックに影響しているとされる、上位サービスのタイプの値が表示されます。 <sup>5</sup> このタブでは、円グラフに、ノードでホストされるすべてのインタフェースによってレポートされていて、受 信ネットワークトラフィックに影響しているとされる、上位IPプロトコルが表示されます。 このタブでは、円グラフに、ノードでホストされるすべてのインタフェースによってレポートされていて、送 信ネットワークトラフィックに影響しているとされる、上位IPプロトコルが表示されます。

- テナント名:ノードが割り当てられるテナントの名前
- アクティブ:アクティブおよび非アクティブなフロー対応 インタフェースが表示されます
- トラフィックマスターサーバー:フローを処理しているマスターコレクターの完全修飾ドメイン名 (FQDN)。 NNM iSPI Performance for TrafficがGNMで設定されている場合、列にはフローを処理してグ ローバルマスターコレクターに転送するリージョナルマスターコレクターのFQDNが表示されます。

各インタフェースの詳細については、「[トラフィックレポーティングインタフェースフォーム](#page-94-0)」を参照してくださ い。

#### **[**しきい値違反レポーティングインタフェース**]** ビューの **[**分析**]** ペイン

[しきい値の例外レポーティングインタフェース] ビューの[分析] パネルには、選択したノードに関する追 加の詳細が表示されます。

[要約] ペインには、インタフェースを通過するトラフィックの分析期間が表示されます。

右端のペインには、次のタブが表示されます。

- 上位アプリケーション (着信数): 1
- 上位のアプリケーション (送信):<sup>2</sup>
- 上位のToS (受信): $3$
- 上位のToS (送信): $4$
- 上位のIPプロトコル(受信):<sup>5</sup>
- 上位のIPプロトコル(送信):<sup>6</sup>

このタブでは、円グラフに、インタフェースによってレポートされていて、受信ネットワークトラフィックに影 響しているとされる、上位サービスのタイプの値が表示されます。

<sup>4</sup> このタブでは、円グラフに、 インタフェースによってレポートされていて、 送信 ネットワークトラフィックに影 響しているとされる、上位サービスのタイプの値が表示されます。

5 このタブでは、円グラフに、インタフェースによってレポートされていて、受信ネットワークトラフィックに影 響しているとされる、上位IPプロトコルが表示されます。

このタブでは、円グラフに、インタフェースによってレポートされていて、送信ネットワークトラフィックに影 響しているとされる、上位IPプロトコルが表示されます。

<sup>&</sup>lt;sup>1</sup> このタブでは、円グラフに、インタフェースによってレポートされていて、 受信 ネットワークトラフィックに影 響しているとされる、上位アプリケーションが表示されます。

 $^2$ このタブでは、円グラフに、インタフェースによってレポートされていて、送信ネットワークトラフィックに影 響しているとされる、上位アプリケーションが表示されます。

# **NNM iSPI Performance for Traffic**でサポートされる インシデントタイプ

NNM iSPI Performance for Traffic では、以下のインシデントタイプがサポートされています。すべての インシデントに [危険域] の重要度があります。

- 1. InterfaceTraffic:以下を示します。
	- ノード \$nodeNameのインタフェース\$interfaceNameで報告される高トラフィックの\$mtype \$metric。
	- 設定済みのしきい値:\$configuredValueおよび測定値:\$reportedValue。
	- 測定時間:\$reportedTime
- 2. InterfaceApplicationTraffic:以下を示します。
	- アプリケーション\$applicationについて、ノード \$nodeNameのインタフェース\$interfaceNameで報 告される高トラフィックの\$mtype \$metric。
	- 設定済みのしきい値:\$configuredValueおよび測定値:\$reportedValue。
	- 測定時間:\$reportedTime
- 3. InterfaceApplicationSiteTraffic:以下を示します。
	- アプリケーション\$applicationについて、サイト\$siteNameのノード \$nodeNameのインタフェー ス\$interfaceNameで報告される高トラフィックの\$mtype \$metric。
	- 設定済みのしきい値:\$configuredValueおよび測定値:\$reportedValue。
	- 測定時間:\$reportedTime
- 4. InterfaceSiteTraffic:以下を示します。
	- サイト\$siteNameのノード\$nodeNameのインタフェース\$interfaceNameで報告される高トラ フィックの\$mtype \$metric。
	- 設定済みのしきい値:\$configuredValueおよび測定値:\$reportedValue。
	- 測定時間:\$reportedTime
- 5. InterfaceTosTraffic:以下を示します。
	- ToS \$tosについて、ノード\$nodeNameのインタフェース\$interfaceNameで報告される高トラ フィックの\$mtype \$metric。
	- 設定済みのしきい値:\$configuredValueおよび測定値:\$reportedValue。
	- 測定時間:\$reportedTime
- 6. InterfaceTosSiteTraffic:以下を示します。
	- サイト\$siteNameのノード\$nodeNameのインタフェース\$interfaceNameで報告される高トラ フィックの\$mtype \$metric。
	- 設定済みのしきい値:\$configuredValueおよび測定値:\$reportedValue。
	- 測定時間:\$reportedTime
- 7. NodeTraffic:ノード:\$nodeの1つ以上のインタフェースがトラフィックのしきい値に違反したことを示 します。
	- \$mtype: INGRESSまたはEGRESS
	- \$metric: BANDWIDTHまたはVOLUME
	- \$interfaceName: InterfaceName
	- **s** \$nodeName: nodeName
	- \$configuredValue: しきい値の状態
	- \$reportedValue: 報告される値
	- \$reportedTime: レポーティング時間
	- \$siteName: サイト名
	- **stos: ToS**
	- \$app: アプリケーション

# 第**4**章**: NNM iSPI Performance for Traffic**マッ プの表示

NNM iSPI Performance for Trafficのマップ機能では、ネットワーク内のNNM iSPI Performance for Traffic対応ノードのトラフィックフロー情報をグラフィカルな形式で表示できます。NNM iSPI Performance for Trafficマップは、ネットワークにトラフィックフローを送信するすべてのノードに関する情 報を取得します。

指定時刻のネットワーク内のトラフィックフローに寄与するすべての上位送信先および上位アプリケー ションを表示できます。以下のNNM iSPI Performance for TrafficマップはNNMiコンソールで利用でき ます。

- 送信先およびアプリケーションマップ
- 送信先別上位送信元マップ
- <sup>l</sup> トラフィックパスビュー

### マップへのアクセス

#### マップにアクセスするには、以下の手順を実行します。

- 1. [ワークスペース] ナビゲーションパネルで、表示するテーブルビューを選択します。(例: [インベントリ] ワークスペースのノードビューを選択します。)
- 2. テーブルビューで、必要なノードに対応する選択ボックスをクリックします。
- 3. メインツールバーで [アクション] メニューを選択して、[トラフィックマップ] を選択します。
- 4. 表示するマップをリストから選択します。
- 5. 必要に応じて情報をフィルタリングします。
- 6. 選択したマップフォームで [データの取得] をクリックします。

### マップのタイプ

NNM iSPI Performance for Trafficには、以下のタイプのマップがあります。

<sup>l</sup> 送信先およびアプリケーションマップ**:**このマップには、ネットワークへのトラフィックフローに寄与する上 位の送信先とアプリケーションが表示されます。 アプリケーションがIPアドレスに直接接続されてい る場合、そのIPアドレスが送信先とみなされます。一部の送信先IPアドレスは、複数のアプリケー ションに接続されている可能性があります。このマップはネットワークトポロジマップでもデバイスを核 としたマップでもありません。ネットワーク内のトラフィックフローの論理的なビューを表します。上位N は、上位N個のアプリケーションと上位N個の送信先をまとめてグループ化したものです。

- <sup>l</sup> デスティネーションマップ別のトップソース**:**このマップには、送信先へのトラフィックフローに寄与する上 位の送信元IPアドレスが表示されます。ネットワーク内のトラフィックに寄与している上位ノードの 情報を入手できます。マップは、NNMiコンソールで指定されたIPアドレスに基づいて表示されま す。この選択されたIPアドレスがトラフィックフローの送信元とみなされます。マップが起動されるノー ドのIPアドレスは、それぞれのリーフコレクターによって認識される必要があります。 このマップを使用して、次のことができます。
	- ネットワーク内のいかなる送信先IPアドレスに向かっているトラフィックフローを表示します。IPア ドレスはNNMiによって管理される必要ありません。
	- 上位N送信元からネットワーク内の指定された送信先にフローしているトラフィックの、論理的 なビューを生成します。このマップはネットワークトポロジマップでもデバイスを核としたマップでもあ りません。
	- フロージェネレーター (ルーターまたはスイッチ)が複数のIPアドレスを持つ場合は、各IPアドレス からフローしているトラフィックを表示します。NNM iSPI Performance for Trafficマップで示されて いる送信先IPアドレスの色は、NNMiのステータスの色に関連していません。
- <sup>l</sup> **Traffic**パスビュー**:**このマップには、ネットワークトラフィックのフローが表示されます。パスビューで は、NNM iSPI Performance for Traffic対応の2つのIPアドレス間でデータが流れるルートが計算さ れ、その情報がマップで表示されます。この2つのIPアドレスは、いかなる組み合わせのエンドノード またはルーターに割り当てることが可能です。パスビューマップで有意な情報を表示するため、[送 信元ノード] フィールドと[送信先ノード] フィールドで確実に有効なIPアドレスを選択してください。 このマップを使用して、次のことができます。
	- NNM iSPI Performance for Trafficの情報 がNNMi情報に重ね合わされたトポロジマップを生成 します。
	- トラフィックフローの方向を表示します。
	- パス上 で最初のフローエクスポーターにレポートされたフローに基づき、インフロー側のメトリック データを推論します。
	- パス上で最後のフローエクスポーターにより、送信先のメトリックデータを推論します。
	- マップコントロールに入力されたIPアドレスおよびFQDNの送信先ホスト名を取得するために、 データベースに送信先ホストIPアドレスをクエリーします。Trafficパスビューマップにアクセスすると きは、[送信元] および [送信先] フィールド内の一般的なフィルターの適用に加え、IPv4アドレ スを使用してパスの両端のIPアドレスを指定する必要があります。

# 第**5**章**:** グローバルネットワーク管理環境

NNM iSPI Performance for Trafficは、リージョナルNNMi管理サーバーおよびグローバルNNMi管理 サーバーで構成されている、グローバルネットワーク管理 (GNM) セットアップで配備できます。

GNMセットアップでは、リモートコレクターとしてローカル設定に、異なるリージョナルマネージャーに属す るマスターコレクターとリーフコレクターを追加できます。

NNM iSPI Performance for Trafficは、グローバルネットワーク管理環境での配備にフルサポートを提 供しています。各インスタンスには、次のコンポーネントがあります。

- NNMi
- Network Performance Server
- NNM iSPI Performance for Traffic マスターコレクター
- NNM iSPI Performance for Traffic リーフコレクター

グローバルマネージャーのNNMiはリージョナルマネージャーからデータを受信します。グローバルマネー ジャーのマスターコレクターは、以下の方法でリージョナルマスターコレクターからデータを受信するように 設定できます。

- <sup>l</sup> グローバルマネージャーのマスターコレクターは、リージョナルマネージャーのマスターコレクターからデー タを受信できます。 この場合は、グローバルマスターコレクターのリモートマスターソースとしてリージョ ナルマスターコレクターを追加する必要があります。これは、リージョナルマスターコレクターによって受 信された一式のデータが、グローバルマスターコレクターに確実に転送されるようにします。上記の 例では、グローバルマスターコレクターは、トラフィックリーフ1とトラフィックリーフ2の両方によって処理 されたデータを受信します。
- <sup>l</sup> グローバルマネージャーのマスターコレクターは、リージョナルマスターコレクターをバイパスし、リーフコ レクターシステムから直接データを受信できます。この場合は、リージョナルリーフコレクター (上記の 例のトラフィックリーフ3) はグローバルマスターコレクターへのリーフリモートソースとして追加できます。 これにより、リモートリーフコレクターシステムのすべてのリーフコレクターで受信するデータが、確実に リージョナルマスターコレクターおよびグローバルマスターコレクターに送信されます。リージョナルマス ターコレクターまたはリージョナルリーフコレクターでは、グローバルトラフィックマスターコレクターにデー タを送信するように設定することだけが可能です。グローバルマスターコレクターは、これらのコンポー ネントは管理および運用できません。

#### ベストプラクティス

すべてのリージョナルマスターコレクターをリモートマスターソースとしてグローバルマスターコレクターに追 加します。

### リモートリーフコレクターの追加

[NNM iSPI Performance for Traffic設定] フォームでは、ローカル設定に異なるリージョナルNNMiに属 するリーフコレクターを追加できます。

リモートリーフコレクターを追加するには、以下の手順を実行します。

- 1. NNM iSPI Performance for Traffic設定フォームで、「リーフリモートソース」をクリックします。
- 2. [リーフリモートソース] ビューで、 <sup>14]</sup> [追加] をクリックします。 新しいフォームが開きます。
- 3. 新しいフォームで、次の詳細を指定します。
	- リモートリーフのホスト名:リモートリーフコレクターシステムのホスト名を入力します。
	- リーフパスワード:コレクターのインストール時に設定されたリーフコレクターのパスワードを入力し ます。
	- JNDIポート:リーフコレクターシステムのJNDIポート番号を入力します。 11099はデフォルト のJNDIポート番号です。
	- 暗号化を使用:グローバルマスターコレクターがSecure Sockets Layer暗号化 (HTTPS/SSL) を使用してリモートリーフコレクターシステムにアクセスするようにするには、このオプションを有効 にします。このオプションはデフォルトで有効です。

注**:** マスターコレクターがNNMi管理サーバーにインストールされていない場合、リーフコレク ターへのアクセスに暗号化を使用するために、リーフコレクターからマスターコレクターに証 明書をインポートする必要があります。詳細については、『*HP Network Node Manager iSPI Performance for Traffic Software*インタラクティブインストレーションガイド』の「マスター コレクターとリーフコレクターとの間 のセキュリティの有効化」セクションを参照してください。

マスターコレクターがNNMi管理サーバーにインストールされると、自己署名証明書を使 用するためにグローバルネットワーク管理機能を設定できます。詳細については、『*HP Network Node Manager i Software*デプロイメントリファレンスガイド』の「自己署名証明 書を使用するためのグローバルネットワーク管理機能の設定」セクションを参照してくださ い。

- HTTP(S) ポート:リーフコレクターシステムのポート番号を入力します。
	- o [暗号化を使用] オプションを選択しない場合は、HTTPポート番号を入力します。11080 がリーフコレクターシステムのデフォルトのHTTPポート番号です。
	- o [暗号化を使用] オプションを選択する場合は、HTTPSポート番号を入力します。11043 がリーフコレクターシステムのデフォルトのHTTPSポート番号です。
- 4. [保存して閉じる] をクリックします。

### リモート リーフコレクターの変更

[NNM iSPI Performance for Traffic設定] フォームでは、ご使用の設定で既存のリモートリーフコレク ターの編集が可能です。

#### リモートリーフコレクターを変更するには、以下の手順を実行します。

- 1. NNM iSPI Performance for Traffic設定フォームで、「リーフリモートソース」をクリックします。
- 2. [リーフリモートソース] ビューで、リーフコレクターを選択し、△ [開く] をクリックします。 新しいフォー ムが開きます。
- 3. 新しいフォームで、以下を変更できます。
	- リーフパスワード
	- JNDIポート
	- 暗号化を使用
	- HTTP(S) ポート
- 4. [保存して閉じる] をクリックします。

### リモートマスターコレクターの追加

[NNM iSPI Performance for Traffic設定] フォームでは、ローカル設定に異なるリージョナルNNMiに属 するマスターコレクターを追加できます。この手順を使用して、すべてのリージョナルマネージャーをグ ローバルマネージャーとの関連付けに使用できます。

#### リモートマスターコレクターを追加するには、以下の手順を実行します。

- 1. NNM iSPI Performance for Traffic設定フォームで、「マスターリモートソース」をクリックします。
- 2. [マスターリモートソース] ビューで、 <sup>1</sup> [追加] をクリックします。 新しいフォームが開きます。
- 3. 新しいフォームで、次の詳細を指定します。
	- リモート マスターのホスト名 :リモート マスターコレクターシステムのホスト名を入力します。
	- マスターパスワード:マスターコレクターのインストール時に設定されたマスターコレクターのパス ワードを入力します。
	- JNDIポート:マスターコレクターシステムのJNDIポート番号を入力します。 12099はデフォルト のJNDIポート番号です。
	- 暗号化を使用:グローバルマスターコレクターがSecure Sockets Layer暗号化 (HTTPS/SSL) を使用してリモートマスターコレクターシステムにアクセスするようにするには、このオプションを有 効にします。このオプションはデフォルトで有効です。

注**:** マスターコレクターがNNMi管理サーバーにインストールされていない場合、リーフコレク ターへのアクセスに暗号化を使用するために、リーフコレクターからマスターコレクターに証 明書をインポートする必要があります。詳細については、『*HP Network Node Manager iSPI Performance for Traffic Software*インタラクティブインストレーションガイド』の「マスター コレクターとリーフコレクターとの間のセキュリティの有効化」セクションを参照してください。

マスターコレクターがNNMi管理サーバーにインストールされると、自己署名証明書を使 用するためにグローバルネットワーク管理機能を設定できます。詳細については、『*HP Network Node Manager i Software*デプロイメントリファレンスガイド』の「自己署名証明 書を使用するためのグローバルネットワーク管理機能の設定」セクションを参照してくださ い。

- HTTP(S) ポート:マスターコレクターシステムのポート番号を入力します。
	- o [暗号化を使用] オプションを選択しない場合は、HTTPポート番号を入力します。12080 がマスターコレクターシステムのデフォルトのHTTPポート番号です。
	- o [暗号化を使用] オプションを選択する場合は、HTTPSポート番号を入力します。12043 がリモートマスターコレクターシステムのデフォルトのHTTPSポート番号です。
- 4. [保存して閉じる] をクリックします。

### リモートマスターコレクターの変更

[NNM iSPI Performance for Traffic設定] フォームでは、ご使用の設定で既存のリモートマスターコ レクターの編集が可能です。

#### リモートマスターコレクターを変更するには、以下の手順を実行します。

- 1. NNM iSPI Performance for Traffic設定フォームで、「マスターリモートソース」をクリックします。
- 2. [マスターリモートソース] ビューで、マスターコレクターを選択し、△ [開く]をクリックします。新しい フォームが開きます。
- 3. 新しいフォームで、以下を変更できます。
	- マスターパスワード
	- JNDIポート
	- 暗号化を使用
	- HTTP(S) ポート
- 4. [保存して閉じる] をクリックします。

# 第**6**章**:** ト ラフィックデータソースの詳細へのアク セス

ネットワークのフローレポーティングケーパビリティを持つインタフェースは、トラフィックデータをリーフコレク ターに送信するように設定できます。リーフコレクターは、さまざまなデバイスから取得したデータを処理 および集計し、マスターコレクターに送信します。

NNMiコンソールには [トラフィック分析] ワークスペースがあり、以下の重要なコンポーネントの可用性 やステータスを監視できます。

- トラフィックレポーティングインタフェース:トラフィックデータをリーフコレクターに送信するように設定され ているデバイスのインタフェース。
- トラフィックレポーティングノード:上記のインタフェースをホストするノード (デバイス)。

<span id="page-86-0"></span>これらの詳細については、以下のビューに表示されます:トラフィックレポーティングインタフェースおよび リーフコレクター。各ビューでは、表形式で項目が表示されます。それぞれのビューで使用できる [分 析] ペインには、ビューで選択した項目に関する追加の詳細が表示されます。

### トラフィックレポーティングノードの表示

[Trafficレポーティングノード] ビューは、リーフコレクターにトラフィックデータを送信する機能を持つフロー コレクターインタフェースをホストする、ネットワーク上にあるすべてのノードのリストを示します。

**[Traffic**レポーティングノード**]** ビューを表示するには、以下の手順を実行します。

- 1. [ワークスペース] ナビゲーションペインから [トラフィック分析] ワークスペースを選択します。
- 2. **[Trafficレポーティングノード**] ビューを選択します。

表示される各ノードで、次の情報を参照できます。

- しきい値の状態:ノードのしきい値状態。状態は「超過」または「正常域」です。
- ノード名:フローをエクスポートするノードのホスト名。
- トラフィックタイプ:ノードを通過するトラフィックデータのタイプ。
- テナント名:ノードが割り当てられるテナントの名前。
- トラフィックマスターサーバー:フローを処理しているマスターコレクターの完全修飾ドメイン名 (FQDN)。 NNM iSPI Performance for TrafficがGNMで設定されている場合、列にはフローを処理してグ ローバルマスターコレクターに転送するリージョナルマスターコレクターのFQDNが表示されます。

各ノードの詳細については、「[Trafficレポーティングノード] [フォームの表示 」](#page-89-0)( 90ページ) を開いてくださ い。

**[Traffic**レポーティングノード**]** ビューの **[**分析**]** ペイン

[Trafficレポーティングノード] ビューの[分析] ペインには、選択したノードに関する追加の詳細が表示 されます。

[要約] パネルは、ノードにホストされているTrafficレポーティングインタフェースの分析期間を表示しま す。

右端のペインには、次のタブが表示されます。

- 上位アプリケーション (着信数): このタブには、選択したノードまたはインタフェースの受信トラ フィックボリュームの最大量に影響するアプリケーションの円グラフが表示されます。円グラフは、各 アプリケーションを固有の色で示して、過去1時間におけるトラフィックフローデータの分布を示しま す。アプリケーション名、およびそのアプリケーションが受信トラフィックの総量に与える影響を表示 するには、1つのセクションをクリックします。アプリケーショングループ名、およびそのアプリケーションが 受信トラフィックの総量に与える影響を表示するには、1つのセクションをクリックします。
- 上位のアプリケーション (送信) 円グラフ: このタブには、選択したノードまたはインタフェースの送信 トラフィックボリュームの最大量に影響するアプリケーションの円グラフが表示されます。円グラフは、 各アプリケーションを固有の色で示して、過去1時間におけるトラフィックフローデータの分布を示し ます。アプリケーション名、およびそのアプリケーションが送信トラフィックの総量に与える影響を表示 するには、1つのセクションをクリックします。アプリケーショングループ名、およびそのアプリケーションが 送信トラフィックの総量に与える影響を表示するには、1つのセクションをクリックします。
- <sup>l</sup> 上位のToS (受信) 円グラフ:このタブでは、円グラフに、ノードでホストされるすべてのインタフェース によってレポートされていて、受信ネットワークトラフィックに影響しているとされる、上位サービスのタ イプの値が表示されます。
- <sup>l</sup> 上位のToS (送信) 円グラフ: このタブでは、円グラフに、ノードでホストされるすべてのインタフェース によってレポートされていて、送信ネットワークトラフィックに影響しているとされる、上位サービスのタ イプの値が表示されます。
- 上位のIPプロトコル(受信)円グラフ:このタブでは、円グラフに、ノードでホストされるすべてのインタ フェースによってレポートされていて、受信ネットワークトラフィックに影響しているとされる、上位IPプ ロトコルが表示されます。
- <sup>l</sup> 上位のIPプロトコル(送信):: 上位のIPプロトコル(受信) 円グラフ:このタブでは、円グラフに、ノード でホストされるすべてのインタフェースによってレポートされていて、送信 ネットワークトラフィックに影 響しているとされる、上位IPプロトコルが表示されます。
- パフォーマンス:選択したフロー対応インタフェースの「パフォーマンス] タブには、直前の1日について 次のグラフが表示されます。
	- 選択したノードでのCPUとメモリーの使用率<sup>1</sup>
	- 選択したノードでのCPUとメモリーの例外率<sup>2</sup>

<sup>1</sup>メモリー使用率 (平均)とCPU使用率 (平均) メトリックを分析します。 NNM iSPI Performance for Metricsがインストールされている場合にのみ表示されます。  $^{2}$ CPU使 用率 -しきい値の例外率 (平均) メトリックとメモリ一使 用率 -しきい値の例外率 (平均) メト リックを分析します。NNM iSPI Performance for Metricsがインストールされている場合にのみ表示さ れます。

- $\quad$  選択したノードのインタフェーストラフィックフロー $^1$
- 選択したノードのトラフィックボリュームでは、2

これらのグラフでのメトリック値は、メトリック集計で選択された時間粒度が異なるため、NNM iSPI Performance for Trafficレポートグラフに表示される値と異なる場合があります。

これらのグラフでは、メトリックおよび時間範囲を次のように変更できます。

特定の時点におけるメトリック値を表示するには、マウスポインタでグラフ上の点をポイントします。

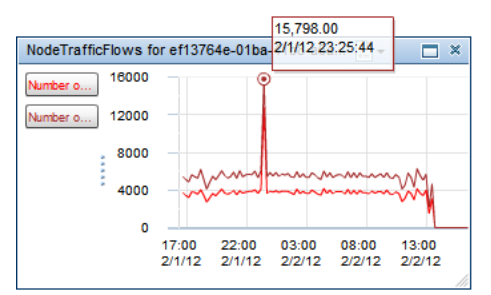

メトリックを表示または非表示にするには、凡例のメトリック名をクリックします。

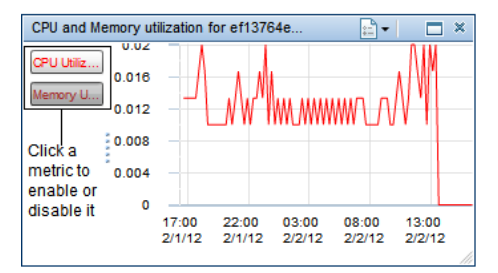

グラフを表として表示するには、以下の手順を実行します。

a. <mark>ニ オプション</mark>] をクリックします。

b. [テーブル形式で表示] を選択します。

グラフの日付範囲を選択するには、以下の手順を実行します。

- a. [パフォーマンス] タブの右上にある。[**表示期間パネルを表示**] をクリックします。
- b. 変更するグラフをクリックします。

すべてのグラフに新しい日付範囲を適用するには、[表示期間パネル] で [すべて] を選択しま す。

<sup>1</sup>選択したノードのノードトラフィックフロー - 発信 (合計)メトリックと選択したノードのノードトラフィックフ ロー - 受信 (合計) メトリックを分析します。

2NNM iSPI Performance for TrafficでノードがNetflow (バージョン5または9)、SFlowバージョン5、また はIPFIXトラフィックデータをエクスポートする場合にのみこのグラフが表示されます。このグラフでは、ボ リューム- バイト数 (入力) (合計) メトリックとボリューム- バイト数 (出力) (合計) メトリックを分析しま す。

<span id="page-89-0"></span>c. グラフの時間範囲を選択します。

### **[Traffic**レポーティングノード**]** フォームの表示

[Trafficレポーティングノード] フォームには、選択したTrafficリポーティングノードに関する詳細が表示さ れます。

[しきい値の例外レポーティングノード] ビューには、NNM iSPI Performance for Trafficのしきい値に違 反した少なくとも1つのインタフェースをホストするネットワーク上のすべてのノードのリストが表示されま す。しきい値に違反したノードについては、「[しきい値の例外レポーティングノードのビュー](#page-75-0)」を参照して ください。

**[Traffic**レポーティングノード**]** フォームを表示するには、以下の手順を実行します。

- 1. [ワークスペース] ナビゲーションペインから [トラフィック分析] ワークスペースを選択します。
- 2. [Trafficレポーティングノード] ビューを選択します。
- 3. 必要なノードを選択して **ide** [**開く**] をクリックします。

フォームの[全般] ペインでは、選択したノードの次の情報を分析できます。

- ノード名:フローをエクスポートするノードの名前
- トラフィックタイプ:ノード で処 理 するトラフィックデータのタイプ
- テナント名:ノードが割り当てられるテナントの名前

右ペインには、インタフェースによって収集された受信フローおよび送信フローに関する次の詳細が表 示されます。

- 上位5の送信元
- 上位5の送信先
- 上位5の会話
- <sup>l</sup> トラフィックレポーティングインタフェース
- 適用しきい値
- <sup>l</sup> インシデント

インタフェース(およびインタフェースをホストしているデバイス)の運用の詳細を表示するには、 をクリックしてから [開く] をクリックします。

[分析] ペインには、選択したノードの追加の詳細が表示されます。[分析] ペインの詳細について は、「[Traffic[レポーティングノード](#page-86-0)] ビュー」を参照してください。

### **Traffic**レポーティングノードのダッシュボード

Trafficレポーティングノードのダッシュボードはノードから発生するネットワークトラフィックのスナップショット を提示します。

Trafficレポーティングノードのダッシュボードを起動するには、[トラフィック分析] ワークスペースの下の [Trafficレポーティングノード] ビューでノードを右クリックして、[ダッシュボードを開く] をクリックします。

このダッシュボードには、次の表とグラフが表示されます。

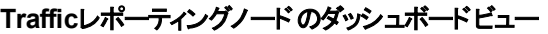

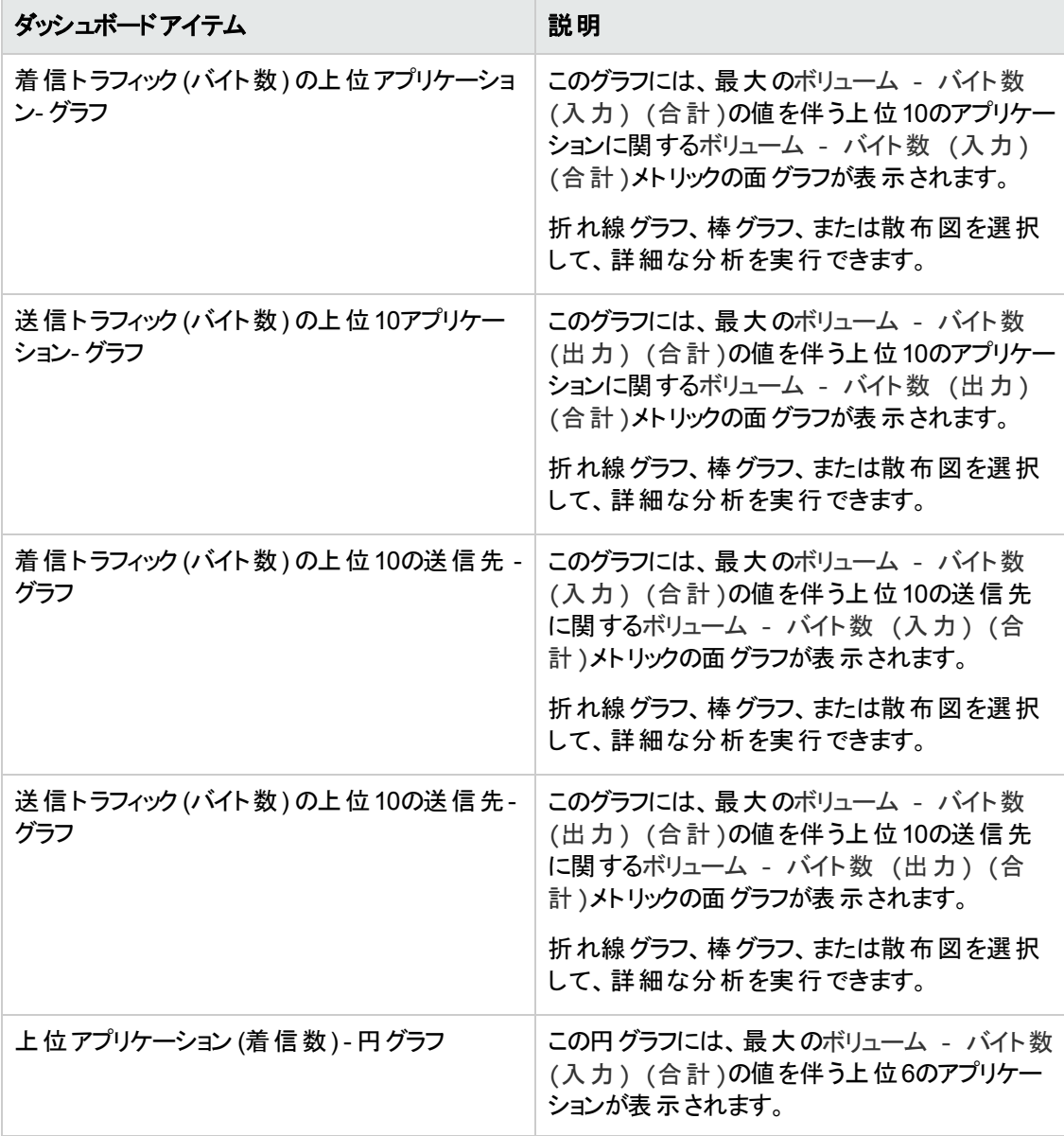

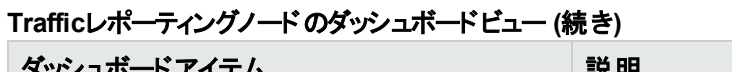

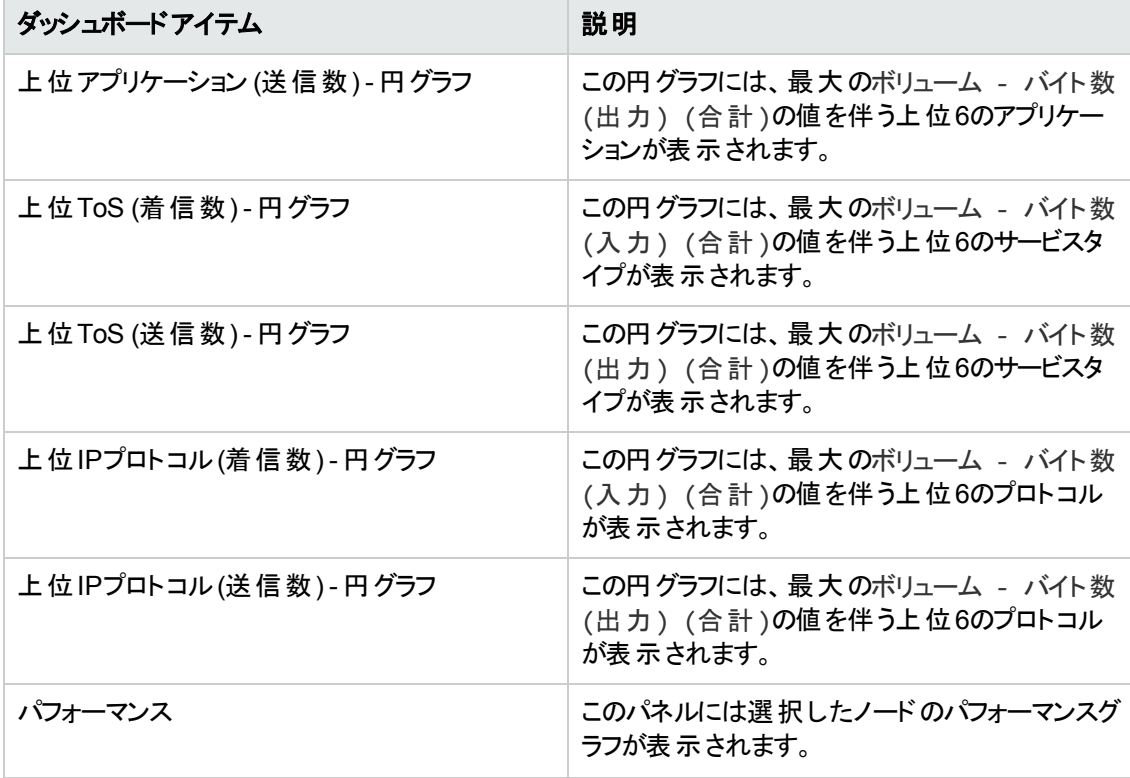

<span id="page-91-0"></span>注**:** すべてのパネル([パフォーマンス] パネルを除く) に、デフォルトで過去1時間のデータが表示さ れます。時間フィルターオプションを使用して、この期間を変更できます。

# トラフィックレポーティングインタフェースの表示

[トラフィックレポーティングインタフェース] ビューには、トラフィックデータをリーフコレクターに送信するネット ワーク上のすべてのインタフェースのリストが表示されます。

トラフィックレポーティングインタフェースを表示するには、以下の手順を実行します。

- 1. [ワークスペース] ナビゲーションペインから [トラフィック分析] ワークスペースを選択します。
- 2. [Trafficレポーティングインタフェース] ビューを選択します。

表示される各ノードで、次の情報を参照できます。

- しきい値の状態:ノードのしきい値状態。状態は「超過」または「正常域」です。
- インタフェースの名前。
- ホスト:フローレポーティングインタフェースをホストするシステムのホスト名。
- トラフィックタイプ:インタフェースによってリーフコレクターに転送されるトラフィックデータのタイプ。
- フロー処理対応:インタフェースがフローパケットの収集に対応しているかどうかを示します。
- テナント名:ノードが割り当てられるテナントの名前。
- アクティブ:デバイスがアクティブ状態でトラフィックデータをリーフコレクターに送信しているかどうかを 示します。
- トラフィックマスターサーバー:フローを処 理しているマスターコレクターの完全 修飾ドメイン名 (FQDN)。 NNM iSPI Performance for TrafficがGNMで設定されている場合、列にはフローを処理してグ ローバルマスターコレクターに転送するリージョナルマスターコレクターのFQDNが表示されます。

各インタフェースの詳細については、「[トラフィックレポーティングインタフェースフォーム](#page-94-0)」を参照してくださ い。

[インタフェースを選択して、そのインタフェースに固有のダッシュボードを開くこともできます](#page-96-0) (「Trafficレ ポーティングインタフェースのダッシュボード 」( 97ページ) を参照)。

#### **[**トラフィックレポーティングインタフェース**]** ビューの **[**分析**]** ペイン

[Trafficレポーティングインタフェース] ビューの[分析] ペインには、選択したインタフェースに関する追加 の詳細が表示されます。

[要約] ペインには、次の詳細が表示されます。

- <sup>l</sup> トラフィックインタフェースクラス:インタフェースのクラス名。
- プロバイダーの日 付:最後 にインタフェースからデータがリクエストされた日付 。
- 合計 (受信):インタフェースでの合計受信トラフィック (バイト数)。
- 合計 (送信):インタフェースからの合計送信トラフィック (バイト数)。

右端のペインには、次のタブが表示されます。

- 上位アプリケーション (着信数): このタブには、選択したノードまたはインタフェースの受信トラ フィックボリュームの最大量に影響するアプリケーションの円グラフが表示されます。円グラフは、各 アプリケーションを固有の色で示して、過去1時間におけるトラフィックフローデータの分布を示しま す。アプリケーション名、およびそのアプリケーションが受信トラフィックの総量に与える影響を表示 するには、1つのセクションをクリックします。アプリケーショングループ名、およびそのアプリケーションが 受信トラフィックの総量に与える影響を表示するには、1つのセクションをクリックします。
- 上位のアプリケーション (送信): このタブには、選択したノードまたはインタフェースの送信トラフィック ボリュームの最大量に影響するアプリケーションの円グラフが表示されます。円グラフは、各アプリ ケーションを固有の色で示して、過去1時間におけるトラフィックフローデータの分布を示します。ア プリケーション名、およびそのアプリケーションが送信トラフィックの総量に与える影響を表示するに は、1つのセクションをクリックします。アプリケーショングループ名、およびそのアプリケーションが送信 トラフィックの総量に与える影響を表示するには、1つのセクションをクリックします。
- 上位のToS (受信):このタブでは、円グラフに、受信ネットワークトラフィックに影響を与えるインタ フェースによってレポートされている上位 サービスのタイプの値 が表 示されます。
- <sup>l</sup> 上位のToS (送信):このタブでは、円グラフに、送信ネットワークトラフィックに影響を与えるインタ フェースによってレポートされている上位サービスのタイプの値が表示されます。
- 上位のIPプロトコル(受信):このタブでは、円グラフに、受信ネットワークトラフィックに影響を与える インタフェースによってレポートされている上位IPプロトコルが表示されます。
- 上位のIPプロトコル(送信):このタブでは、円グラフに、送信ネットワークトラフィックに影響を与える インタフェースによってレポートされている上位IPプロトコルが表示されます。
- パフォーマンス:選択したフロー対応インタフェースの[パフォーマンス] タブには、直前の1日について 次のグラフが表示されます。
	- 選択したインタフェースの平均使用率<sup>1</sup>
	- 選択したインタフェースの可用性 $^2$
	- 選択したインタフェースのインタフェーストラフィックフロー $^3$
	- 選択したインタフェースのトラフィックボリューム<sup>4</sup>

これらのグラフでのメトリック値は、メトリック集計で選択された時間粒度が異なるため、NNM iSPI Performance for Trafficレポートグラフの値と異なる場合があります。

これらのグラフでは、メトリックおよび時間範囲を次のように変更できます。

特定の時点におけるメトリック値を表示するには、マウスポインタでグラフ上の点をポイントします。

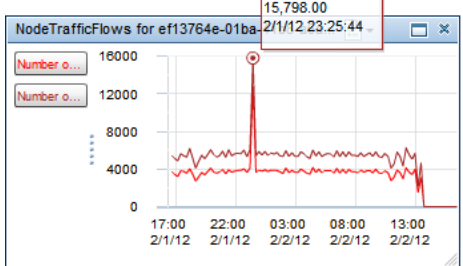

1使用率 (平均)、使用率 (入力) (平均)、および使用率 (出力) (平均) メトリックを分析します。これ はNNM iSPI Performance for Metricsがインストールされている場合にのみ表示されます。  $^{2}$ 可用性 (平均)メトリックを分析します。 これはNNM iSPI Performance for Metricsがインストールさ れている場合にのみ表示されます。  $^3$ [フロー - 送信数 (合計)] および [フロー - 着信数 (合計)] メトリックを分析します。 4[ボリューム- バイト数 (入力) (合計)] および [ボリューム(出力) - バイト数 (合計)] を分析します。

メトリックを表示または非表示にするには、凡例のメトリック名をクリックします。

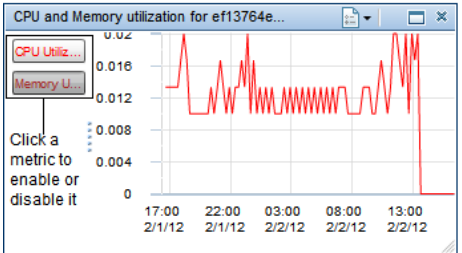

グラフを表として表示するには、以下の手順を実行します。

- a. **[オプション]** をクリックします。
- b. [テーブル形式で表示] を選択します。

グラフの日付範囲を選択するには、以下の手順を実行します。

- a. [パフォーマンス] タブの右上にある。[**表示期間パネルを表示**] をクリックします。
- b. 変更するグラフをクリックします。

すべてのグラフに新しい日付範囲を適用するには、「表示期間パネル」で「すべて」を選択しま す。

c. グラフの時間範囲を選択します。

### <span id="page-94-0"></span>**Traffic**レポーティングインタフェースフォームの表示

Trafficレポーティングインタフェースフォームには、選択したフローレポーティングインタフェースに関する 詳細が表示されます。

[しきい値の例外レポーティングインタフェース] ビューには、NNM iSPI Performance for Trafficのしきい 値に違反したネットワーク上のすべてのインタフェースのリストが表示されます。しきい値に違反したイ ンタフェースについては、「[しきい値の例外レポーティングインタフェースビュー](#page-76-0)」を参照してください。

**[Traffic**レポーティングインタフェース**]** フォームを表示するには、以下の手順を実行します。

- 1. [ワークスペース] ナビゲーションペインから [トラフィック分析] ワークスペースを選択します。
- 2. **[Trafficレポーティングインタフェース]** ビューを選択します。
- 3. インタフェースを選択して **[ ]** [開く] をクリックします。

[全般] ペインでは、選択したフロー対応インタフェースの以下の情報を分析できます。

- インタフェースの修飾名。
- ホスト:フローレポーティングインタフェースをホストするシステムのホスト名。
- トラフィックタイプ:インタフェースがリーフコレクターに送信するトラフィックデータのタイプ。
- フロー処理対応:インタフェースがフローパケットの収集に対応しているかどうかを示します。
- しきい値 の状 熊:ノード のしきい値 状 熊 が表 示されます。 状 熊 は「超 過 」または「正 常 域 」です。
- テナント名:ノードが割り当てられるテナントの名前が表示されます。

選択したフロー対応インタフェースに関して、[アクティビティ状態] ペインには以下の情報が表示され ます。

- アクティブ:アクティブおよび非アクティブなフロー対応 インタフェースが表示されます。 フロー対応イン タフェースで、指定した検出間隔でトラフィックデータが送信されない場合、インタフェースは非アク ティブと表示され、ライセンスポイント消費に影響を与えません。
- フローの最終受信時刻:リーフコレクターでフローパケットを最後に受信した時刻が表示されます。 マスターコレクターを再開始すると、このフィールドには「マスターの開始からフローが受信されていま せん」と表示されます。このフィールドは、マスターコレクターでトラフィックデータが受信されると自動 的に更新されます。

フロー対応インタフェースが非アクティブステータスであることを決定するデフォルトの検出間隔は720分 です。非アクティブなフロー対応インタフェースで次のポーリングの開始前にフローが検出されると、この インタフェースは次のポーリングサイクルで再びアクティブとしてマークされます。デフォルトのポーリング間 隔は60分です。ポーリング間隔は以下の手順で変更できます。

1. マスターコレクターシステムで、以下のディレクトリに移動します。 Windowsの場合 %nnmdatadir%\nmsas\traffic-master\conf

Linuxの場合 /var/opt/OV/nmsas/traffic-master/conf

- 2. テキストエディターを使用して、nms-traffic-master.address.propertiesファイルを開きま す。
- 3. inactive-flow.detection.intervalプロパティを、フロー対応インタフェースが非アクティブス テータスであることを決定する検出間隔を示す必須の値に設定します (分単位)。
- 4. inactive-flow.detector.thread.wake-up.intervalプロパティを、ポーリング間隔を示す必 須の値に設定します (分単位)。この時間間隔を短くすると、マスターコレクターのパフォーマンスに 重大な影響を与えることがあります。ポーリング間隔は最小値の1分まで短くすることができます。
- 5. ファイルを保存して閉じます。

右ペインには、インタフェースによって収集された受信フローおよび送信フローに関する次の詳細が表 示されます。

- 上位5の送信元
- 上位5の送信先
- 上位5の会話
- 適用しきい値
- <sup>l</sup> インシデント

<mark>▼</mark>をクリックしてから [<mark>開く</mark>] をクリックし、選択したインタフェースの [インタフェース] フォームを開きま す。

<span id="page-96-0"></span>[分析] ペインには、選択したインタフェースの追加の詳細が表示されます。[分析] ペインの詳細につ いては、「Traffic[レポーティングインタフェースのビュー」](#page-91-0)を参照してください。

### **Traffic**レポーティングインタフェースのダッシュボード

Trafficレポーティングインタフェースのダッシュボードには、インタフェースから発生するネットワークトラ フィックのスナップショットが示されます。

Trafficレポーティングインタフェースのダッシュボードを起動するには、[トラフィック分析] ワークスペース下 にある [Trafficレポーティングインタフェース] ビューで任意 のインタフェースを右 クリックしてから、 [ダッシュ ボードを開く] をクリックします。

このダッシュボードには、次の表とグラフが表示されます。

| ダッシュボードアイテム                        | 説明                                                                                                    |
|------------------------------------|----------------------------------------------------------------------------------------------------|
| 着信トラフィック (バイト)の上位アプリケーション-<br>グラフ  | このグラフには、最大のボリューム - バイト数<br>(入力)(合計)の値を伴う上位10のアプリケー<br>ションに関するボリューム - バイト数 (入力)<br>(合計 )メトリックの面グラフが表示されます。<br>折れ線グラフ、棒グラフ、または散布図を選択<br>して、詳細な分析を実行できます。     |
| 送信トラフィック (バイト)の上位 アプリケーション-<br>グラフ | このグラフには、最大のボリューム - バイト数<br>(出力) (合計)の値を伴う上位10のアプリケー<br>ションに関するボリューム - バイト数 (出力)<br>(合計 )メトリックの面 グラフが表 示 されます。<br>折れ線グラフ、棒グラフ、または散布図を選択<br>して、詳細な分析を実行できます。 |
| 着信トラフィック (バイト)の上位送信先 - グラフ         | このグラフには、最大のボリューム - バイト数<br>(入力) (合計)の値を伴う上位10の送信先<br>に関するボリューム - バイト数 (入力) (合<br>計 )メトリックの面 グラフが表 示 されます。<br>折れ線グラフ、棒グラフ、または散布図を選択<br>して、詳細な分析を実行できます。     |

**Traffic**レポーティングインタフェースのダッシュボードビュー

**Traffic**レポーティングインタフェースのダッシュボードビュー **(**続き**)**

| ダッシュボードアイテム                  | 説明                                                                                                    |
|------------------------------|----------------------------------------------------------------------------------------------------|
| 送信トラフィック (バイト)の上位送信先 - グラフ   | このグラフには、最大のボリューム - バイト数<br>(出力) (合計)の値を伴う上位10の送信先<br>に関するボリューム - バイト数 (出力) (合<br>計)メトリックの面グラフが表示されます。 |
|                              | 折れ線グラフ、棒グラフ、または散布図を選択<br>して、詳細な分析を実行できます。                                                             |
| 合計量での上位話者 - 表                | 最大の合計量 - バイト (合計)の値を伴う上<br>位10の話者 (送信元と送信先インタフェースの<br>ペア)を表にランク付けします。                                 |
| 上位 アプリケーション (着信数) - 円 グラフ    | この円グラフには、最大のボリューム - バイト数<br>(入力) (合計)の値を伴う上位6のアプリケー<br>ションが表示されます。                                    |
| 上位アプリケーション (送信数) - 円グラフ      | この円 グラフには、最大のボリューム - バイト数<br>(出力) (合計)の値を伴う上位6のアプリケー<br>ションが表示されます。                                   |
| 上 位 ToS (着 信 数 ) - 円 グラフ     | この円 グラフには、最大のボリューム - バイト数<br>(入力) (合計)の値を伴う上位6のサービスタ<br>イプが表示されます。                                    |
| 上 位 ToS (送 信 数 ) - 円 グラフ     | この円 グラフには、最大のボリューム - バイト数<br>(出力) (合計)の値を伴う上位6のサービスタ<br>イプが表示されます。                                    |
| 上 位 IPプロトコル (着 信 数 ) - 円 グラフ | この円 グラフには、最大のボリューム - バイト数<br>(入力) (合計)の値を伴う上位6のプロトコル<br>が表示されます。                                      |
| 上 位 IPプロトコル (送 信 数 ) - 円 グラフ | この円 グラフには、最大のボリューム - バイト数<br>(出力) (合計)の値を伴う上位6のプロトコル<br>が表示されます。                                      |
| パフォーマンス                      | このパネルには選択したインタフェースのパフォー<br>マンスグラフが表示されます。                                                             |

注**:** すべてのパネル([パフォーマンス] パネルを除く) に、デフォルトで過去1時間のデータが表示さ れます。時間フィルターオプションを使用して、この期間を変更できます。

### レポート フローデータに対するインタフェースの無効化

NNM iSPI Performance for Trafficを設定して、特定のインタフェースからのフローの処理を停止する ことができます。したがって、選択されているインタフェースによってレポートされたフローは分析されず、

これらのフローにレポートは影響されません。NNM iSPI Performance for Trafficには、この設定を実 行するためのコマンド行ユーティリティがあります。

#### **NNM iSPI Performance for Traffic**でフローの処理を停止するよう設定するには、以下の手順を実 行します。

- 1. ルート権限または管理者権限でマスターコレクターシステムにログオンします。
- 2. 次のディレクトリに移動します。 *Windows*の場合*: <*マスターのインストールディレクトリ*>*\nonOV\traffic-master\bin *Linux*の場合*:* /opt/OV/nonOV/traffic-master/bin
- 3. 以下のコマンドを実行します。 nmstrafficdisableflow.ovpl --username=<ユーザー名> --password=<パスワード> - uuid=<インタフェースUUID> この場合、 <ユーザー名>は、マスターコレクターシステムユーザーのユーザー名です (インストール時に作成) <パスワード>は、マスターコレクターシステムユーザーのパスワードです (インストール時に作成) *<*インタフェース*UUID>*は、除外するフローレポーティングインタフェースのUUIDです。

フローレポーティングインタフェースビューのインタフェースのステータスはDisabledと表示されます。 したがって、NNM iSPI Performance for Trafficのライセンス消費もそれに応じて削減されます。 たとえば、NetFlowインタフェースからのフローの処理を停止すると、NNM iSPI Performance for Trafficのライセンス消費が5 iSPIポイント削減されます。

ヒント**:** インタフェースのUUIDを検索するには、NNMiコンソール内の[インタフェース] ビュー (イ ンベントリ) に移動し、インタフェースを選択します。[インタフェース] フォームを開いて、[登録] タブに移動します。インタフェースのUUIDは、[登録] タブに表示されます。

インタフェースからのフローを再度含めるには、次のコマンドを実行します。

nmstrafficenableflow.ovpl --username=<ユーザー名> --password=<パスワード> --uuid=<イ ンタフェースUUID>

# **NNM iSPI Performance for Traffic**のリーフコレクター の表示

NNM iSPI Performance for Trafficの[リーフコレクター] ビューには、既存のリーフコレクターインスタンス のリストが表示されます。

このフォームを使用して、NNM iSPI Performance for Traffic配備で使用できるコレクターインスタンス のプロパティおよびパフォーマンスを表示できます。

#### **NNM iSPI Performance for Traffic**の **[**リーフコレクター**]** ビューを表示するには、以下の手順を実行 します。

- 1. ワークスペースナビゲーションペインで、[設定] ワークスペースを選択します。
- 2. NNM **iSPI Performance for Trafficの[リーフコレクター**] ビューを選択します。
- 3. 表示するリーフコレクターインスタンスを選択します。
- 4. [開くるクリックします。表示される各リーフコレクターで、以下の情報を確認できます。
	- 全般情報
	- [コレクターの統計履歴](#page-99-0)
	- [フロープロセスステータス](#page-99-1)

### <span id="page-99-0"></span>コレクターの統計履歴の表示

NNM iSPI Performance for Trafficの[リーフコレクター] ビューでは、リーフコレクターで実行されたアク ティビティのリストを確認できます。

#### リーフコレクターの統計情報を表示するには、以下の手順を実行します。

- 1. NNM iSPI Performance for Trafficの[リーフコレクター] ビュー内で、コレクターをダブルクリックしま す。[リーフコレクター] フォームが開きます。
- 2. [リーフコレクター] フォームで、[コレクターの統計履歴] タブに移動してエントリーをダブルクリックし ます。[コレクターの統計履歴] フォームが開きます。

[コレクターの統計履歴] タブは次の詳細を示します。

- 前回フラッシュ時間
- フロー数
- フラッシュ済み数
- <span id="page-99-1"></span>• パケット数

### フロープロセスステータスの表示

NNM iSPI Performance for Trafficの[リーフコレクター] ビューでは、リーフコレクターによって処理された フローレコードの履歴を表示できます。

#### フロープロセスステータスを表示するには、以下の手順を実行します。

1. NNM iSPI Performance for Trafficの[リーフコレクター] ビュー内で、コレクターをダブルクリックしま す。[リーフコレクター] フォームが開きます。

2. [リーフコレクター] フォームで [フロープロセスステータス] タブに移動し、エントリーをダブルクリックしま す。[フロープロセスステータス] フォームが開きます。

[フロープロセスステータス] タブには、次の詳細が表示されます。

- $\bullet$  開始時間: $^1$
- 終了時間:  $2$
- ステータス: $^3$
- メッセージ:4
- <span id="page-100-0"></span>● 推奨される解決策:<sup>5</sup>

### ト ラフィックサイトの表示

[トラフィックサイト] ビューを使 用して、 使 用 環 境 で作 成した**サイト <sup>6</sup>のリス**トを表 示 できます。

サイトは、フローレポーティングインタフェースのセキュリティ機能セットを継承します。NNMiを使用し て、テナントおよびセキュリティグループ設定にノードを割り当てることができます。 フローレポーティングイ ンタフェースは、関連付けられたノードからこれらのテナントおよびセキュリティグループ設定を継承しま す。

#### トラフィックサイトを表示するには、以下の手順を実行します。

- 1. [ワークスペース] ナビゲーションペインから [トラフィック分析] ワークスペースを選択します。
- 2. [トラフィックサイト] ビューを選択します。

 $^{\rm 1}$ フロープロセスの開始時間が表示されます。

- 2フロープロセスが停止したときの時間が表示されます。
- 3<sub>フロー</sub>のステータスが表 示されます。
- <sup>4</sup>フロープロセスが停 止した理 由 または問 題 が表 示 されます。
- 5問題を解決するための推奨される解決策が表示されます。

<sup>6</sup>ネットワークデバイスの論理的なまとまり。企業内ネットワークでは、同じ場所に位置するネットワーク デバイスの論理的なグループを指す場合もあります。場所には、フロアー、ビル、支社全体、また はWAN/MAN経由で本社または別の支社に複数の支社などが含まれます。各サイトは名前で一 意に識別されます。サービスプロバイダーネットワークの場合は、プロバイダーエッジ (PE) ルーターまた はカスタマーエッジ (CE) ルーターの仮想ルーティング/転送 (VRF) をサイトとして定義できます。 ネット ワークデバイスをサイトに論理的にグループ化することで、ネットワークパフォーマンスの概要を把握でき ます。

表示される各サイトで、サイト名 、**サイトの優先度<sup>1</sup>、**サイトの説明 、およびサイトのテナント名を確認 できます。

### **[Traffic**レポーティングインタフェース**]** ビューの **[**分析**]** ペイ ン

[分析] ペインには、選択したサイトの次の属性が表示されます。

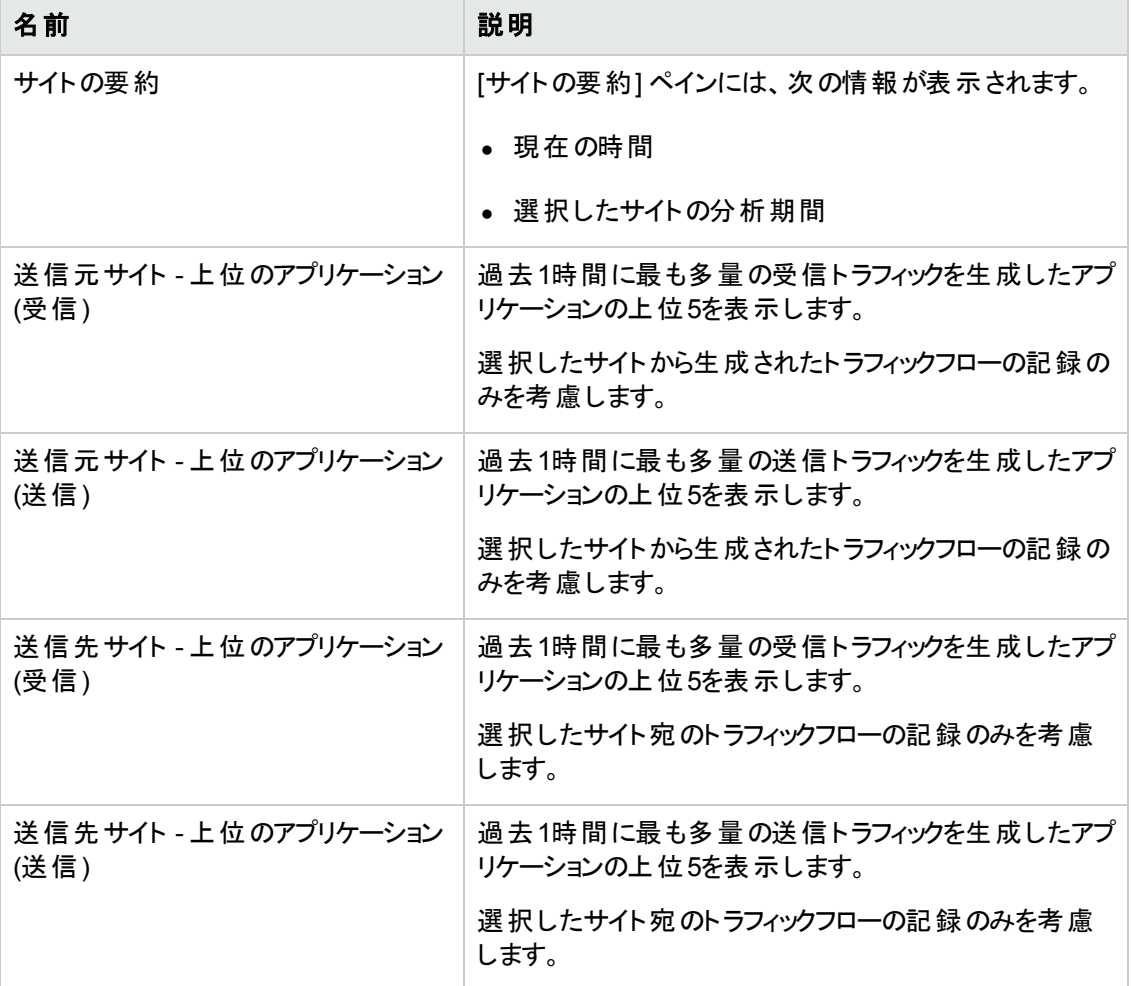

<sup>1</sup>インタフェースを関連付けられるのは1つのサイトに対してのみです。 サイトを作成するときは、複数の サイトにインタフェースが一致する場合の競合を解決する順序番号をサイトに対して指定する必要 があります。NNM iSPI Performance for Trafficでは、順序番号が最も小さいサイトにインタフェースが 関連付けられます。サイトに順序番号が指定されていない場合、デフォルトの順序がNNM iSPI Performance for Trafficによって割り当てられます。サイトに対するデフォルトの順序付けでは、最も低 い優先順位が指定されます。1つのインタフェースが複数のサイトに一致する場合、インタフェースは 順序番号が小さいサイトに優先的に関連付けられます。

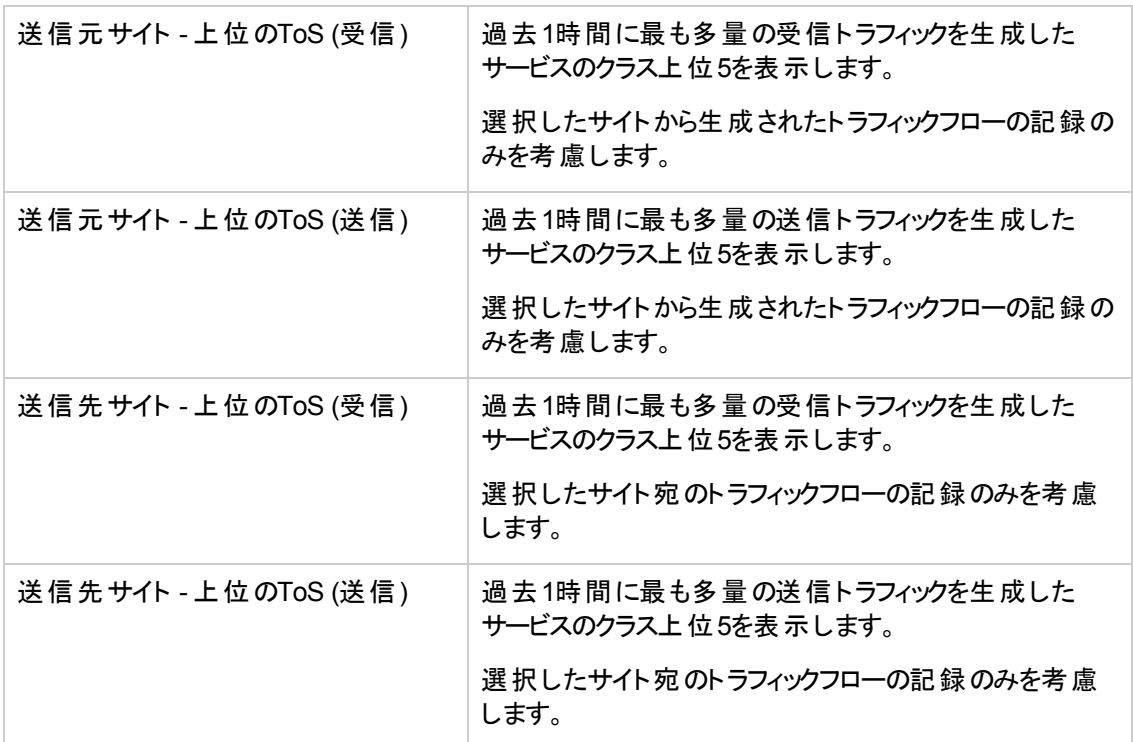

### **[**ト ラフィックサイト**]** フォームの表示

[トラフィックサイト] フォームには、選択したTrafficサイトに関する詳細が表示されます。

**[**トラフィックサイト**]** フォームを表示するには、以下の手順を実行します。

- 1. [ワークスペース] ナビゲーションペインから [トラフィック分析] ワークスペースを選択します。
- 2. [トラフィックサイト] ビューを選択します。
- 3. 必要なサイトを選択して **国** [開く] をクリックします。

フォームの[全般] ペインでは、選択したサイトの次の情報を分析できます。

- サイト名
- $\bullet$  サイトの優先度 $^1$

<sup>1</sup>インタフェースを関連付けられるのは1つのサイトに対してのみです。 サイトを作成するときは、複数の サイトにインタフェースが一致する場合の競合を解決する順序番号をサイトに対して指定する必要 があります。NNM iSPI Performance for Trafficでは、順序番号が最も小さいサイトにインタフェースが 関連付けられます。サイトに順序番号が指定されていない場合、デフォルトの順序がNNM iSPI Performance for Trafficによって割り当てられます。サイトに対するデフォルトの順序付けでは、最も低 い優先順位が指定されます。1つのインタフェースが複数のサイトに一致する場合、インタフェースは 順序番号が小さいサイトに優先的に関連付けられます。

- テナント名
- サイトの説明

右ペインには、サイトに関連付けられたノードの次の詳細が表示されます。

- <sup>l</sup> トラフィックレポーティングノード
- 適用しきい値

[分析] ペインには、選択したサイトの追加の詳細が表示されます。[分析] ペインの詳細について は、「[[トラフィックサイト](#page-100-0)] ビュー」を参照してください。

# 第**7**章**:** フローパケットの保存と分析

NNM iSPI Performance for Trafficは、さまざまなソースからリーフコレクターによって収集された処理 前のフローパケットを保存 および分析 するためのメカニズムを提供します。 新しいリーフコレクターを追 加する間に、処理前のフローパケットを収集するかどうかを指定できます。NNM iSPI Performance for Trafficでリーフコレクターシステムにフローパケットが保存された

ら、nmstrafficinspectiontool.ovplユーティリティを使用してフローパケットを分析できます。

新しいリーフコレクターインスタンスを追加、または既存のリーフコレクターインスタンスを編集する場合 は、[フローをファイルに保存] フィールドで**true**を選択します。リーフコレクターは、受信されたフローパ ケットを以下のディレクトリに保存します。

#### <sup>l</sup> *Windows*の場合*:*

<データディレクトリ>\nmsas\traffic-leaf\data\<リーフコレクターインスタンス>\<送信元のIPア ドレス>

#### <sup>l</sup> *Linux*の場合*:*

/var/opt/OV/nmsas/traffic-leaf/data/<リーフコレクターインスタンス>/<送信元のIPアドレ ス>

ヒント**:** この機能はトラブルシューティング用のみに使用してください。このオプションは、リーフコ レクターのパフォーマンスに大きな影響を与えます。

[リーフコレクターインスタンスの追加または編集の詳細については、「リーフコレクターインスタンスの追](#page-14-0) 加」および「[リーフコレクターインスタンスの編集](#page-16-0)」を参照してください。

この場合:

<データディレクトリ>:リーフコレクターのインストール時に選択したデータディレクトリ。 <リーフコレクターインスタンス>:リーフコレクターインスタンスの名前。 <送信元のIPアドレス>:フローパケットの送信元デバイスのIPアドレス。

#### フローパケットを保存するメカニズムを無効にするには、以下の手順を実行します。

- 1. [リーフコレクター] ビューに移動します。
- 2. フローパケットの保存メカニズムを無効にするリーフコレクターインスタンスを選択します。
- 3. ■■ 「開く」をクリックします。 新しいフォームが開きます。
- 4. 新しいフォームでは、[フローをファイルに保存] を [**false**] に設定します。
- 5. 既存のフローパケットファイルを削除するには、\*.flowファイルを次のディレクトリから削除します。 ■ *Windowsの場合:*

<データディレクトリ>\nmsas\traffic-leaf\data\<リーフコレクターインスタンス>\<送信元 のIPアドレス>

#### ■ *Linuxの場合*: /var/opt/OV/nmsas/traffic-leaf/data/<リーフコレクターインスタンス>/<送信元のIPアド レス>

ディレクトリは削除しないでください。\*.flowファイルのみを削除してください。ディレクトリを削除する と、リーフコレクターは保存メカニズムを再度有効にする際にフローパケットの保存に失敗します。

この場合:

<データディレクトリ>:リーフコレクターのインストール時に選択したデータディレクトリ。 <リーフコレクターインスタンス>:リーフコレクターインスタンスの名前。 <送信元のIPアドレス>:フローパケットの送信元デバイスのIPアドレス。

### フローパケットの表示と分析

nmstrafficinspectiontool.ovplユーティリティは、次のディレクトリに保存されているフローパケット (\*.flowファイル) の表示と分析を可能にします。

<sup>l</sup> *Windows*の場合*:*

<データディレクトリ>\nmsas\traffic-leaf\data\<リーフコレクターインスタンス>\<送信元のIPア ドレス>

<sup>l</sup> *Linux*の場合*:* /var/opt/OV/nmsas/traffic-leaf/data/<リーフコレクターインスタンス>/<送信元のIPアドレ ス>

処理前のフローパケットは、リーフコレクターによって以下のファイル名形式で保存されます。

*<*送信元*IP*アドレス*>*\_*<*日付*>*\_*<*時刻*>*\_*<*フロータイプ*>*\_*<*リーフコレクターインスタンス*>*.flow

この場合:

<データディレクトリ>:リーフコレクターのインストール時に選択したデータディレクトリ。 <リーフコレクターインスタンス>:リーフコレクターインスタンスの名前。 <送信元のIPアドレス>:フローパケットの送信元デバイスのIPアドレス。 <時間>:コレクターがシステムへのフローパケットの保存を開始する時間 (hour\_minute形式)。

<フロータイプ>:フローパケットのタイプ。可能な値はNetFlowV5、NetFlowV9、sFlow、IPFIX、およ びJFlow。

<リーフコレクターインスタンス>:パケットを受信するリーフコレクターインスタンスの名前。

例:172.16.10.5\_21-May-2010\_11-20\_NetflowV5\_collector125.flow

#### 保存されたフローパケットを表示するには、以下の手順を実行します。

- 1. ルート (Linux) または管理者 (Windows) 権限でリーフコレクターシステムにログオンします。
- 2. 次のディレクトリに移動します。 Windowsの場合:<データディレクトリ>\nmsas\traffic-leaf\data\<リーフコレクターインスタン ス>\<送信元のIPアドレス>

Linuxの場合:/var/opt/OV/nmsas/traffic-leaf/data/<リーフコレクターインスタンス>/<送信 元のIPアドレス>

3. リーフコレクターによって保存されたすべてのフローパケットファイルのコンテンツを表示するには、以 下のコマンドを実行します。

#### **nmstrafficinspectiontool.ovpl**

すべてのフローパケットファイルのコンテンツは、コマンド行コンソールに表示されます。

4. ディレクトリにあるすべてのフローパケットファイルのコンテンツを表示することに加え、以下の手順 を実行できます。

#### ■ 出力をフィルタリングする

-filterオプションを使用することで必要のないフローパケットのコンテンツのフィルタリングができ ます。

フローパケットをフィルタリングするには、次のコマンドを実行します。 **nmstrafficinspectiontool.ovpl -[f|file] <FlowPacketFileName> -filter** <フィルター条 件>、<フィルター条件>、...

この場合、<フィルター条件>はフローパケットの属性の1つで作成されたフィルター条件です。 このコマンド はフィルター条件にー致するフローパケットのコンテンツを表示します。たとえ ば、**nmstrafficinspectiontool.ovpl -filter SrcIP 172.17.10.\***のコマンドは、指定のソースIP アドレスを持つ送信元システムのフローパケットのコンテンツを表示します。

#### <sup>n</sup> 選択した属性を表示する

パケットファイルの特定の属性のみを表示する場合、次のコマンドを実行します。 **nmstrafficinspectiontool.ovpl -[f|file] <FlowPacketFileName> -[hc|hidecolumns]** <属 性名>、<属性名>、**...** この場合:

<FlowPacketFileName>はフローパケットファイル(\*.flowファイル) の名前です。 <属性名>は非表示にする属性の名前です。

#### <sup>n</sup> **1**つのファイルを表示する

特定のファイルのコンテンツを表示するには、次のコマンドを実行します。 **nmstrafficinspectiontool.ovpl -[f|file]** <FlowPacketFileName> この場合、<FlowPacketFileName>はフローパケットファイル(\*.flowファイル) の名前です。 ファイルのコンテンツはコマンド行コンソールに表示されます。

#### <sup>n</sup> パケットファイルのコンテンツを**CSV**ファイルにエクスポートする

CSVファイルにファイルのコンテンツをエクスポートするには、次のコマンドを実行します。 **nmstrafficinspectiontool.ovpl -[d|dir]** <directoryPath> **-csv -csvdir** <csvDirectory>  **csvname** <csvFileName>

この場合:

<directoryPath>は、フローパケットが保存されたリーフコレクター上の完全ディレクトリパスで す。

<csvDirectory>は、CSVファイルが保存されたリーフコレクターシステム上のディレクトリです。 <csvFileName>は、リーフコレクターがCSVファイルの保存に使用するファイル名です。

#### <sup>n</sup> 特定のファイルのコンテンツを**CSV**ファイルにエクスポートする

特定のファイルのコンテンツをCSVファイルにエクスポートするには、次のコマンドを実行します。 **nmstrafficinspectiontool.ovpl [-f|file]** <FlowPacketFileName> -**csv -csvdir** <csvDirectory> **-csvname** <csvFileName> この場合:

*<FlowPacketFileName>*はフローパケットファイル(\*.flowファイル) の名前です。 <csvDirectory>は、CSVファイルが保存されたリーフコレクターシステム上のディレクトリです。 <csvFileName>は、リーフコレクターがCSVファイルの保存に使用するファイル名です。

#### <sup>n</sup> フィルタリングされたコンテンツを**CSV**ファイルにエクスポートする

-csvと-filterオプションを組み合わせてフィルタリングされたコンテンツをCSVファイルにエクスポー トできます。

フィルタリングされたコンテンツをCSVファイルにエクスポートするには、次のコマンドを実行しま す。

**nmstrafficinspectiontool.ovpl -filter** <フィルター条件>,<フィルター条件>,...**-csv -csvdir** <csvDirectory> **-csvname** <csvFileName>

この場合:

<フィルター条件>はフローパケットの属性の1つで作成されたフィルター条件です。このコマンド はフィルター条件に一致するフローパケットのコンテンツを表示します。

<csvDirectory>は、CSVファイルが保存されたリーフコレクターシステム上のディレクトリです。 <csvFileName>は、リーフコレクターがCSVファイルの保存に使用するファイル名です。

#### <sup>n</sup> 時間範囲に基づきファイルを調査する

時間範囲に基づきファイルを調査するには、以下のコマンドを実行します。 **nmstrafficinspectiontool.ovpl -[d|dir]** <directoryPath> **-[fr|from]** <fromTime> **-[to]** <toTime>

この場合:

<directoryPath>は、フローパケットが保存されたリーフコレクター上の完全ディレクトリパスで す。

<fromTime>は、ファイルの調査を実行する開始時間です (MM/dd/yyyy HH:mm:ss形式)。 <toTime>は、終了時間です (MM/dd/yyyy HH:mm:ss形式)。この時間以降、ファイルの調査 は実行されません。

フィルターおよび列の非表示オプションを組み合わせて、時間範囲に基づいてファイルを調査 することもできます。

#### <sup>n</sup> ディレクトリのコンテンツを時間範囲に基づき**CSV**ファイルにエクスポートする

ディレクトリのコンテンツを時間範囲に基づきCSVファイルにエクスポートするには、以下のコマ ンドを実行します。

**nmstrafficinspectiontool.ovpl -[d|dir]** <directoryPath> **-[f|from]** <fromTime> **-[t|to]** <toTime> **-csv -csvdir** <csvDirectory> **-csvname** <csvFileName> この場合:

<directoryPath>は、フローパケットが保存されたリーフコレクター上の完全ディレクトリパスで す。

<fromTime>は、ファイルの調査を実行する開始時間です (MM/dd/yyyy HH:mm:ss形式)。 <toTime>は、終了時間です (MM/dd/yyyy HH:mm:ss形式)。この時間以降、ファイルの調査 は実行されません。

<csvDirectory>は、CSVファイルが保存されたリーフコレクターシステム上のディレクトリです。 <csvFileName>は、CSVファイルが保存されたリーフコレクターシステム上にあります。

■ エラーメッセージを表示する

画面上にエラーを表示するには、以下のコマンドを実行します。 **nmstrafficinspectiontool.ovpl [-f|file]** <FlowPacketFileName> -**e** この場合、<FlowPacketFileName>はフローパケットファイル(\*.flowファイル) の名前です。 コンソール上にエラーが表示されます。

nmstrafficinspectiontool.ovplコマンドの詳細については、参照ページを参照してください。
### フローパケット ファイルのコンテンツ

フローパケットファイルは、そのコンテントに以下の詳細が含まれています。

- ルーター:リーフコレクターにフローパケットを送信したルーターまたはスイッチ。
- SrcIP:IPフローの送信元システムのIPアドレス。
- DstIP:IPフローの送信先システムのIPアドレス。
- IPProtocol:フローによって使用されるIPプロトコル。
- NFSNMPInputIndex:送信インタフェースのSNMPインデックス。
- NFSNMPOutputIndex:受信インタフェースのSNMPインデックス。
- SrcPort:送信ポート。
- DstPort:受信ポート。
- TCPFlags:トラフィックフローのTCPフラグ。
- <sup>l</sup> IPToS:トラフィックフローのToS (サービスのタイプ) プロパティ。
- NumPacket:トラフィックフロー内のパケット数。
- NumBytes64:トラフィックフロー内のバイト数。
- <sup>l</sup> StartTime:トラフィックフローが送信元システムから送信された時間。
- <sup>l</sup> EndTime:トラフィックフローが送信先システムに到着した時間。

## フローパケット ファイル数の制限

設定されたら、リーフコレクターはシステムでフローパケットファイルの作成を続けるため、最終的には 大量のディスク容量が消費されます。リーフコレクターシステムの空き容量が10%に落ちると、リーフコ レクターは新しいフローパケットファイルの作成を自動的に停止します。NNM iSPI Performance for Trafficはシステムでフローパケットファイルの最大数を制御するメカニズムを提供します。

#### フローパケットファイルの数を制限するには、以下の手順を実行します。

- 1. リーフコレクターシステムにログオンします。
- 2. 次の場所に移動します。
	- *Windowsの場合:* <データディレクトリ>\nmsas\traffic-leaf\conf この場合、<データディレクトリ>は、リーフコレクターのインストール中にデータファイルの格納先 として選択したディレクトリです。

<sup>n</sup> *Linux*の場合*:*

/var/opt/OV/nmsas/traffic-leaf/conf

- 3. nms-traffic-leaf.address.propertiesをテキストエディターで開きます。
- 4. max.dump.hoursプロパティをフローパケットファイル保存する時間数に設定します。
- 5. ファイルを保存します。
- 6. パケットファイルの保存メカニズムを有効にします。 フローパケットファイルの作成後、リーフコレクターはmax.dump.hoursプロパティで指定された時間 にわたりファイルを保持します。 たとえば、max.dump.hoursプロパティを1に設定した場合、リーフコレクターインスタンスがフローパ ケットファイルを保持するのは作成されてから1時間のみの期間です。

# お客様からのご意見、ご感想をお待ちしていま す。

本ドキュメントについてのご意見、ご感想については、電子メールでドキュメント制作チームまでご連 [絡ください。このシステムで電子メールクライアントが設定されていれば、このリンクをクリックすることで、](mailto:docfeedback@hp.com?subject=Feedback on  (Network Node Manager iSPI Performance for Traffic Software 10.00)) 以下の情報が件名に記入された電子メールウィンドウが開きます。

#### フィードバック**:** オンラインヘルプ **(Network Node Manager iSPI Performance for Traffic Software 10.00)**

本文にご意見、ご感想を記入の上、[送信] をクリックしてください。

電子メールクライアントが利用できない場合は、上記の情報をコピーしてWebメールクライアントの新 規メッセージに貼り付け、docfeedback@hp.com宛にお送りください。

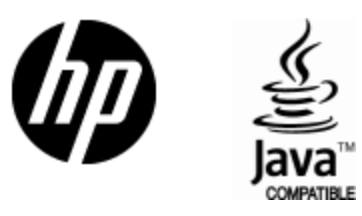

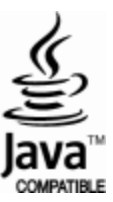